# **Latitude 9420**

Manual de servicio

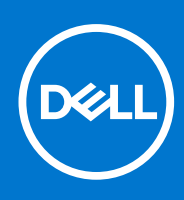

#### Notas, precauciones y advertencias

**NOTA:** Una NOTA indica información importante que le ayuda a hacer un mejor uso de su producto.

**PRECAUCIÓN: Una PRECAUCIÓN indica la posibilidad de daños en el hardware o la pérdida de datos, y le explica cómo evitar el problema.**

**AVISO: Un mensaje de AVISO indica el riesgo de daños materiales, lesiones corporales o incluso la muerte.**

© 2021 Dell Inc. o sus subsidiarias. Todos los derechos reservados. Dell, EMC y otras marcas comerciales son marcas comerciales de Dell Inc. o sus filiales. Es posible que otras marcas comerciales sean marcas comerciales de sus respectivos propietarios.

# Tabla de contenido

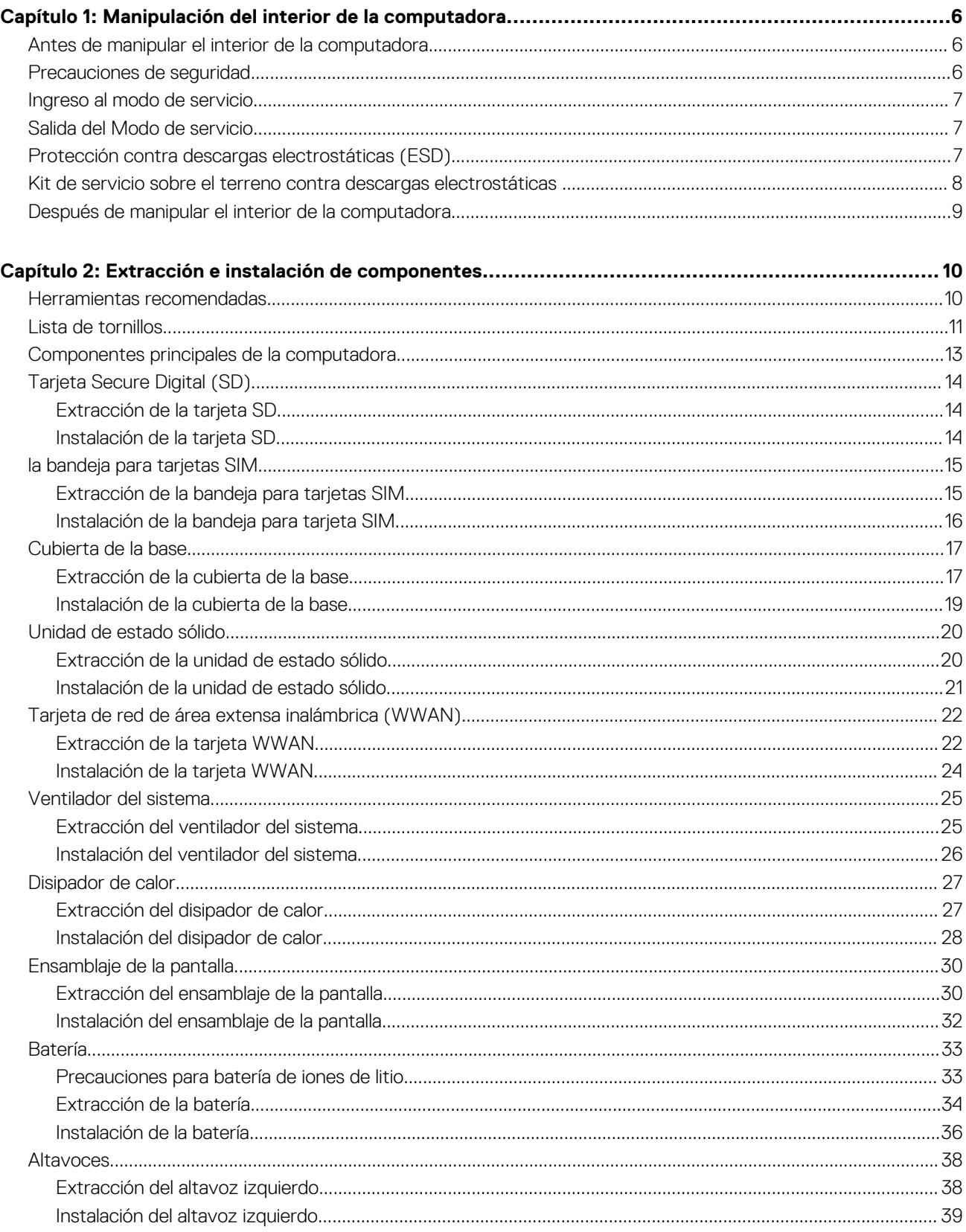

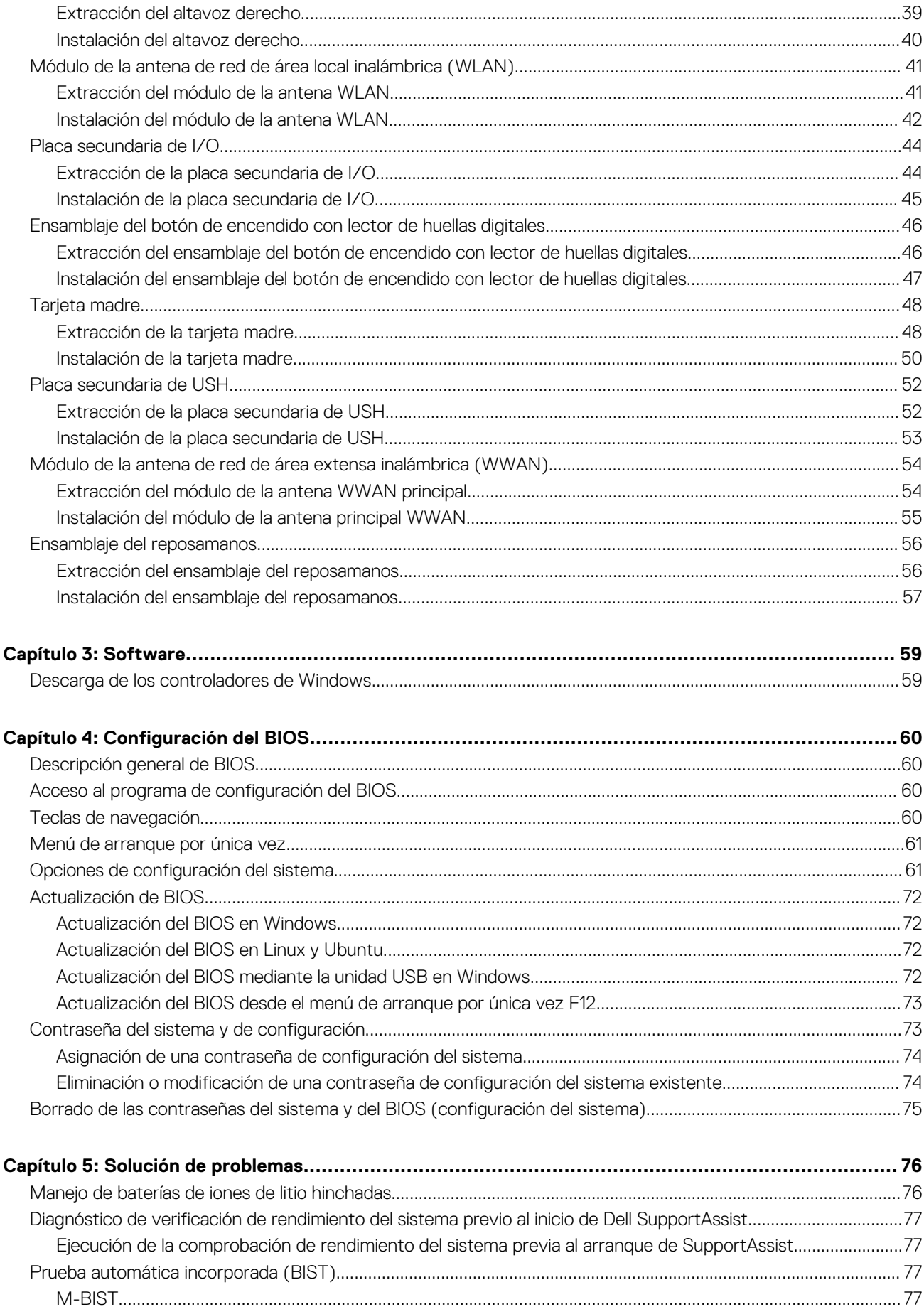

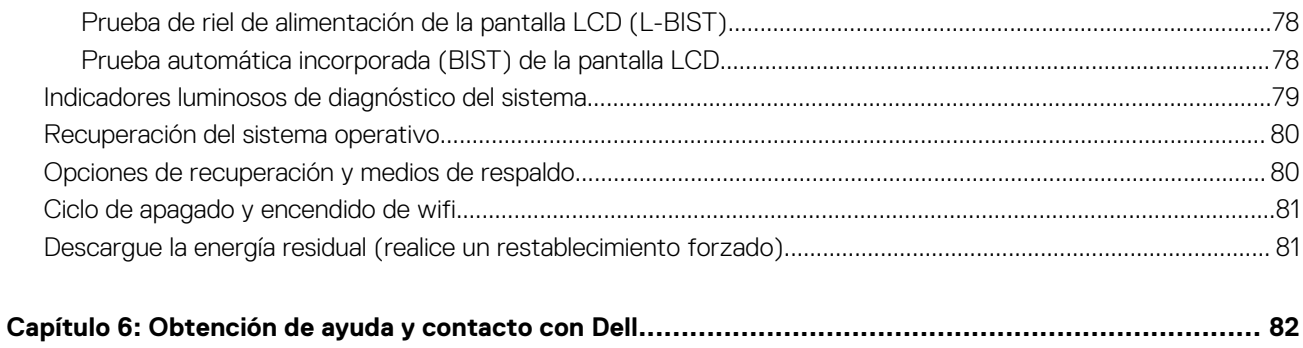

# <span id="page-5-0"></span>**Manipulación del interior de la computadora**

**1**

#### **Temas:**

- Antes de manipular el interior de la computadora
- Precauciones de seguridad
- [Ingreso al modo de servicio](#page-6-0)
- [Salida del Modo de servicio](#page-6-0)
- [Protección contra descargas electrostáticas \(ESD\)](#page-6-0)
- [Kit de servicio sobre el terreno contra descargas electrostáticas](#page-7-0)
- [Después de manipular el interior de la computadora](#page-8-0)

# **Antes de manipular el interior de la computadora**

#### **Pasos**

- 1. Guarde y cierre todos los archivos abiertos y salga de todas las aplicaciones abiertas.
- 2. Apague el equipo. Haga clic en **Inicio** > **Alimentación** > **Apagar**.
	- **(i)** NOTA: Si utiliza otro sistema operativo, consulte la documentación de su sistema operativo para conocer las instrucciones de apagado.
- 3. Desconecte su equipo y todos los dispositivos conectados de las tomas de alimentación eléctrica.
- 4. Desconecte del equipo todos los dispositivos de red y periféricos conectados como el teclado, el mouse y el monitor.
- 5. Extraiga cualquier tarjeta de medios y disco óptico del equipo, si corresponde.
- 6. Una vez que el equipo esté desconectado, presione el botón de encendido y manténgalo presionado durante aproximadamente 5 segundos para descargar a tierra la tarjeta madre.

#### **PRECAUCIÓN: Coloque el equipo sobre una superficie plana, suave y limpia para evitar que se raye la pantalla.**

7. Coloque el equipo boca abajo.

# **Precauciones de seguridad**

El capítulo de precauciones de seguridad detalla los pasos principales que se deben realizar antes de llevar a cabo cualquier instrucción de desensamblaje.

Antes de realizar cualquier procedimiento de instalación o reparación que implique ensamblaje o desensamblaje, tenga en cuenta las siguientes precauciones de seguridad:

- Apague el sistema y todos los periféricos conectados.
- Desconecte el sistema y todos los periféricos conectados de la alimentación de CA.
- Desconecte todos los cables de red, teléfono o líneas de telecomunicaciones del sistema.
- Utilice un kit de servicio de campo contra ESD cuando trabaje en el interior de cualquier laptop para evitar daños por descarga electrostática (ESD).
- Después de quitar cualquier componente del sistema, colóquelo con cuidado encima de una alfombrilla antiestática.
- Utilice zapatos con suelas de goma no conductora para reducir la posibilidad de electrocutarse.

### <span id="page-6-0"></span>Alimentación en modo en espera

Debe desenchufar los productos Dell con alimentación en espera antes de abrir la carcasa. Los sistemas que incorporan energía en modo en espera están esencialmente encendidos durante el apagado. La alimentación interna permite encender el sistema de manera remota (wake on LAN) y suspenderlo en modo de reposo, y tiene otras funciones de administración de energía avanzadas.

Desenchufar el equipo y mantener presionado el botón de encendido durante 15 segundos debería descargar la energía residual en la tarjeta madre.

## Bonding (Enlaces)

El bonding es un método para conectar dos o más conductores de conexión a tierra a la misma toma potencial. Esto se lleva a cabo con un kit de descarga electrostática (ESD) de servicio de campo. Cuando conecte un cable en bonding, asegúrese siempre de que esté conectado directamente al metal y no a una superficie pintada o no metálica. La muñequera debe estar fija y en contacto total con la piel. Asegúrese de quitarse todos los accesorios, como relojes, brazaletes o anillos, antes de realizar bonding con el equipo.

# **Ingreso al modo de servicio**

El **modo de servicio** permite que los usuarios corten la alimentación del sistema de forma inmediata y realicen reparaciones sin necesidad de desconectar el cable de la batería de la tarjeta madre.

Para ingresar **al modo de servicio**, haga lo siguiente:

- 1. Apague la computadora y desconecte el adaptador de CA.
- 2. Mantenga presionada la tecla **<B>** en el teclado y, a continuación, presione el botón de encendido durante 3 segundos o hasta que el logotipo de Dell aparezca en la pantalla.
- 3. Presione cualquier tecla para continuar.
	- **NOTA:** Si el adaptador de alimentación no se desconectó, aparecerá un mensaje en pantalla que le solicitará que quite el adaptador de CA. Quite el adaptador de CA y, a continuación, presione cualquier tecla para continuar con el procedimiento del **Modo de servicio**.
	- **NOTA:** El procedimiento del **modo de servicio** omite automáticamente este paso si la **etiqueta de propietaria** de la computadora no fue configurada previamente por el fabricante.
- 4. Cuando el mensaje de "listo para continuar" aparezca en la pantalla, presione cualquier tecla para continuar. El sistema emitirá tres pitidos cortos y se apagará inmediatamente.

Una vez que el sistema se apague, podrá llevar a cabo los procedimientos de reemplazo sin desconectar el cable de la batería de la tarjeta madre.

# **Salida del Modo de servicio**

El **Modo de servicio** permite a los usuarios detener inmediatamente la alimentación de la computadora y realizar reparaciones sin necesidad de desconectar el cable de la batería de la tarjeta madre.

Para salir del **Modo de servicio**, realice lo siguiente:

- 1. Conecte el adaptador de CA al puerto del adaptador de alimentación de la computadora.
- 2. Pulse el botón de encendido para encender el equipo. La computadora volverá automáticamente al modo de funcionamiento normal.

# **Protección contra descargas electrostáticas (ESD)**

Las descargas electroestáticas son una preocupación mayor al manipular componentes electrónicos, especialmente los componentes sensibles, como las tarietas de expansión, los procesadores, los módulos DIMM de memoria y las placas base. Cargas muy pequeñas pueden dañar los circuitos de maneras que pueden no ser evidentes, como problemas intermitentes o un período de vida acortado del producto. Dado que el sector exige requisitos de alimentación menores y mayor densidad, la protección contra cargas electroestáticas es una preocupación creciente.

<span id="page-7-0"></span>Debido a la mayor densidad de los semiconductores utilizados en los productos Dell recientes, la sensibilidad a los daños causados por la estática es ahora más alta que en los productos Dell anteriores. Por este motivo, algunos métodos de manipulación de piezas previamente aprobados ya no son vigentes.

Hay dos tipos de daños reconocidos por descarga electrostática: errores graves e intermitentes.

- **Graves:** Los errores graves representan aproximadamente un 20 % de los errores relacionados con descargas electroestáticas. El daño provoca una inmediata y completa pérdida de funcionalidad del dispositivo. Un ejemplo de error grave sería un DIMM de memoria que ha recibido una descarga estática, genera inmediatamente un síntoma "Sin POST/sin vídeo" y emite un código de sonido para indicar la falta de memoria o la existencia de memoria que no funciona.
- **Intermitentes:** Los errores intermitentes representan aproximadamente un 80% de los errores relacionados con descargas electroestáticas. La alta tasa de errores intermitentes significa que, la mayor parte del tiempo, cuando se producen daños no se reconocen inmediatamente. El módulo DIMM recibe una descarga estática, pero el seguimiento simplemente se debilita y no produce de inmediato síntomas externos relacionados con el daño. El seguimiento debilitado puede tardar semanas o meses en desaparecer y, mientras tanto, puede provocar degradación de la integridad de memoria, errores de memoria intermitentes, etc.

Siga los siguientes pasos para evitar daños por descargas electrostáticas:

- Utilice una muñequera de descarga electrostática (ESD) correctamente conectada a tierra. Ya no se permite el uso de muñequeras antiestáticas inalámbricas porque no proporcionan protección adecuada. Tocar el chasis antes de manipular las piezas no garantiza la protección contra ESD adecuada en las piezas más sensibles ante daños por ESD.
- Manipule todos los componentes sensibles a la estática en una zona segura para estática. Si es posible, utilice almohadillas antiestáticas sobre el suelo y el área de trabajo.
- Cuando desembale un componente sensible a la estática de la caja de envío, no lo saque del material de embalaje antiestático hasta que esté listo para instalar el componente. Antes de abrir el embalaje antiestático, asegúrese de descargar la electricidad estática de su cuerpo.
- Antes de transportar un componente sensible a la electricidad estática, colóquelo en un contenedor antiestático o embalaje antiestático.

# **Kit de servicio sobre el terreno contra descargas electrostáticas**

El kit de servicio de campo no monitoreado es el kit de servicio más habitualmente utilizado. Cada kit de servicio de campo incluye tres componentes principales: alfombrilla antiestática, brazalete y cable de enlace.

### Componentes de un kit de servicio de campo ESD

Los componentes de un kit de servicio de campo ESD son los siguientes:

- **Alfombrilla antiestática**: la alfombrilla antiestática es disipadora, por lo que las piezas se pueden colocar sobre ella durante los procedimientos de servicio. Al utilizar una alfombrilla antiestática, el brazalete debe estar ajustado y el cable de enlace debe estar conectado a la alfombrilla y a cualquier pieza de metal del sistema en el que se esté trabajando. Una vez implementadas correctamente, las piezas de repuesto pueden extraerse de la bolsa ESD y colocarse directamente sobre la alfombrilla. Los elementos sensibles a ESD están seguros en su mano, sobre la alfombrilla antiestática, en el sistema o en el interior una bolsa.
- Brazalete y cable enlace: el brazalete y el cable de enlace se pueden conectar directamente entre el brazalete y las piezas de metal del hardware, si la alfombrilla ESD no es necesaria, o conectarse a la alfombrilla antiestática para proteger el hardware colocado temporalmente sobre la alfombrilla. La conexión física del brazalete y el cable de enlace entre su piel, la alfombrilla antiestática y el hardware se conoce como "enlace". Utilice únicamente los kits de servicio de campo con un brazalete, una alfombrilla y un cable de enlace. Nunca use brazaletes inalámbricos. Siempre tenga en cuenta que los cables internos de un brazalete pueden dañarse debido al uso normal, por lo que deben verificarse periódicamente con un comprobador de brazaletes para evitar posibles daños del hardware a causa de una descarga electrostática. Se recomienda comprobar el brazalete y el cable de enlace como mínimo una vez a la semana.
- **Comprobador de brazalete ESD**: los cables dentro de un brazalete ESD pueden dañarse a lo largo del tiempo. Al utilizar un kit no monitoreado, una mejor práctica es comprobar periódicamente el brazalete antes de cada llamada de servicio y, como mínimo, una vez por semana. El comprobador de brazaletes es el mejor método para llevar a cabo esta prueba. Si no tiene su propio comprobador de brazaletes, consulte con su oficina regional para averiguar si lo tienen. Para realizar la comprobación, conecte el cable de enlace del brazalete en el comprobador mientras está colocado en su muñeca y presione el botón para realizar la comprobación. Una luz LED verde indica que la prueba es satisfactoria; una luz LED roja y un sonido de alarma indican que la prueba no es satisfactoria.
- **Elementos aislantes**: es muy importante mantener los dispositivos sensibles a ESD, como las cajas de plástico de los disipadores de calor, alejados de las piezas internas que son aislantes y, a menudo, están muy cargadas.
- **Entorno de trabajo**: antes de implementar el kit de servicio de campo ESD, evalúe la situación en la ubicación del cliente. Por ejemplo, implementar el kit para un entorno de servidores es diferente a implementarlo para un entorno de equipos de escritorio o portátiles. Los servidores se instalan, por le general, en un rack dentro de un centro de datos; pero los equipos de escritorio o portátiles se colocan, por lo general, en escritorios de oficina o cubículos. Siempre busque una gran zona de trabajo plana, libre de cables y lo suficientemente

<span id="page-8-0"></span>grande como para implementar el kit ESD y con el espacio adicional para alojar del tipo de sistema en reparación. El espacio de trabajo también debe estar libre de aislantes que puedan provocar un evento ESD. En el área de trabajo, los aislantes, como el poliestireno y otros plásticos, siempre deben moverse a, por lo menos, 12 pulgadas (o 30 centímetros) de distancia de las piezas sensibles antes de manipular físicamente cualquier componente de hardware.

- **Embalaje ESD**: todos los dispositivos sensibles a ESD deben transportarse y recibirse dentro de un embalaje antiestático. Es preferible el uso de bolsas antiestáticas, de metal. Sin embargo, siempre debe devolver la pieza dañada en el mismo embalaje y la misma bolsa ESD en la que se recibió. La bolsa antiestática debe doblarse y pegarse para quede bien cerrada; además, debe utilizarse el mismo material de embalaje de poliestireno de la caja original en la que se recibió la nueva pieza. Los dispositivos sensibles a ESD deben extraerse del embalaje solamente en una superficie de trabajo protegida contra ESD. Las piezas nunca deben colocarse sobre la bolsa antiestática porque solo el interior de la bolsa ofrece protección antiestática. Siempre coloque las piezas en su mano, sobre la alfombrilla antiestática, en el sistema o en el interior de una bolsa antiestática.
- **Transporte de componentes sensibles**: al transportar componentes sensibles a ESD, como piezas de reemplazo o piezas para devolver a Dell, es muy importante colocar dichas piezas dentro de bolsas antiestáticas para garantizar así un transporte seguro.

### Resumen sobre la protección contra descargas eléctricas

Se recomienda que todos los técnicos de servicio de campo utilicen los tradicionales brazaletes con conexión a tierra ESD y la alfombrilla de protección antiestática en todo momento al reparar los productos Dell. Además, es fundamental que, al realizar el servicio, los técnicos mantengan las piezas sensibles separadas de todas las piezas aislantes y, asimismo, utilicen bolsas antiestáticas para transportar los componentes sensibles.

# **Después de manipular el interior de la computadora**

#### **Sobre esta tarea**

**NOTA:** Dejar tornillos sueltos o flojos en el interior de su equipo puede dañar gravemente su equipo.

#### **Pasos**

- 1. Coloque todos los tornillos y asegúrese de que ninguno quede suelto en el interior de equipo.
- 2. Conecte todos los dispositivos externos, los periféricos y los cables que haya extraído antes de manipular el equipo.
- 3. Coloque las tarjetas multimedia, los discos y cualquier otra pieza que haya extraído antes de manipular el equipo.
- 4. Conecte el equipo y todos los dispositivos conectados a la toma eléctrica.
- 5. Encienda el equipo.

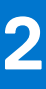

# <span id="page-9-0"></span>**Extracción e instalación de componentes**

**NOTA:** Las imágenes en este documento pueden ser diferentes de la computadora en función de la configuración que haya solicitado.

#### **Temas:**

- Herramientas recomendadas
- [Lista de tornillos](#page-10-0)
- [Componentes principales de la computadora](#page-12-0)
- [Tarjeta Secure Digital \(SD\)](#page-13-0)
- [la bandeja para tarjetas SIM](#page-14-0)
- [Cubierta de la base](#page-16-0)
- [Unidad de estado sólido](#page-19-0)
- [Tarjeta de red de área extensa inalámbrica \(WWAN\)](#page-21-0)
- [Ventilador del sistema](#page-24-0)
- [Disipador de calor](#page-26-0)
- [Ensamblaje de la pantalla](#page-29-0)
- **[Batería](#page-32-0)**
- **[Altavoces](#page-37-0)**
- [Módulo de la antena de red de área local inalámbrica \(WLAN\)](#page-40-0)
- [Placa secundaria de I/O](#page-43-0)
- [Ensamblaje del botón de encendido con lector de huellas digitales](#page-45-0)
- [Tarjeta madre](#page-47-0)
- [Placa secundaria de USH](#page-51-0)
- [Módulo de la antena de red de área extensa inalámbrica \(WWAN\)](#page-53-0)
- [Ensamblaje del reposamanos](#page-55-0)

# **Herramientas recomendadas**

Los procedimientos de este documento podrían requerir el uso de las siguientes herramientas:

- Destornillador Phillips #0
- Destornillador Phillips n.º 1
- Instrumento de plástico acabado en punta: se recomienda para el técnico de campo

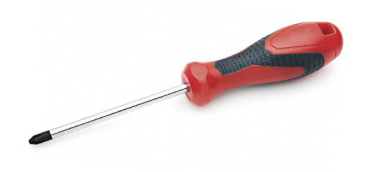

<span id="page-10-0"></span>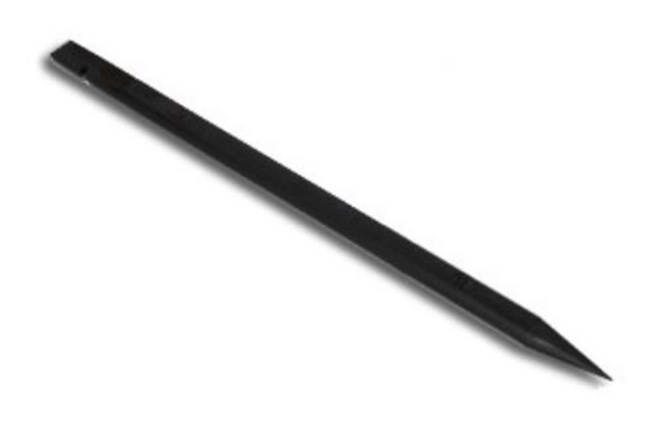

# **Lista de tornillos**

- **NOTA:** Cuando quite los tornillos de un componente, se recomienda que anote el tipo y la cantidad de tornillos, y que los coloque en una caja de almacenamiento de tornillos. Esto sirve para garantizar que se restaure el tipo y el número de tornillos correcto cuando se reemplace el componente.
- **(i)** NOTA: Algunos sistemas tienen superficies magnéticas. Asegúrese de que los tornillos no se queden pegados a esa superficie cuando reemplace un componente.
- **NOTA:** El color de los tornillos puede variar según la configuración solicitada.

#### **Tabla 1. Lista de tornillos**

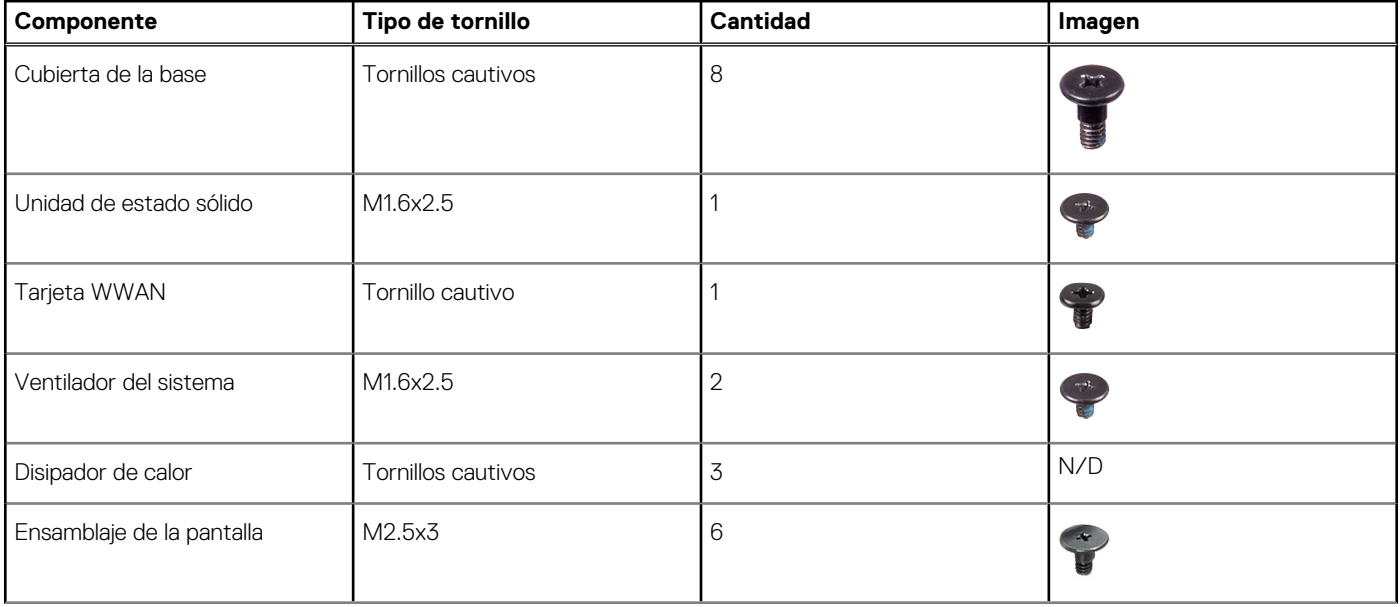

#### **Tabla 1. Lista de tornillos (continuación)**

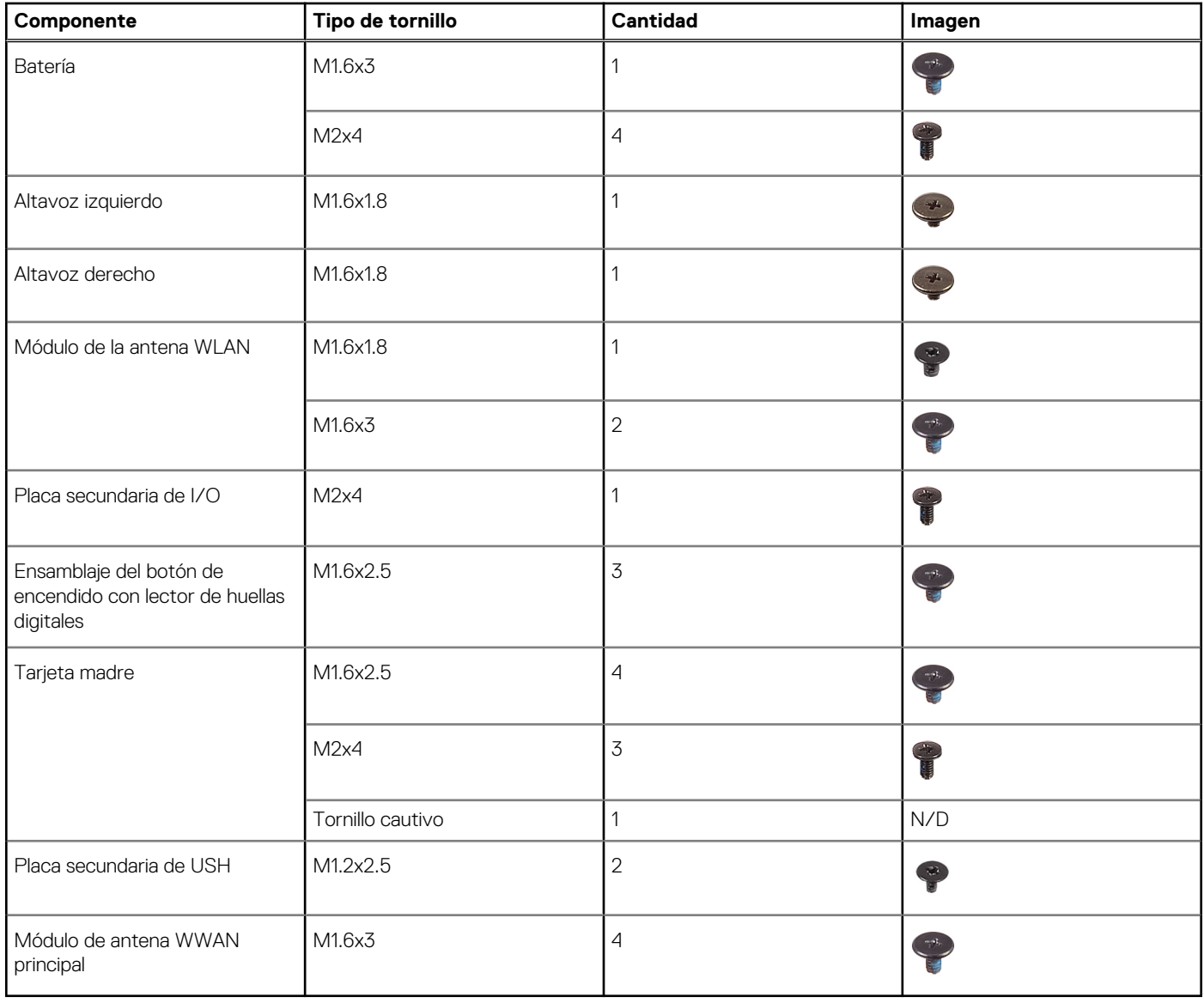

# <span id="page-12-0"></span>**Componentes principales de la computadora**

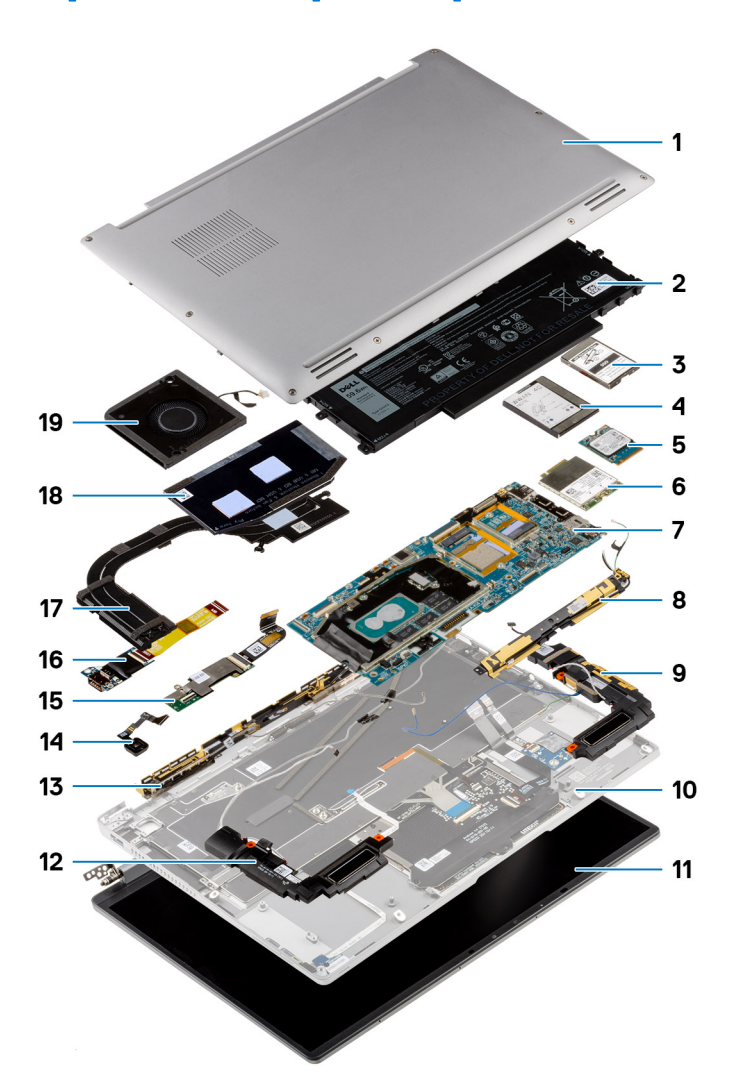

- 1. Cubierta de la base
- 2. Batería
- 3. Cubierta de blindaje de la unidad de estado sólido
- 4. Cubierta de blindaje de la red de área extensa inalámbrica (WWAN)
- 5. Unidad de estado sólido
- 6. Tarjeta de red de área extensa inalámbrica (WWAN)
- 7. Tarjeta madre
- 8. Módulo de la antena de red de área local inalámbrica (WLAN)
- 9. Altavoz izquierdo
- 10. Ensamblaje del reposamanos
- 11. Ensamblaje de la pantalla
- 12. Altavoz derecho
- 13. Módulo de la antena de red de área extensa inalámbrica (WWAN)
- 14. Ensamblaje del botón de encendido con lector de huellas digitales/ensamblaje del botón de encendido
- 15. Placa secundaria de USH
- 16. Placa secundaria de I/O
- 17. Disipador de calor
- 18. Cubierta de blindaje del disipador de calor
- 19. Ventilador del sistema

# <span id="page-13-0"></span>**Tarjeta Secure Digital (SD)**

## **Extracción de la tarjeta SD**

#### **Requisitos previos**

Siga el procedimiento que se describe en [Antes de manipular el interior de la computadora.](#page-5-0)

#### **Sobre esta tarea**

En la imagen a continuación, se proporciona una representación visual del procedimiento de extracción de la tarjeta SD.

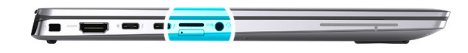

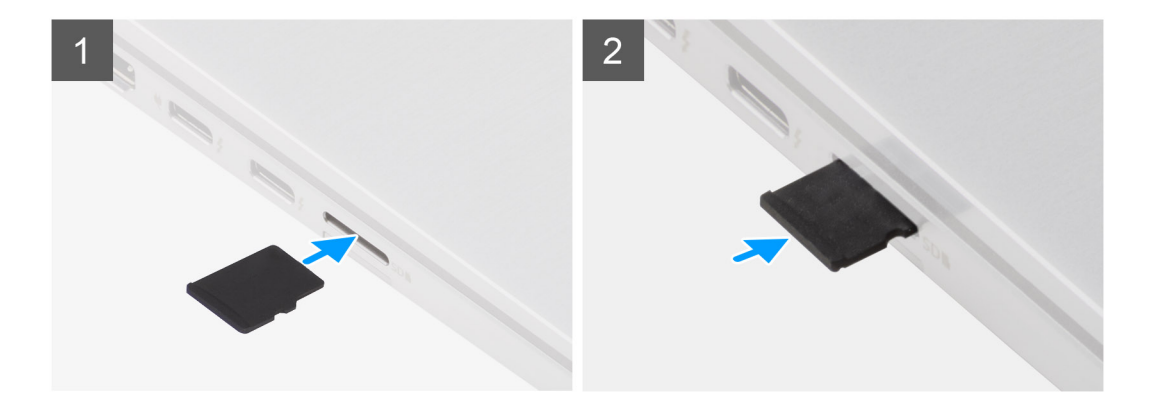

#### **Pasos**

- 1. Presione la tarjeta SD para que extraerla de la ranura.
- 2. Quite la tarjeta SD del sistema.

### **Instalación de la tarjeta SD**

#### **Requisitos previos**

Si va a reemplazar un componente, quite el componente existente antes de realizar el procedimiento de instalación.

#### **Sobre esta tarea**

En la imagen a continuación, se proporciona una representación visual del procedimiento de instalación de la tarjeta SD.

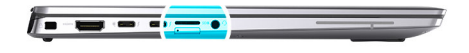

<span id="page-14-0"></span>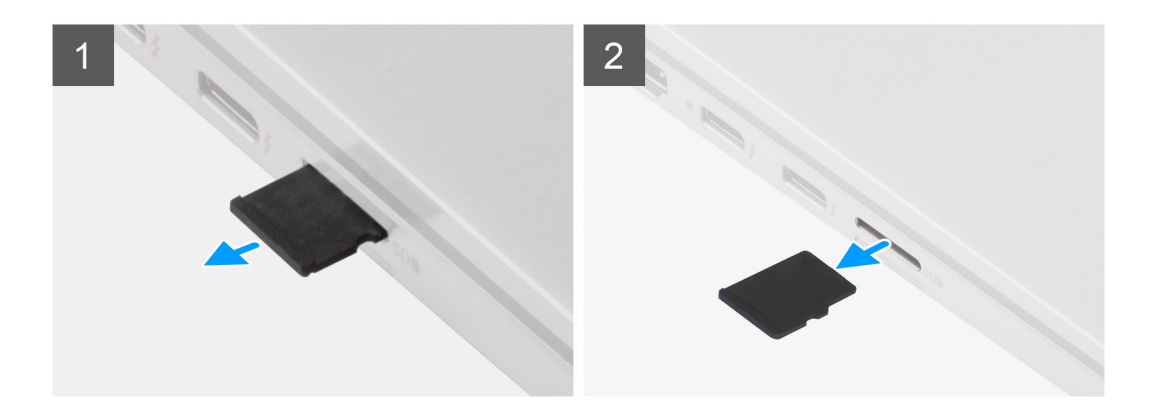

Inserte la tarjeta SD en la ranura hasta que encaje en su lugar.

#### **Siguientes pasos**

1. Siga el procedimiento que se describe en Después de manipular la computadora.

# **la bandeja para tarjetas SIM**

### **Extracción de la bandeja para tarjetas SIM**

#### **Requisitos previos**

Siga el procedimiento que se describe en [Antes de manipular el interior de la computadora.](#page-5-0)

#### **Sobre esta tarea**

En la imagen a continuación, se proporciona una representación visual del procedimiento de extracción de la bandeja para tarjeta SIM.

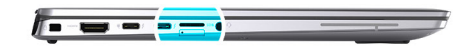

<span id="page-15-0"></span>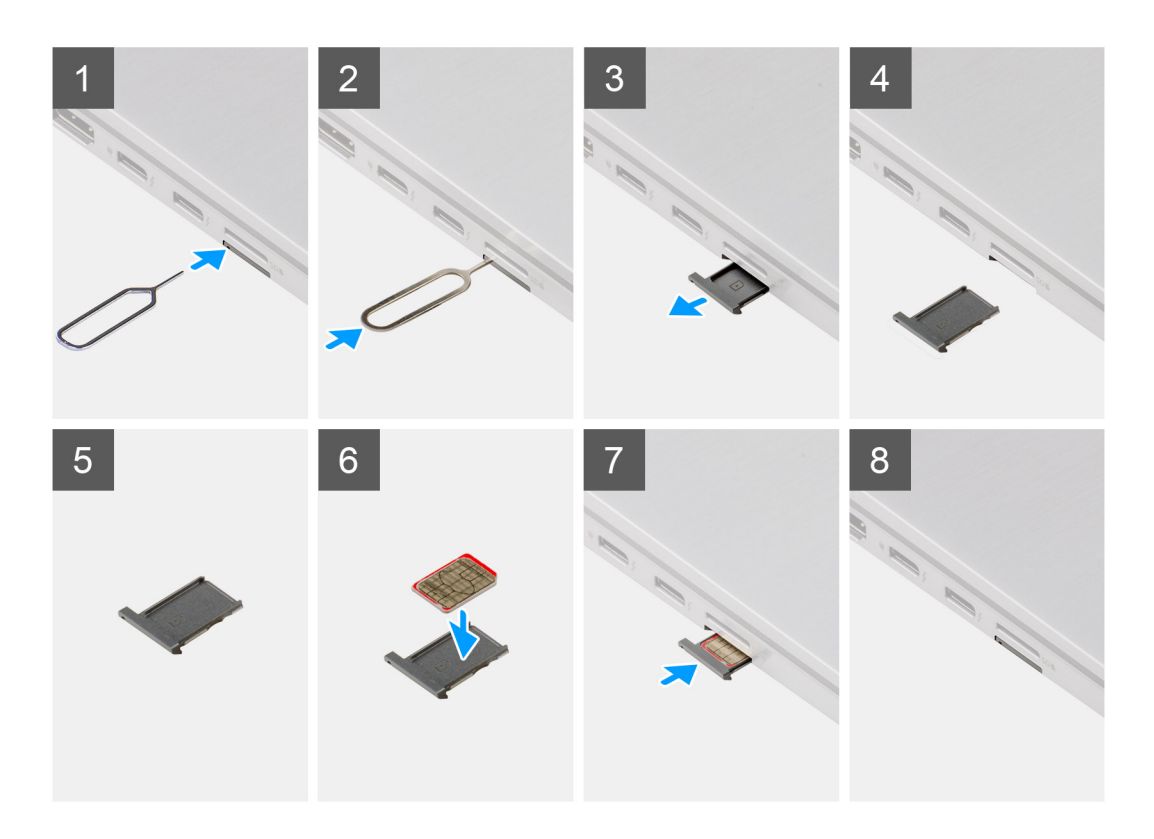

- 1. Inserte el pin de extracción de la tarjeta SIM en el orificio de liberación de la bandeja de la tarjeta SIM.
- 2. Empuje el pin para desenganchar el candado y eyectar la bandeja de la tarjeta SIM.
- 3. Deslice la bandeja de la tarjeta SIM para extraerla de la ranura del sistema.
- 4. Extraiga la tarjeta micro-SIM de la bandeja para tarjetas SIM.
- 5. Deslice la bandeja de la tarjeta SIM de nuevo dentro de la ranura del sistema.

### **Instalación de la bandeja para tarjeta SIM**

#### **Requisitos previos**

Si va a reemplazar un componente, quite el componente necesario antes de realizar el procedimiento de instalación.

#### **Sobre esta tarea**

En la imagen a continuación, se proporciona una representación visual del procedimiento de instalación de la bandeja de tarjeta SIM.

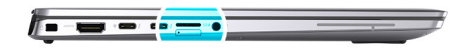

<span id="page-16-0"></span>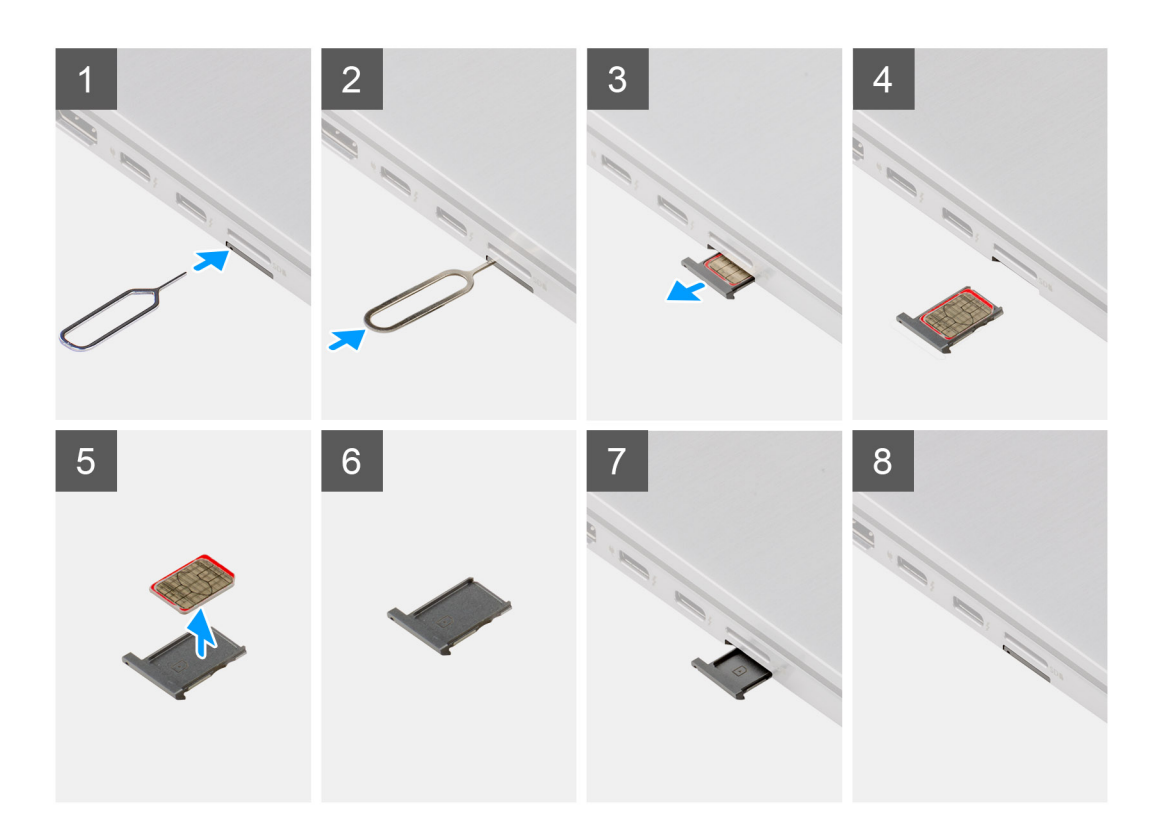

- 1. Inserte un pin de extracción de la tarjeta SIM en el orificio de liberación para extraer la bandeja de la tarjeta SIM.
- 2. Empuje el pin para desenganchar el candado y eyectar la bandeja de la tarjeta SIM.
- 3. Deslice la bandeja de la tarjeta SIM para extraerla de la ranura del sistema.
- 4. Alinee y coloque la tarjeta micro SIM en la ranura dedicada de la bandeja de la tarjeta SIM.
- 5. Deslice la bandeja de la tarjeta SIM de nuevo dentro de la ranura del sistema.

#### **Siguientes pasos**

Siga el procedimiento que se describe en Después de manipular la computadora.

# **Cubierta de la base**

### **Extracción de la cubierta de la base**

#### **Requisitos previos**

- 1. Siga el procedimiento que se describe en [Antes de manipular el interior de la computadora.](#page-5-0)
- 2. Quite la [tarjeta SD.](#page-13-0)
- 3. Quite la [bandeja de tarjeta SIM.](#page-14-0)
- 4. Ingrese al [modo de servicio.](#page-6-0)

#### **Sobre esta tarea**

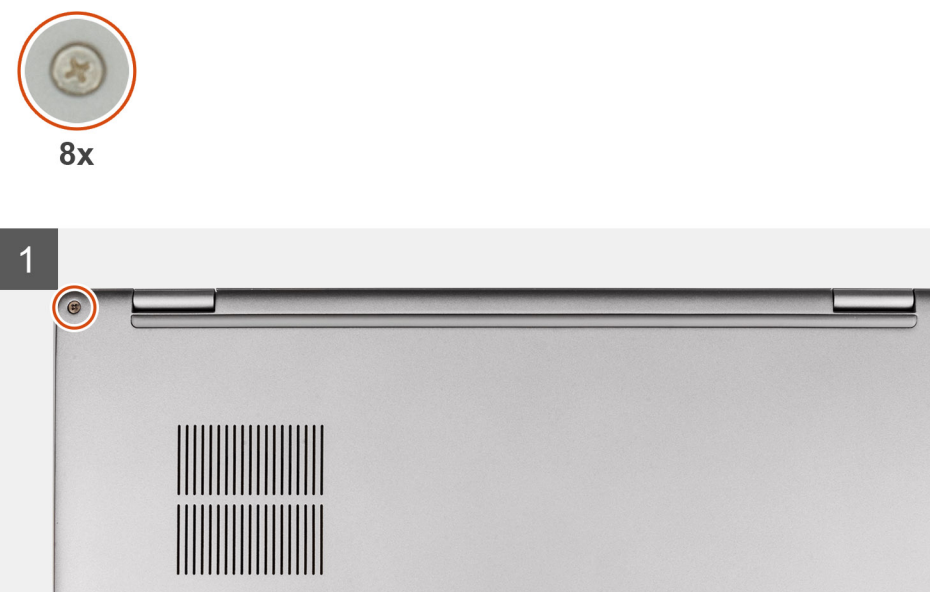

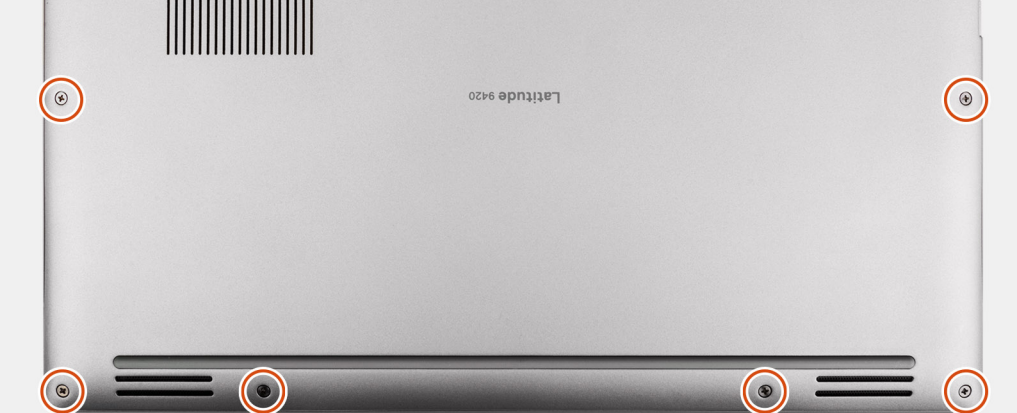

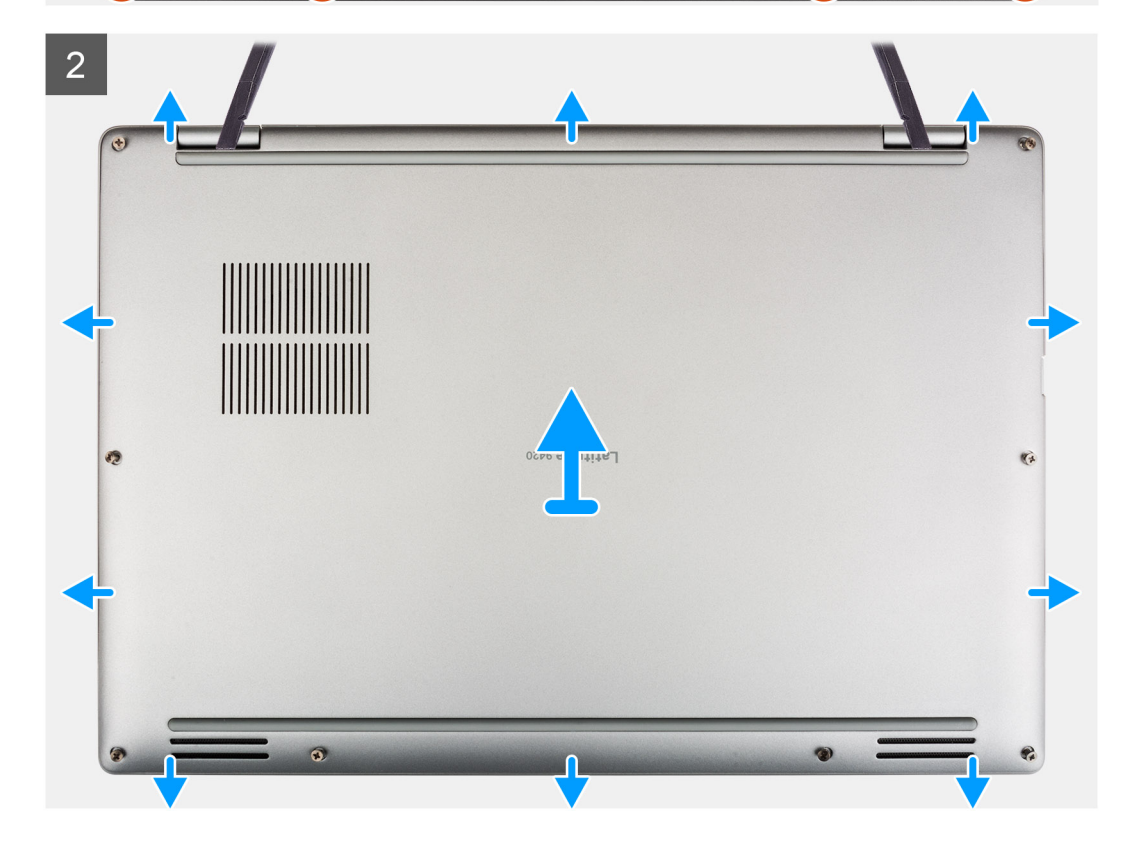

- <span id="page-18-0"></span>1. Afloje los ocho tornillos cautivos que fijan la cubierta de la base al sistema.
- 2. Mediante un instrumento de plástico acabado en punta, haga palanca para abrir la cubierta de la base empezando por los orificios ubicados en las muescas en forma de U, cerca de las bisagras en el borde superior de la cubierta de la base.
	- **(i)** NOTA: No levante la cubierta de la base desde la parte superior inmediatamente después de hacer palanca en los orificios, ya que la dañará.
- 3. Continúe por los lados de la cubierta de la base.
- 4. Sujete los lados izquierdo y derecho de la cubierta de la base y quite la cubierta de la base del sistema.

**NOTA:** Si la almohadilla térmica de la parte de atrás de la cubierta de la base se desconecta, conéctela nuevamente a la cubierta.

### **Instalación de la cubierta de la base**

#### **Requisitos previos**

Si va a reemplazar un componente, quite el componente necesario antes de realizar el procedimiento de instalación.

#### **Sobre esta tarea**

En la imagen a continuación, se proporciona una representación visual de la instalación de la cubierta de la base.

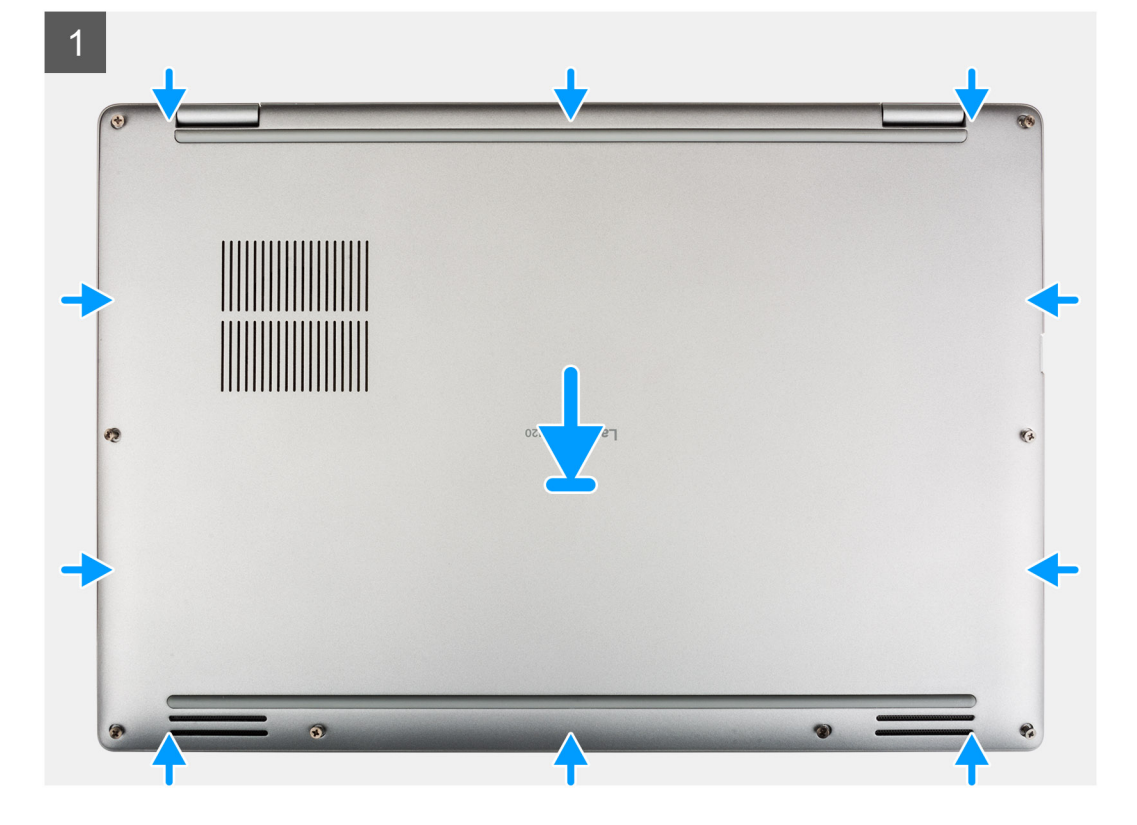

<span id="page-19-0"></span>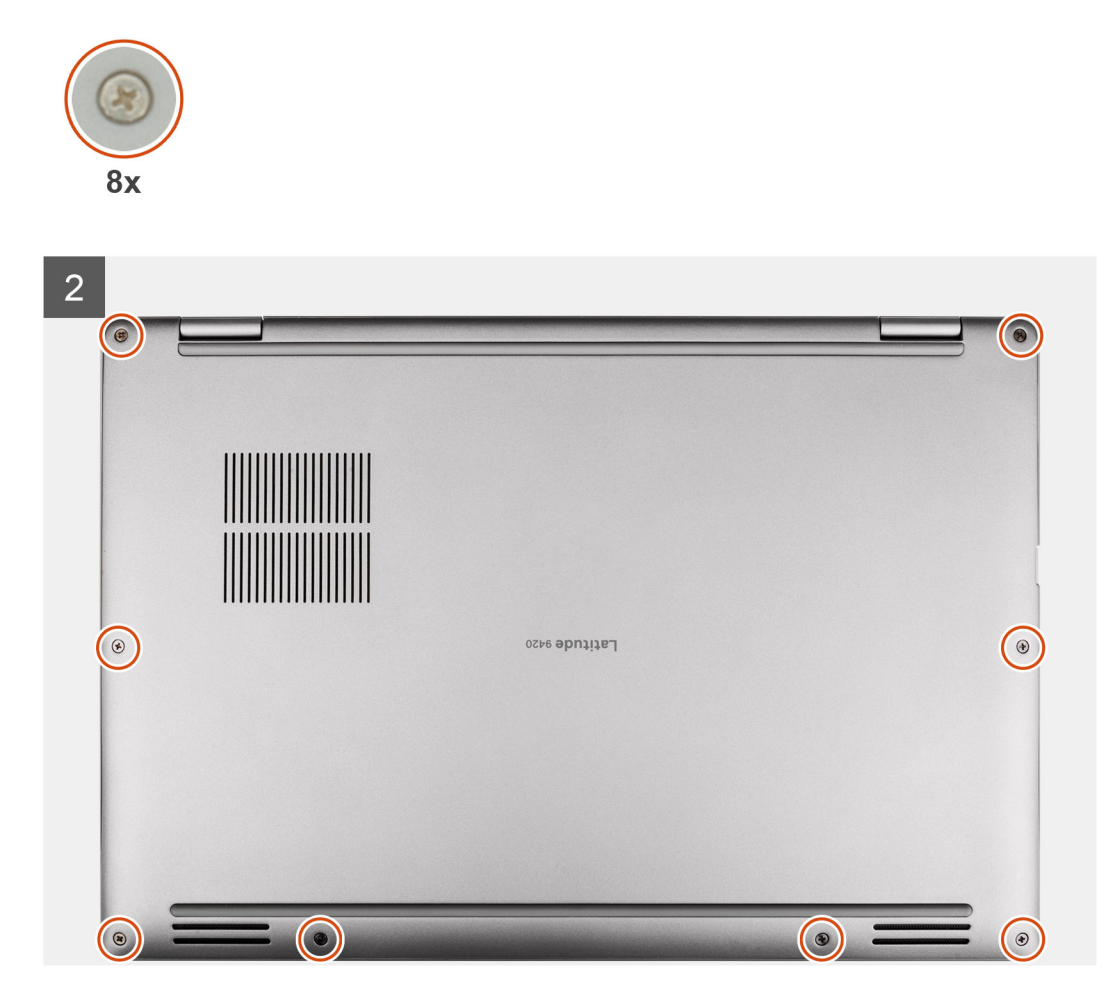

- 1. Alinee y coloque la cubierta de la base en el ensamblaje del reposamanos y encaje la cubierta en su lugar.
- 2. Ajuste los ocho tornillos cautivos para fijar la cubierta de la base al sistema.

#### **Siguientes pasos**

- 1. Instale la [bandeja de la tarjeta SIM](#page-15-0)
- 2. Instale la [tarjeta SD.](#page-13-0)
- 3. Salga del [modo de servicio.](#page-6-0)
- 4. Siga el procedimiento que se describe en Después de manipular la computadora.

# **Unidad de estado sólido**

### **Extracción de la unidad de estado sólido**

#### **Requisitos previos**

- 1. Siga el procedimiento que se describe en [Antes de manipular el interior de la computadora.](#page-5-0)
- 2. Quite la [tarjeta SD.](#page-13-0)
- 3. Quite la [bandeja de tarjeta SIM.](#page-14-0)
- 4. Ingrese al [modo de servicio.](#page-6-0)
- 5. Extraiga la [cubierta de la base.](#page-16-0)

#### <span id="page-20-0"></span>**Sobre esta tarea**

En las imágenes a continuación, se indica la ubicación de la unidad de estado sólido y se proporciona una representación visual del procedimiento de extracción.

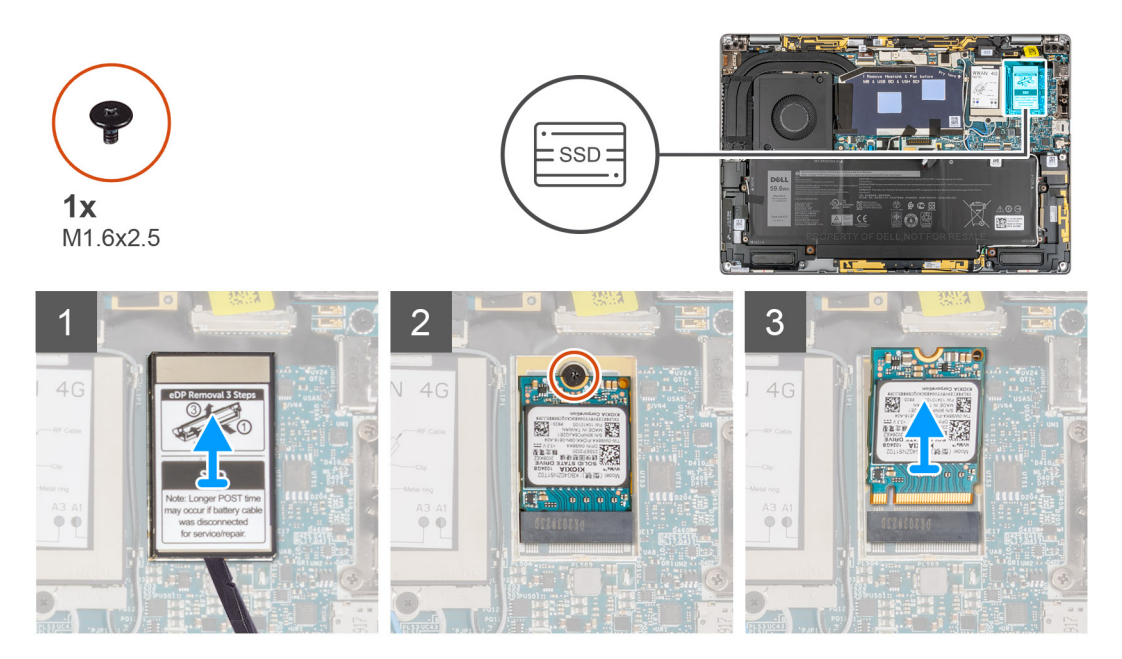

#### **Pasos**

- 1. Utilice un instrumento de plástico con punta para abrir la cubierta de blindaje de la unidad de estado sólido desde los orificios en el borde inferior de la cubierta de blindaje de la unidad de estado sólido.
- 2. Quite la cubierta de blindaje de la unidad de estado sólido del sistema.
- 3. Quite el tornillo único (M1.6x2.5) que fija la unidad de estado sólido a la tarjeta madre del sistema.
- 4. Deslice y quite la unidad de estado sólido de la ranura en la tarjeta madre del sistema.

**NOTA:** Si la almohadilla térmica que se encuentra debajo del SSD M.2 2230 se desconecta, vuelva a adherirla a la tarjeta madre.

### **Instalación de la unidad de estado sólido**

#### **Requisitos previos**

Si va a reemplazar un componente, quite el componente existente antes de realizar el procedimiento de instalación.

#### **Sobre esta tarea**

En la imagen a continuación, se indica la ubicación de la unidad de estado sólido y se proporciona una representación visual del procedimiento de instalación.

<span id="page-21-0"></span>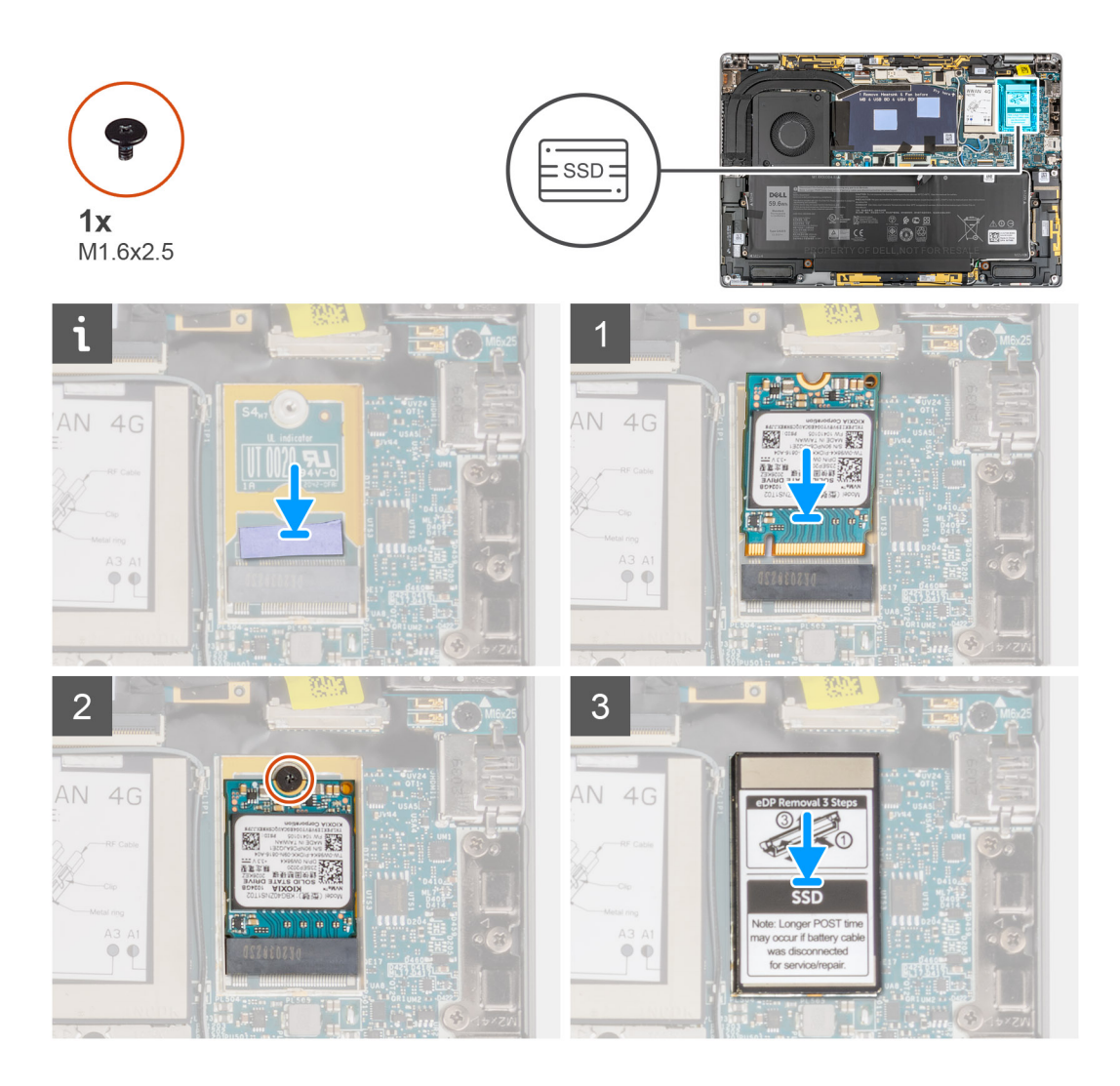

- 1. Alinee la muesca de la unidad de estado sólido con la lengüeta en la ranura de la tarjeta M.2.
- 2. Deslice la unidad de estado sólido en el conector de la tarjeta M.2 en la tarjeta madre del sistema.
- 3. Reemplace el tornillo único (M1.6x2.5) que fija la unidad de estado sólido a la tarjeta madre del sistema.
- 4. Alinee y coloque la cubierta de blindaje de la unidad de estado sólido y presiónela para que encaje firmemente a fin de cubrir la unidad de estado sólido.

#### **Siguientes pasos**

- 1. Instale la [cubierta de la base](#page-18-0).
- 2. Instale la [bandeja de la tarjeta SIM](#page-15-0)
- 3. Instale la [tarjeta SD.](#page-13-0)
- 4. Salga del [modo de servicio.](#page-6-0)
- 5. Siga el procedimiento que se describe en Después de manipular la computadora.

# **Tarjeta de red de área extensa inalámbrica (WWAN)**

### **Extracción de la tarjeta WWAN**

#### **Requisitos previos**

1. Siga el procedimiento que se describe en [Antes de manipular el interior de la computadora.](#page-5-0)

- 2. Quite la [tarjeta SD.](#page-13-0)
- 3. Quite la [bandeja de tarjeta SIM.](#page-14-0)
- 4. Ingrese al [modo de servicio.](#page-6-0)
- 5. Extraiga la [cubierta de la base.](#page-16-0)

#### **Sobre esta tarea**

En las imágenes a continuación, se indica la ubicación de la tarjeta WWAN y se proporciona una representación visual del procedimiento de extracción.

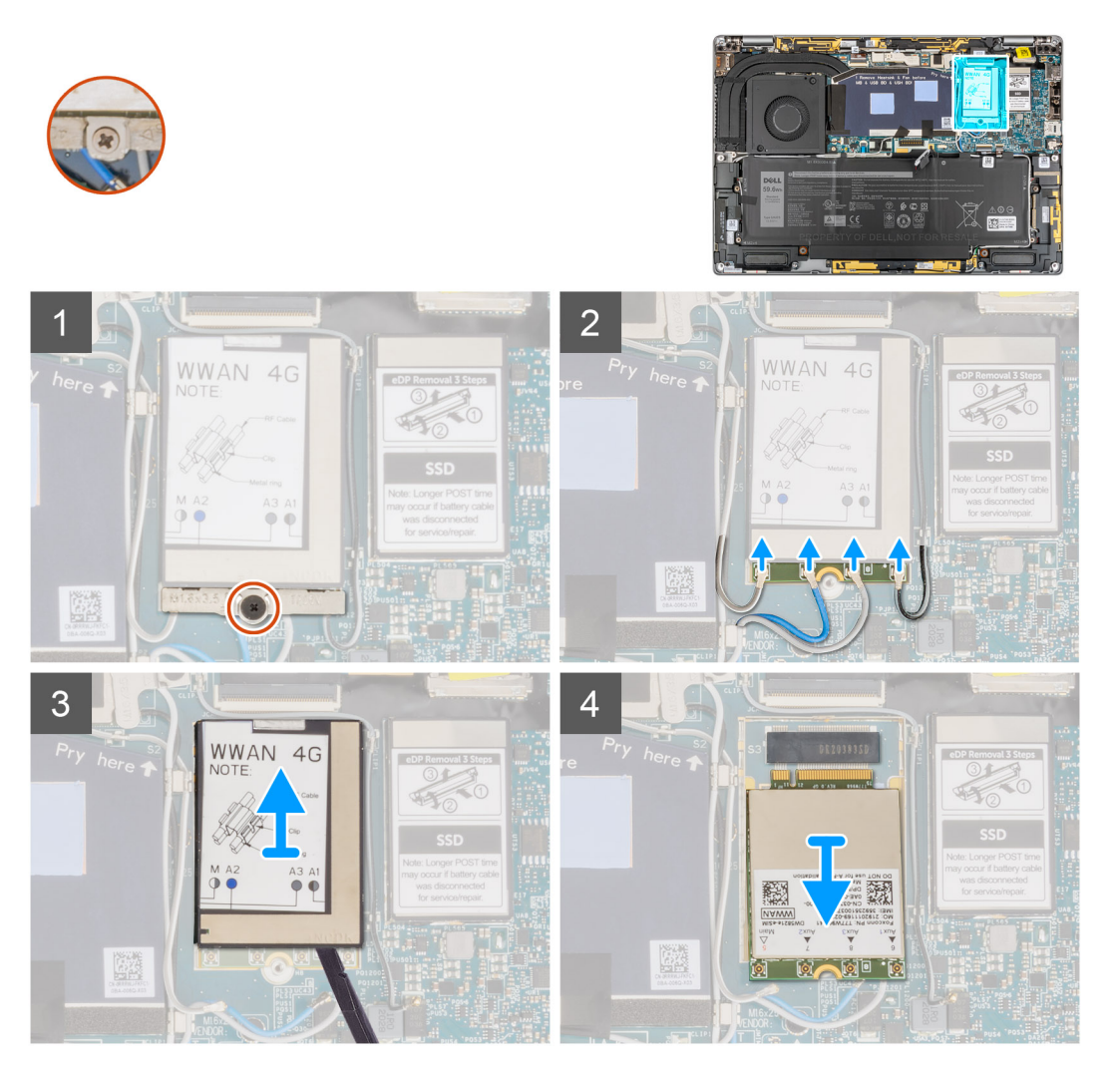

#### **Pasos**

- 1. Afloje el tornillo cautivo único que fija el soporte de la tarjeta WWAN a la tarjeta madre.
- 2. Levante el soporte para tarjeta WWAN para quitarlo del sistema.
- 3. Desconecte los cables de la antena del conector en la tarjeta WWAN.
- 4. Utilice un instrumento de plástico con punta para hacer palanca hacia arriba en la cubierta de blindaje de la tarjeta WWAN desde el borde inferior de la cubierta de blindaje de la tarjeta WWAN.
- 5. Con un instrumento de plástico con punta, haga palanca para extraer la cubierta de blindaje de la tarjeta WWAN de la tarjeta WWAN.
- 6. Levante la cubierta de blindaje de la tarjeta WWAN para quitarla del sistema.
- 7. Deslice y quite la tarjeta WWAN de la ranura de tarjeta WWAN.
	- **(i)** NOTA: Si alguna de las dos almohadillas térmicas que se encuentran debajo de la tarjeta WWAN se desconecta, conéctela nuevamente a la tarjeta madre del sistema.

## <span id="page-23-0"></span>**Instalación de la tarjeta WWAN**

#### **Requisitos previos**

Si va a reemplazar un componente, quite el componente existente antes de realizar el procedimiento de instalación.

#### **Sobre esta tarea**

En la imagen a continuación, se indica la ubicación de la tarjeta WWAN y se proporciona una representación visual del procedimiento de instalación.

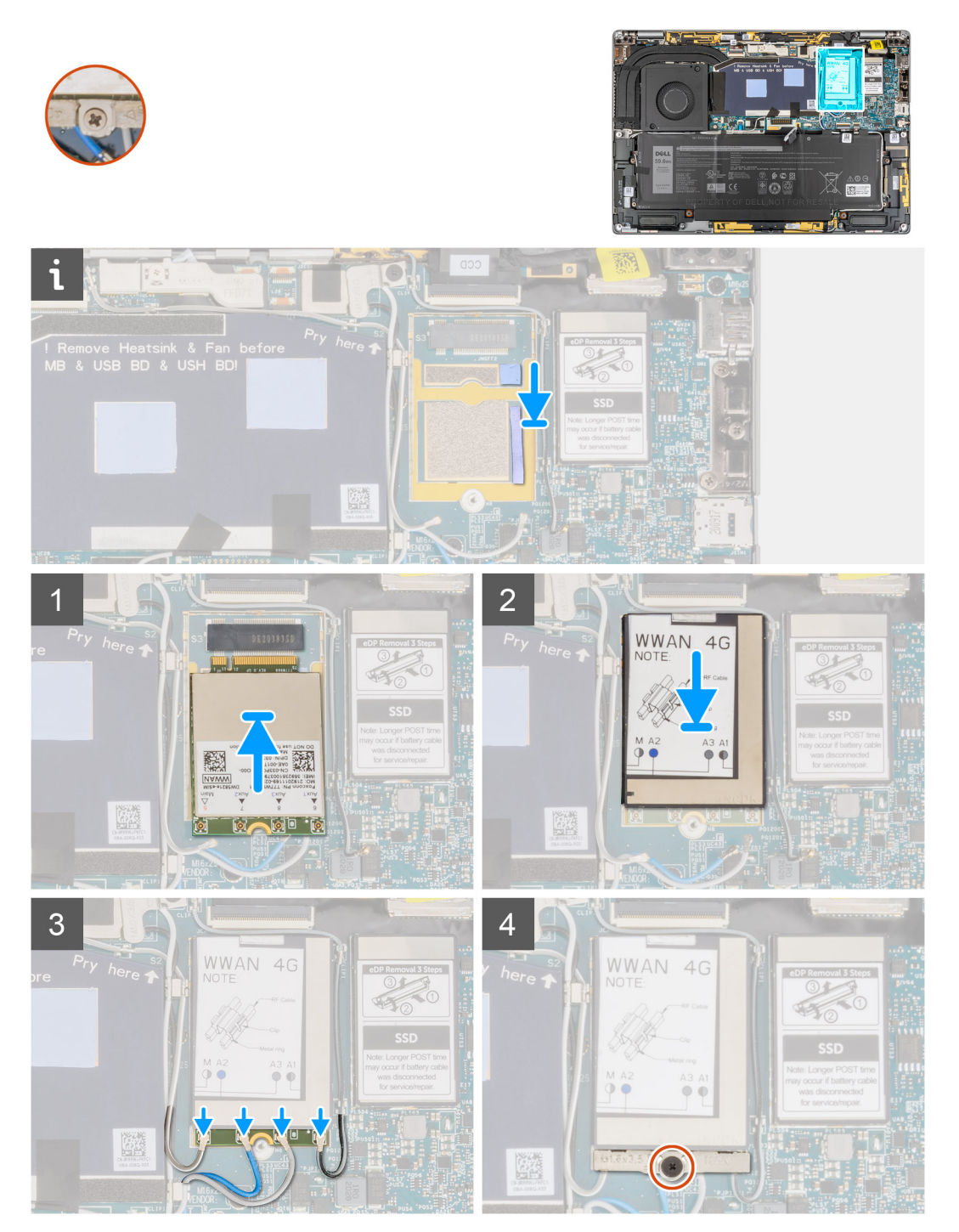

#### **Pasos**

1. Alinee la muesca de la tarjeta WWAN con la pestaña de la ranura de tarjeta WWAN.

<span id="page-24-0"></span>**NOTA:** Si alguna de las almohadillas térmicas ubicadas debajo de la tarjeta WWAN se desconecta de la tarjeta madre al quitar la tarjeta WWAN del sistema, vuelva a adherirla en la tarjeta madre.

- 2. Deslice la tarjeta WWAN formando un ángulo en la ranura de tarjeta WWAN.
- 3. Alinee y coloque la cubierta del blindaje de la tarjeta WWAN y presiónelo para que encaje firmemente y cubra la tarjeta WWAN.
- 4. Conecte los cables de la antena a los conectores de la tarjeta WWAN.
- 5. Alinee y coloque el soporte de la tarjeta WWAN en la tarjeta madre y en la tarjeta WWAN, y ajuste el tornillo cautivo único.
	- **(i)** NOTA: Para obtener instrucciones sobre cómo encontrar el número de identidad internacional de equipo móvil (IMEI) de su computadora, consulte el artículo [000143678](https://www.dell.com/support/kbdoc/000143678/how-to-find-the-international-mobile-station-equipment-identity-imei-number-in-win-8-x) de la base de conocimientos en [https://www.dell.com/support/.](http://www.dell.com/support)

#### **Siguientes pasos**

- 1. Instale la [cubierta de la base](#page-18-0).
- 2. Instale la [bandeja de la tarjeta SIM](#page-15-0)
- 3. Instale la [tarjeta SD.](#page-13-0)
- 4. Salga del [modo de servicio.](#page-6-0)
- 5. Siga el procedimiento que se describe en Después de manipular la computadora.

# **Ventilador del sistema**

### **Extracción del ventilador del sistema**

#### **Requisitos previos**

- 1. Siga el procedimiento que se describe en [Antes de manipular el interior de la computadora.](#page-5-0)
- 2. Quite la [tarjeta SD.](#page-13-0)
- 3. Quite la [bandeja de tarjeta SIM.](#page-14-0)
- 4. Ingrese al [modo de servicio.](#page-6-0)
- 5. Extraiga la [cubierta de la base.](#page-16-0)

#### **Sobre esta tarea**

En las imágenes a continuación, se indica la ubicación del ventilador del sistema y se proporciona una representación visual del procedimiento de extracción.

<span id="page-25-0"></span>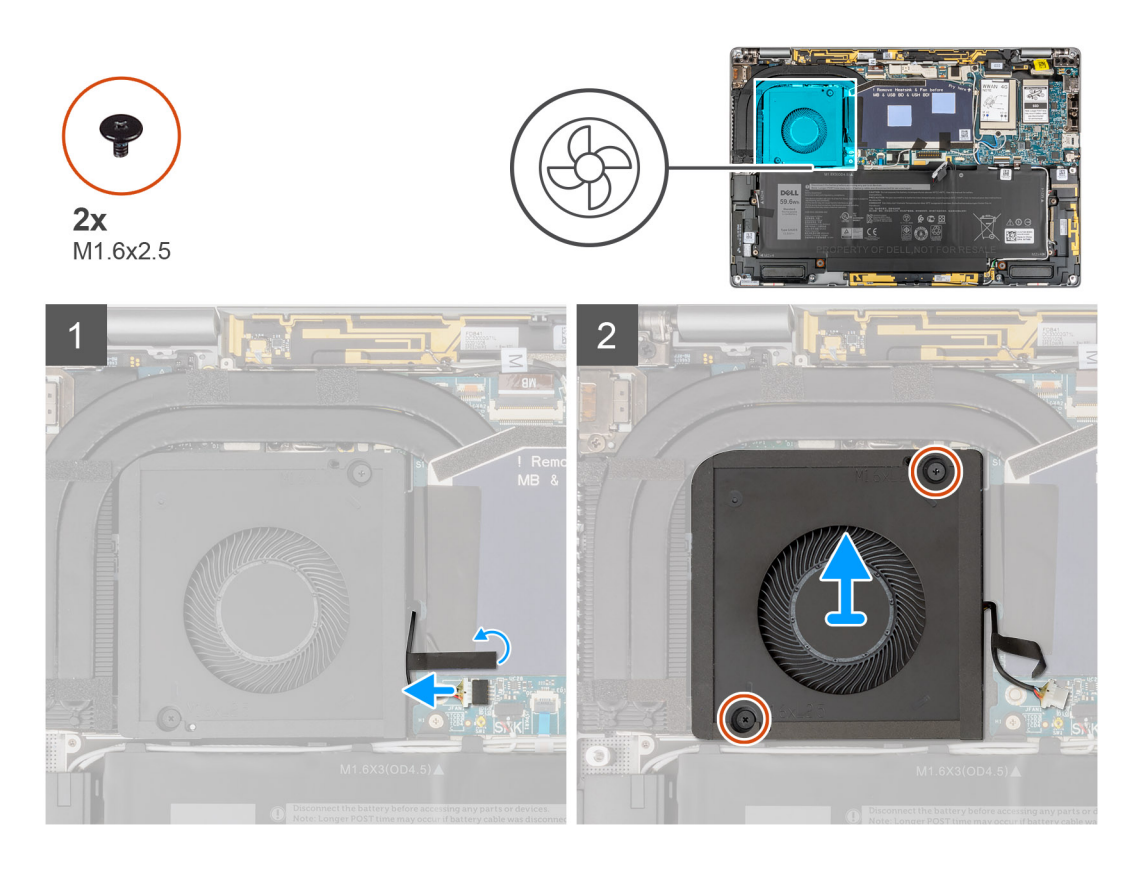

- 1. Despegue la pieza de cinta única que fija el cable del ventilador del sistema a la tarjeta madre del sistema.
- 2. Desconecte el cable del ventilador del sistema del conector en la tarjeta madre del sistema.
- 3. Quite los dos tornillos (M1.6x2.5) que fijan el ventilador del sistema al ensamblaje del reposamanos.
- 4. Levante el ventilador del sistema para retirarlo del ensamblaje del reposamanos.

### **Instalación del ventilador del sistema**

#### **Requisitos previos**

Si va a reemplazar un componente, quite el componente existente antes de realizar el procedimiento de instalación.

#### **Sobre esta tarea**

En la imagen a continuación, se indica la ubicación del ventilador del sistema y se proporciona una representación visual del procedimiento de instalación.

<span id="page-26-0"></span>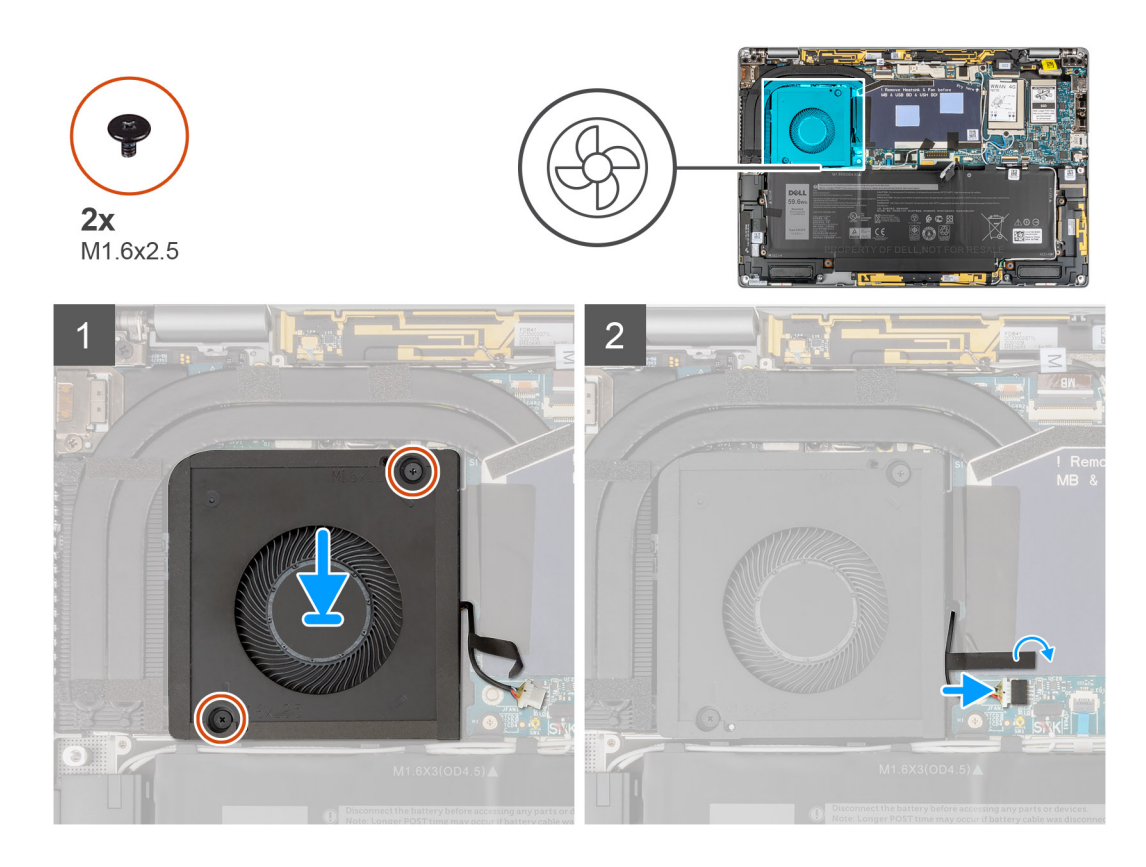

- 1. Alinee y coloque el ventilador del sistema en el ensamblaje del reposamanos.
- 2. Reemplace los dos tornillos (M1.6x2.5) que fijan el ventilador del sistema al ensamblaje del reposamanos.
- 3. Conecte el cable del ventilador del sistema al conector de la tarjeta madre.
- 4. Adhiera la pieza de cinta única que fija el cable del ventilador a la tarjeta madre.

#### **Siguientes pasos**

- 1. Instale la [cubierta de la base](#page-18-0).
- 2. Instale la [bandeja de la tarjeta SIM](#page-15-0)
- 3. Instale la [tarjeta SD.](#page-13-0)
- 4. Salga del [modo de servicio.](#page-6-0)
- 5. Siga el procedimiento que se describe en Después de manipular la computadora.

# **Disipador de calor**

### **Extracción del disipador de calor**

#### **Requisitos previos**

- 1. Siga el procedimiento que se describe en [Antes de manipular el interior de la computadora.](#page-5-0)
- 2. Quite la [tarjeta SD.](#page-13-0)
- 3. Quite la [bandeja de tarjeta SIM.](#page-14-0)
- 4. Ingrese al [modo de servicio.](#page-6-0)
- 5. Extraiga la [cubierta de la base.](#page-16-0)

#### **Sobre esta tarea**

En la imagen a continuación, se indica la ubicación del disipador de calor y se proporciona una representación visual del procedimiento de extracción.

<span id="page-27-0"></span>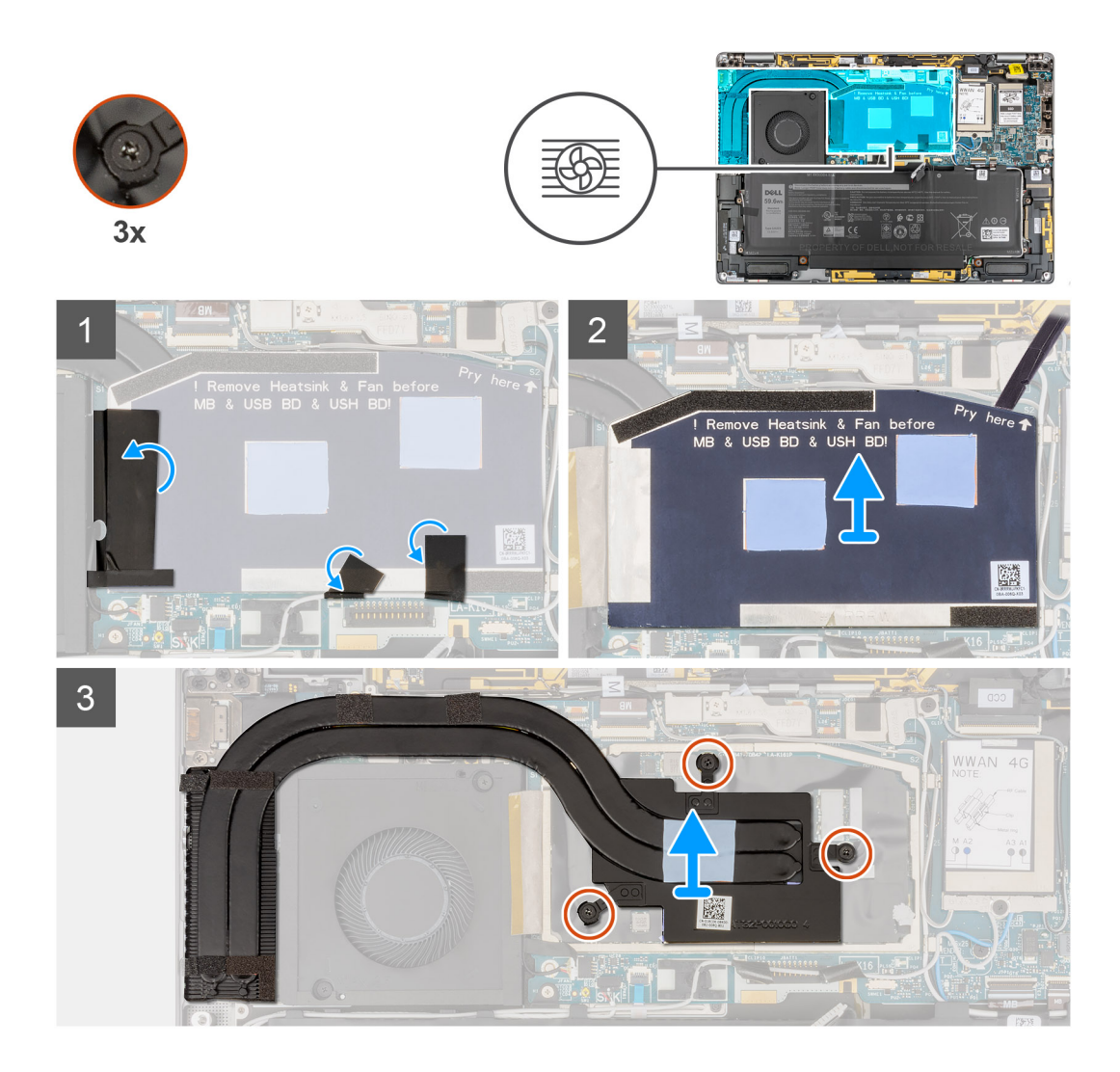

- 1. Despegue las dos piezas de cinta que fijan el cable de la antena de WWAN gris de la parte inferior de la cubierta de blindaje de la CPU.
- 2. Despegue el pedazo de cinta conductora y la cinta que fija el cable del ventilador del sistema desde el lado izquierdo de la cubierta de blindaje de la CPU.
- 3. Haga palanca en la cubierta de blindaje de la CPU desde el punto de palanca que se indica en la esquina superior derecha de la cubierta de blindaje de la CPU.

**PRECAUCIÓN: No extraiga la cubierta de blindaje inmediatamente después de hacer palanca en la cubierta, ya que esto puede dañar la cubierta de blindaje.**

- 4. Con cuidado, voltee la cubierta de blindaje de la CPU desde el lado derecho para abrirla.
- 5. Levante la cubierta de blindaje de la CPU para extraerla del sistema.
- 6. Afloje los tres tornillos cautivos que aseguran el disipador de calor de la tarjeta madre.
- 7. Levante el disipador de calor para separarlo de la tarjeta madre.

### **Instalación del disipador de calor**

#### **Requisitos previos**

Si va a reemplazar un componente, quite el componente existente antes de realizar el procedimiento de instalación.

#### **Sobre esta tarea**

En la imagen a continuación, se indica la ubicación del disipador de calor y se proporciona una representación visual del procedimiento de instalación.

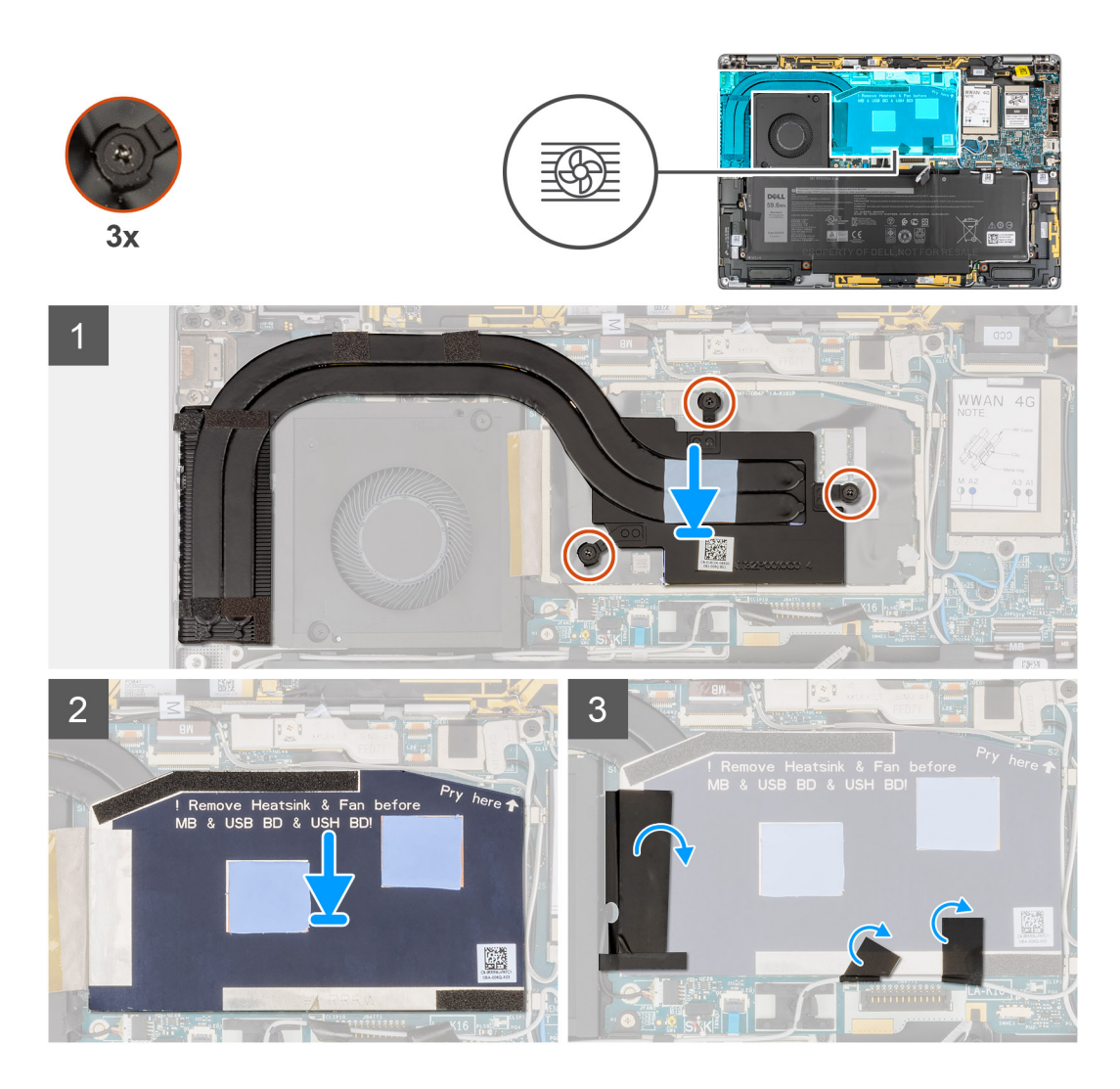

- 1. Alinee los orificios para tornillos del disipador de calor con los de la tarjeta madre.
- 2. Ajuste los tres tornillos cautivos que aseguran el disipador de calor a la tarjeta madre.
- 3. Alinee y coloque la cubierta de blindaje de la CPU correctamente en las muescas pequeñas y presiónela para encajarla firmemente.
- 4. Adhiera las dos piezas de cinta que fijan el cable de la antena WWAN gris de la parte inferior de la cubierta de blindaje de la CPU.
- 5. Adhiera la pieza de cinta conductora y la cinta adhesiva que fija el cable del ventilador del sistema al lado izquierdo de la cubierta de blindaje de la CPU.

#### **Siguientes pasos**

- 1. Instale la [cubierta de la base](#page-18-0).
- 2. Instale la [bandeja de la tarjeta SIM](#page-15-0)
- 3. Instale la [tarjeta SD.](#page-13-0)
- 4. Salga del [modo de servicio.](#page-6-0)
- 5. Siga el procedimiento que se describe en Después de manipular la computadora.

# <span id="page-29-0"></span>**Ensamblaje de la pantalla**

### **Extracción del ensamblaje de la pantalla**

#### **Requisitos previos**

- 1. Siga el procedimiento que se describe en [Antes de manipular el interior de la computadora.](#page-5-0)
- 2. Quite la [tarjeta SD.](#page-13-0)
- 3. Quite la [bandeja de tarjeta SIM.](#page-14-0)
- 4. Ingrese al [modo de servicio.](#page-6-0)
- 5. Extraiga la [cubierta de la base.](#page-16-0)

#### **Sobre esta tarea**

En las imágenes a continuación, se indica la ubicación del ensamblaje de la pantalla y se proporciona una representación visual del procedimiento de extracción.

**NOTA:** El procedimiento de extracción del ensamblaje de la pantalla es el mismo para la laptop y el chasis 2 en 1.

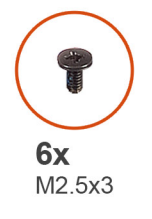

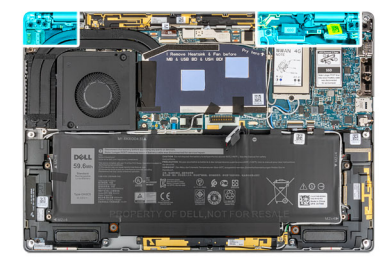

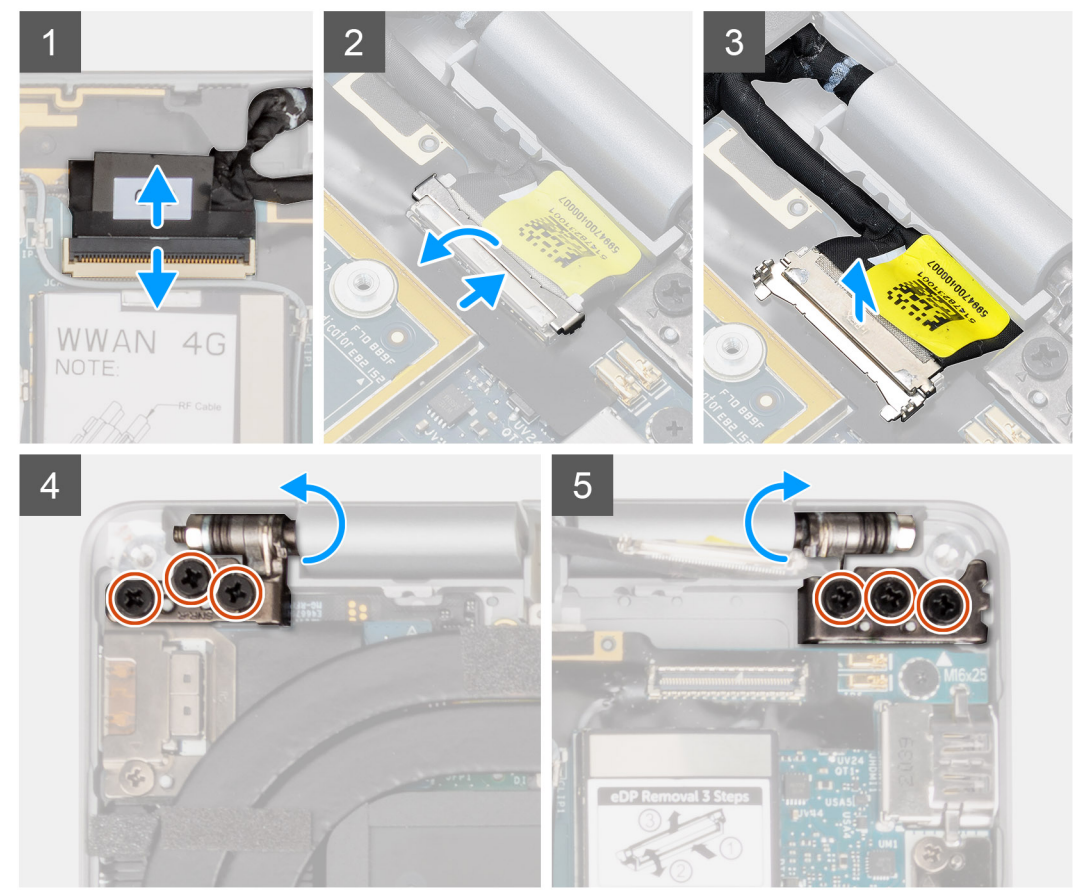

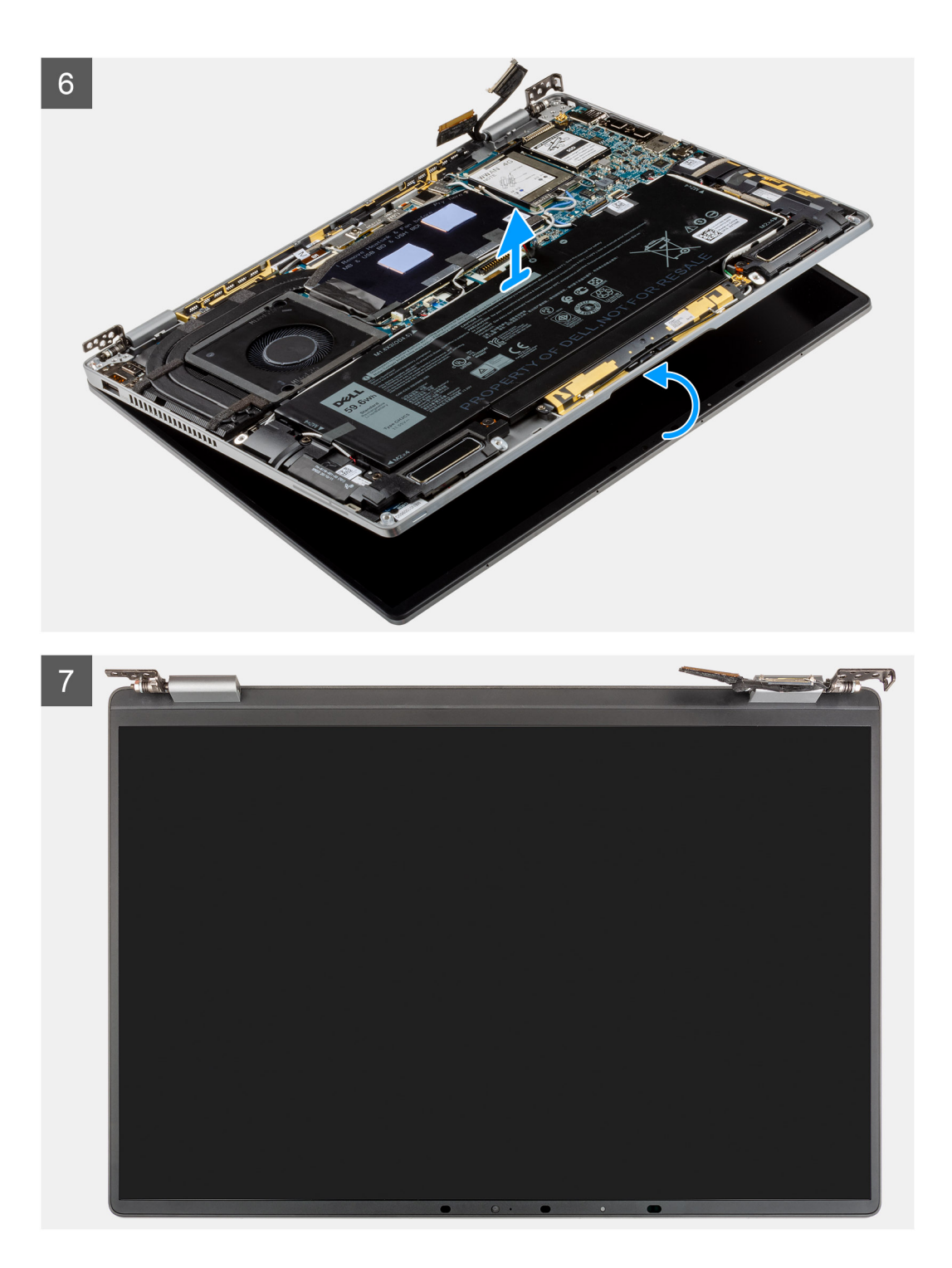

1. Desconecte el cable de pantalla del conector en la tarjeta madre del sistema.

**PRECAUCIÓN: El conector del cable de pantalla tiene un pestillo que la encaja en su lugar en la tarjeta madre. Voltee el pestillo del cable de pantalla para abrirlo desde las dos pestañas de la parte superior del pestillo. Una vez que se abre el pestillo, sujete los laterales izquierdo y derecho del cabezal del conector del cable y desconecte con cuidado el cable de pantalla de la tarjeta madre del sistema con un movimiento directo hacia arriba para evitar que se produzcan daños en los pins del conector.**

- 2. Desconecte el cable de la cámara del conector de la tarjeta madre y extraiga los cables de la cámara y la pantalla de las guías de enrutamiento de la tarjeta madre del sistema.
- 3. Abra el ensamblaje de la pantalla en un ángulo de 180 grados y coloque la pantalla plana, voltee toda la computadora.
- <span id="page-31-0"></span>4. Quite los seis tornillos (M2.5x3) que fijan el ensamblaje de la pantalla al sistema, presione los bordes del sistema cerca de las bisagras y levante las bisagras en dirección vertical alejándolas de la computadora.
- 5. Levante el ensamblaje de la pantalla del equipo.

### **Instalación del ensamblaje de la pantalla**

#### **Requisitos previos**

Si va a reemplazar un componente, quite el componente existente antes de realizar el procedimiento de instalación.

**NOTA:** El procedimiento de instalación del ensamblaje de la pantalla es el mismo para las laptops y los chasis 2 en 1.

#### **Sobre esta tarea**

En la imagen a continuación, se indica la ubicación del ensamblaje de la pantalla y se proporciona una representación visual del procedimiento de instalación.

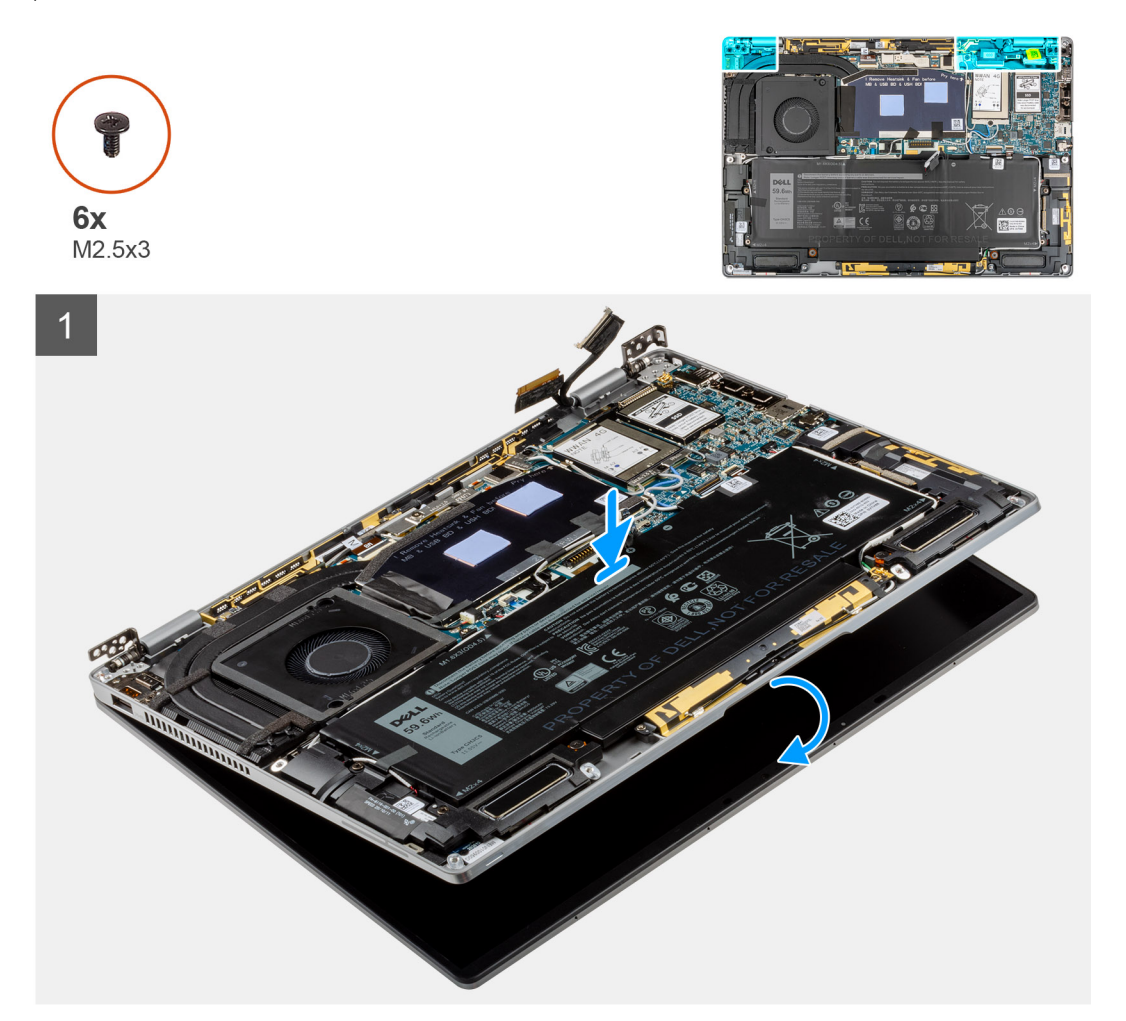

<span id="page-32-0"></span>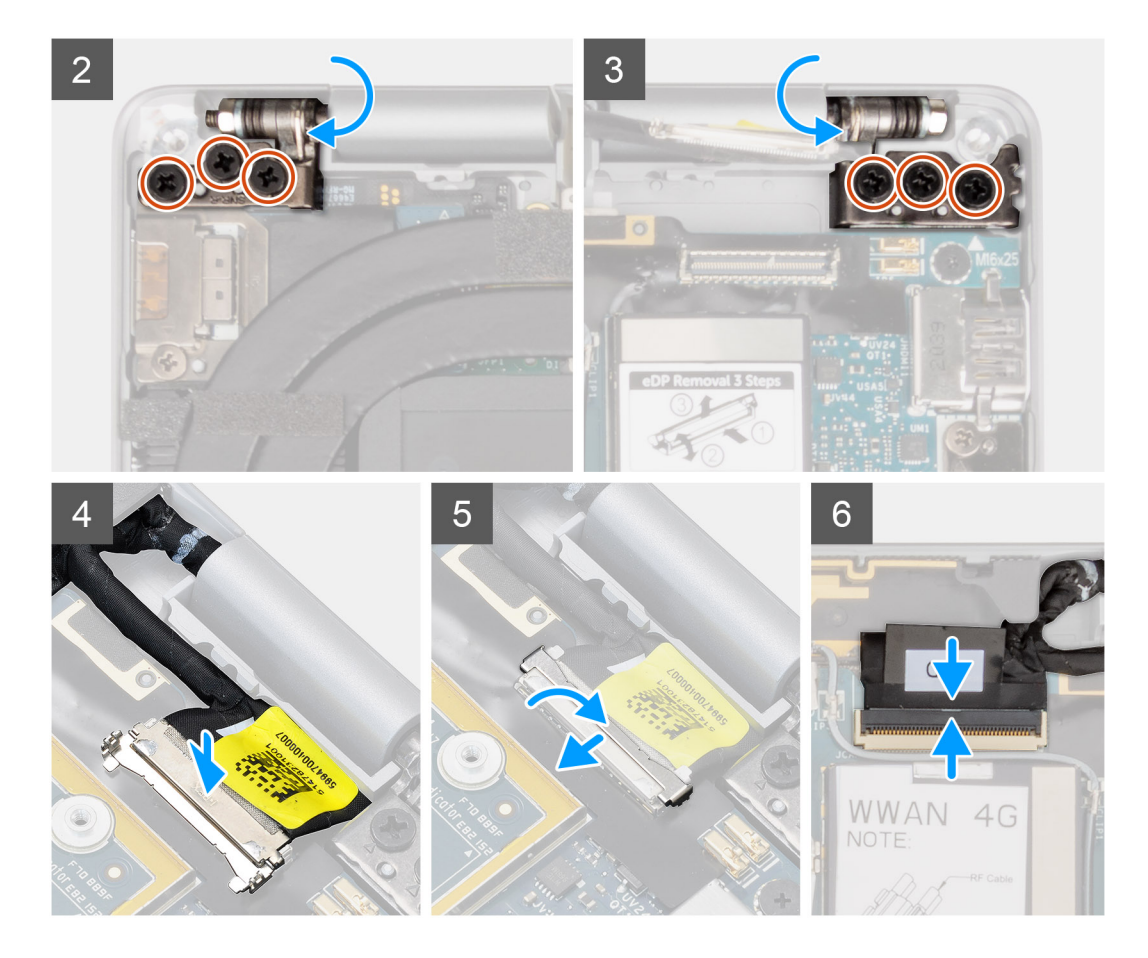

- 1. Alinee y coloque el ensamblaje del reaposamanos debajo de las bisagras del ensamblaje de la pantalla.
- 2. Reemplace los seis tornillos (M2.5x3) que fijan el ensamblaje de la pantalla al sistema.
- 3. Conecte el cable de pantalla y la cámara al conector de la tarjeta madre.

#### **Siguientes pasos**

- 1. Instale la [cubierta de la base](#page-18-0).
- 2. Instale la [bandeja de la tarjeta SIM](#page-15-0)
- 3. Instale la [tarjeta SD.](#page-13-0)
- 4. Salga del [modo de servicio.](#page-6-0)
- 5. Siga el procedimiento que se describe en Después de manipular la computadora.

# **Batería**

### **Precauciones para batería de iones de litio**

#### **PRECAUCIÓN:**

- **● Tenga cuidado cuando maneje baterías de iones de litio.**
- **● Descargue la batería por completo antes de quitarla. Desconecte el adaptador de alimentación de CA del sistema y utilice la computadora únicamente con la alimentación de la batería: la batería está completamente descargada cuando la computadora ya no se enciende al presionar el botón de encendido.**
- **● No aplaste, deje caer, estropee o penetre la batería con objetos extraños.**
- **● No exponga la batería a temperaturas altas ni desmonte paquetes de batería y células.**
- **● No aplique presión en la superficie de la batería.**
- <span id="page-33-0"></span>**● No doble la batería.**
- **● No utilice herramientas de ningún tipo para hacer palanca sobre o contra la batería.**
- **● Verifique que no se pierda ningún tornillo durante la reparación de este producto, para evitar daños o perforaciones accidentales en la batería y otros componentes del sistema.**
- **● Si una batería se atasca en la computadora como resultado de la inflamación, no intente soltarla, ya que perforar, doblar o aplastar baterías de iones de litio puede ser peligroso. En este caso, comuníquese con el soporte técnico de Dell para obtener asistencia. Consulte [www.dell.com/contactdell](https://www.dell.com/support).**
- **● Adquiera siempre baterías originales de [www.dell.com](https://www.dell.com) o socios y distribuidores autorizados de Dell.**
- **● Las baterías hinchadas no se deben utilizar y se deben reemplazar y desechar correctamente. Para consultar directrices sobre cómo manejar y sustituir las baterías de iones de litio hinchadas, consulte [Manejo de baterías](#page-75-0) [de iones de litio hinchadas](#page-75-0).**

### **Extracción de la batería**

#### **Requisitos previos**

- 1. Siga el procedimiento que se describe en [Antes de manipular el interior de la computadora.](#page-5-0)
- 2. Quite la [tarjeta SD.](#page-13-0)
- 3. Quite la [bandeja de tarjeta SIM.](#page-14-0)
- 4. Extraiga la [cubierta de la base.](#page-16-0)
- 5. Quite la [tarjeta WWAN.](#page-21-0)
- **NOTA:** Si la batería se desconectó de la tarjeta madre para tareas de servicio, habrá una demora durante el arranque del sistema, ya que el sistema experimentará un restablecimiento de la batería del RTC.

#### **Sobre esta tarea**

En las imágenes a continuación, se indica la ubicación de la batería y se proporciona una representación visual del procedimiento de extracción.

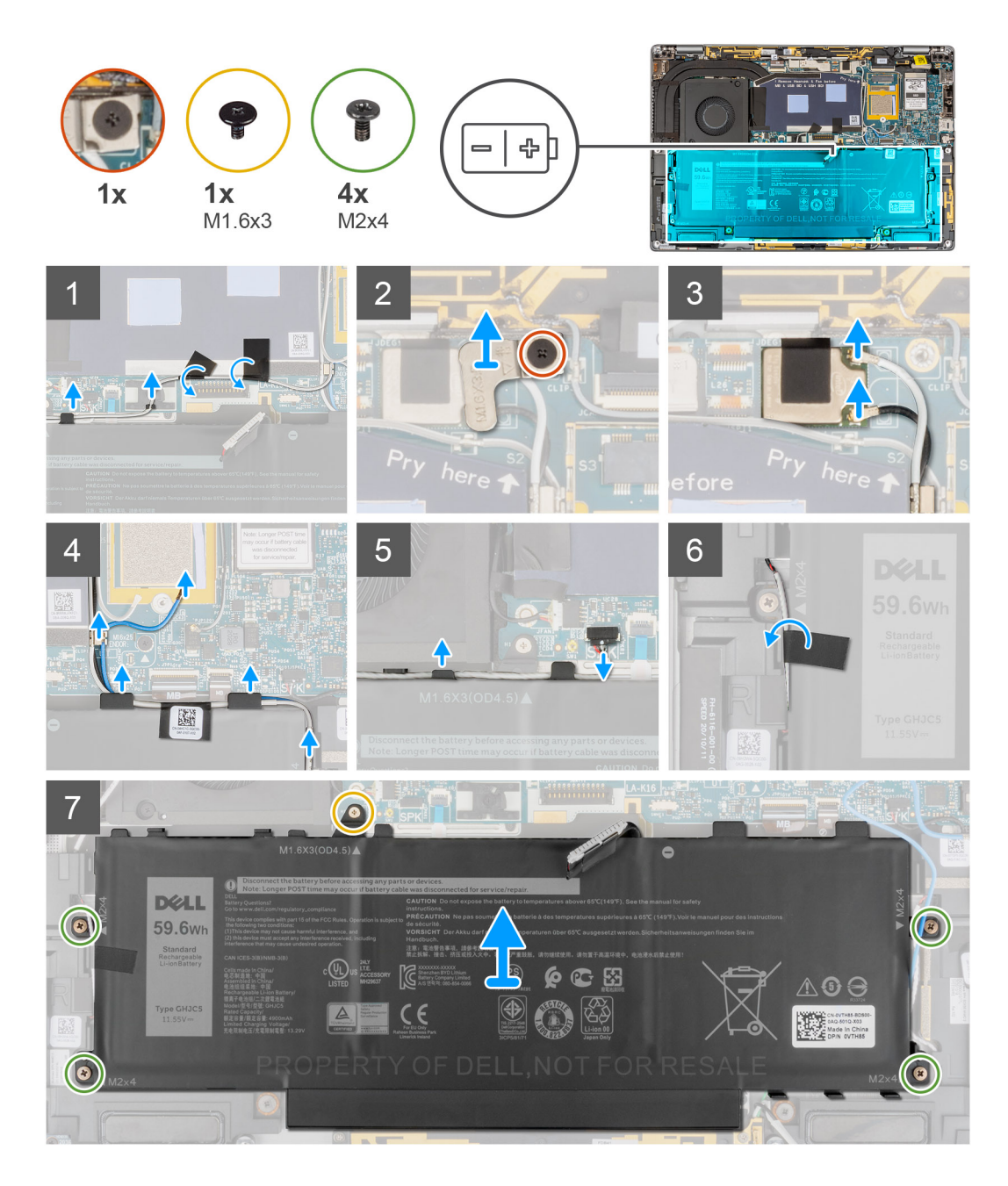

- 1. Despegue las dos piezas de cinta que fijan el cable de la antena WWAN gris en el lugar en la parte inferior de la cubierta de blindaje de la CPU y extraiga los cables de la antena inalámbrica de las guías de enrutamiento de la tarjeta madre del sistema y de las guías de enrutamiento a lo largo de la parte superior de la batería.
- 2. Despegue la pieza de cinta que fija los cables de la antena WLAN en su lugar en la parte superior de la batería.
- 3. Afloje el tornillo cautivo único que fija el soporte para de WLAN a la tarjeta madre.
- 4. Levante los soportes de WLAN para extraerlos de la tarieta madre.
- 5. Desconecte los cables de la antena conectados al módulo de WLAN.
- 6. Retire los cables de la antena WLAN y el cable de la antena WWAN azul de los ganchos metálicos de la tarjeta madre del sistema y de las guías de enrutamiento a lo largo de los laterales de la batería.
	- **(i)** NOTA: Los cables para las antenas WLAN están colocados sobre el soporte de plástico en la esquina superior derecha y en los guías de enrutamiento a lo largo de la parte derecha e inferior de la batería. Debe tener cuidado al quitar los cables de la antena de las guías de enrutamiento mientras siguen conectados a la tarjeta inalámbrica.
- 7. Desconecte el cable del altavoz del conector en la tarjeta madre y quite el cable del altavoz de las guías de enrutamiento a lo largo de la parte superior de la batería.
- <span id="page-35-0"></span>8. Despegue la pieza de cinta que fija el cable del altavoz en su lugar en el lado izquierdo de la batería.
- 9. Saque los cables del altavoz de las quías de enrutamiento situadas en el lado izquierdo y derecho de la batería.
- 10. Quite el tornillo único (M1.6x3) y los cuatro tornillos (M2x4) que fijan la batería al ensamblaje del reposamanos.

11. Levante la batería para extraerla de la computadora.

### **Instalación de la batería**

#### **Requisitos previos**

Si va a reemplazar un componente, quite el componente existente antes de realizar el procedimiento de instalación.

#### **Sobre esta tarea**

En la imagen a continuación, se indica la ubicación de la batería y se proporciona una representación visual del procedimiento de instalación.

**NOTA:** Si la batería se desconectó de la tarjeta madre para tareas de servicio, habrá una demora durante el arranque del sistema, ya que el sistema experimentará un restablecimiento de la batería del RTC.
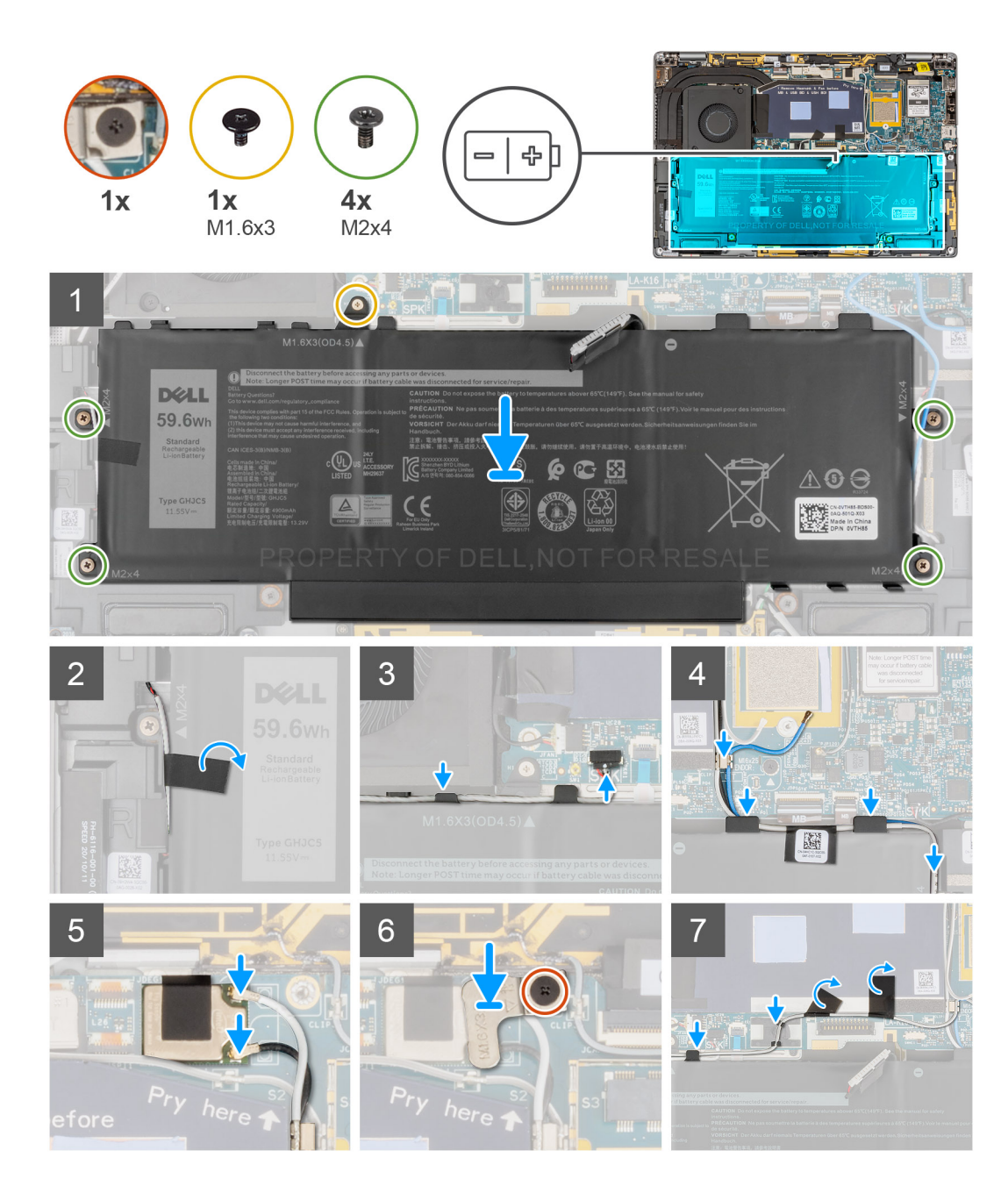

- 1. Alinee y coloque la batería en el ensamblaje del reposamanos.
- 2. Reemplace el tornillo único (M1.6x3) y los cuatro tornillos (M2x4) para asegurar la batería en el ensamblaje del reposamanos.
- 3. Vuelva a conectar el cable de la batería al conector en la tarjeta madre del sistema.
- 4. Coloque los cables del altavoz en las guías de enrutamiento situadas en el lado izquierdo y derecho de la batería.
- 5. Adhiera la pieza de cinta y asegure el cable del altavoz en su lugar en el lado izquierdo de la batería.
- 6. Pase el cable del altavoz a través de la guía de enrutamiento a lo largo del lateral superior de la batería y conecte el cable del altavoz al conector en la tarjeta madre.
- 7. Coloque los cables de la antena WLAN y el cable de la antena WWAN azul en los ganchos metálicos de la tarjeta madre del sistema y las guías de enrutamiento a lo largo de los laterales de la batería.
- 8. Conecte el cable de la antena al módulo de WLAN.
- 9. Alinee y coloque el soporte de WLAN en la tarjeta madre.
- 10. Ajuste el tornillo cautivo que fija el soporte de WLAN a la tarjeta madre.
- 11. Adhiera la pieza de cinta y asegure los cables de la antena WLAN en su lugar en la parte superior de la batería.

<span id="page-37-0"></span>12. Adhiera las dos piezas de cinta que fijan el cable de la antena WWAN gris en su lugar en la parte inferior de la cubierta de blindaje de la CPU y coloque los cables de la antena inalámbrica en las guías de enrutamiento de la tarjeta madre del sistema y las guías de enrutamiento a lo largo de la parte superior de la batería.

#### **Siguientes pasos**

- 1. Instale la [tarjeta WWAN.](#page-23-0)
- 2. Instale la [cubierta de la base](#page-18-0).
- 3. Instale la [bandeja de la tarjeta SIM](#page-15-0)
- 4. Instale la [tarjeta SD.](#page-13-0)
- 5. Siga el procedimiento que se describe en Después de manipular la computadora.

# **Altavoces**

### **Extracción del altavoz izquierdo**

#### **Requisitos previos**

- 1. Siga el procedimiento que se describe en [Antes de manipular el interior de la computadora.](#page-5-0)
- 2. Quite la tarieta SD.
- 3. Quite la [bandeja de tarjeta SIM.](#page-14-0)
- 4. Quite la [cubierta de la base](#page-16-0).
- 5. Quite la [tarjeta WWAN.](#page-21-0)
- 6. Quite la [batería.](#page-33-0)

#### **Sobre esta tarea**

En las imágenes a continuación, se indica la ubicación del altavoz y se proporciona una representación visual del procedimiento de extracción.

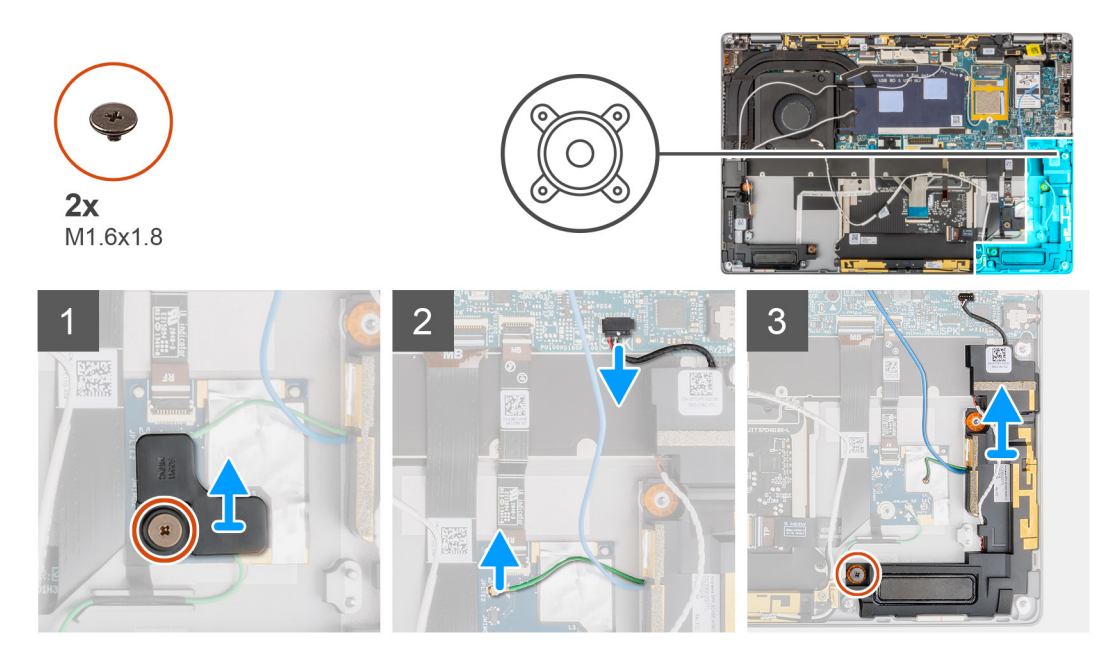

#### **Pasos**

- 1. Extraiga el tornillo único (M1.6x1.8) que fija el soporte del sensor de proximidad al ensamblaje del reposamanos.
- 2. Desconecte el cable del sensor de proximidad del módulo de la antena WWAN del altavoz izquierdo de la placa de RF.
- 3. Desconecte el cable del altavoz izquierdo del conector en la tarjeta madre del sistema y saque el cable del altavoz de las guías de enrutamiento.
- 4. Quite el tornillo único (M1.6x1.8) que fija el altavoz izquierdo y levante el altavoz izquierdo para extraerlo del sistema.

## <span id="page-38-0"></span>**Instalación del altavoz izquierdo**

#### **Requisitos previos**

Si va a reemplazar un componente, quite el componente existente antes de realizar el procedimiento de instalación.

#### **Sobre esta tarea**

En la imagen a continuación, se indica la ubicación del altavoz y se proporciona una representación visual del procedimiento de instalación.

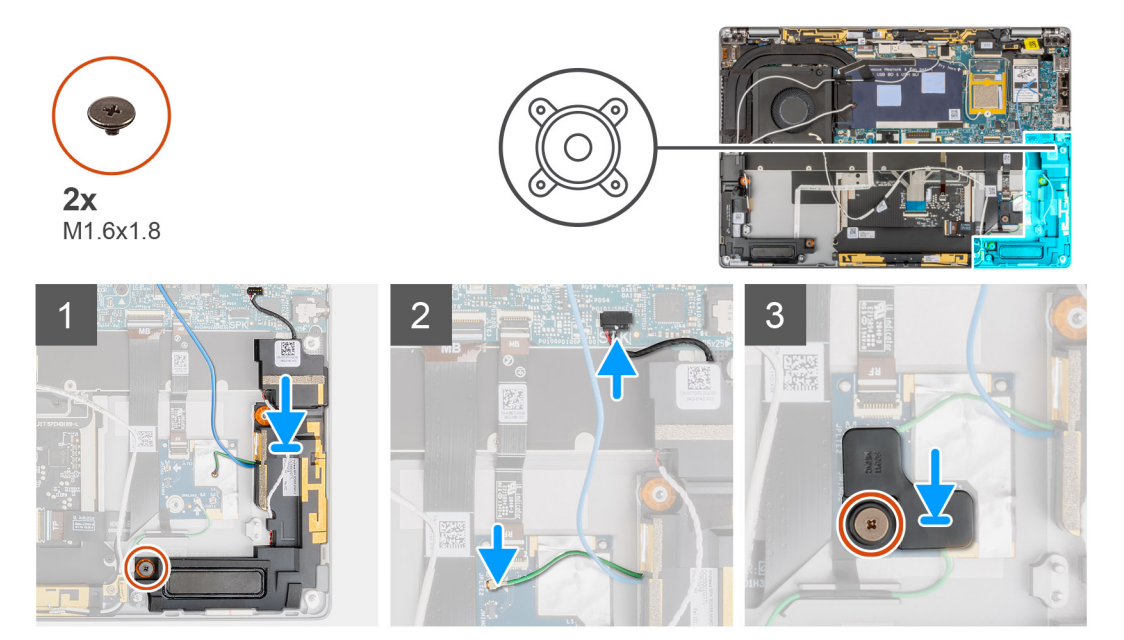

#### **Pasos**

- 1. Alinee y coloque el altavoz en la ranura del sistema.
- 2. Reemplace el tornillo único (M1.6x1.8) parque asegura el altavoz izquierdo al sistema.
- 3. Pase los cables del altavoz por la guía de enrutamiento y conecte el cable del altavoz al conector en la tarjeta madre del sistema.
- 4. Conecte el cable del sensor de proximidad del módulo de la antena WWAN del altavoz izquierdo a la placa de RF.
- 5. Reemplace el tornillo único (M1.6x1.8) que fija el soporte del sensor de proximidad al ensamblaje del reposamanos.

#### **Siguientes pasos**

- 1. Instale la [batería.](#page-35-0)
- 2. Instale la tarieta WWAN.
- 3. Instale la [cubierta de la base](#page-18-0).
- 4. Instale la bandeia de la tarieta SIM
- 5. Instale la [tarjeta SD.](#page-13-0)
- 6. Siga el procedimiento que se describe en Después de manipular la computadora.

## **Extracción del altavoz derecho**

#### **Requisitos previos**

- 1. Siga el procedimiento que se describe en [Antes de manipular el interior de la computadora.](#page-5-0)
- 2. Quite la [tarjeta SD.](#page-13-0)
- 3. Quite la [bandeja de tarjeta SIM.](#page-14-0)
- 4. Quite la [cubierta de la base](#page-16-0).
- 5. Quite la [tarjeta WWAN.](#page-21-0)
- 6. Quite la [batería.](#page-33-0)

#### <span id="page-39-0"></span>**Sobre esta tarea**

En las imágenes a continuación, se indica la ubicación del altavoz y se proporciona una representación visual del procedimiento de extracción.

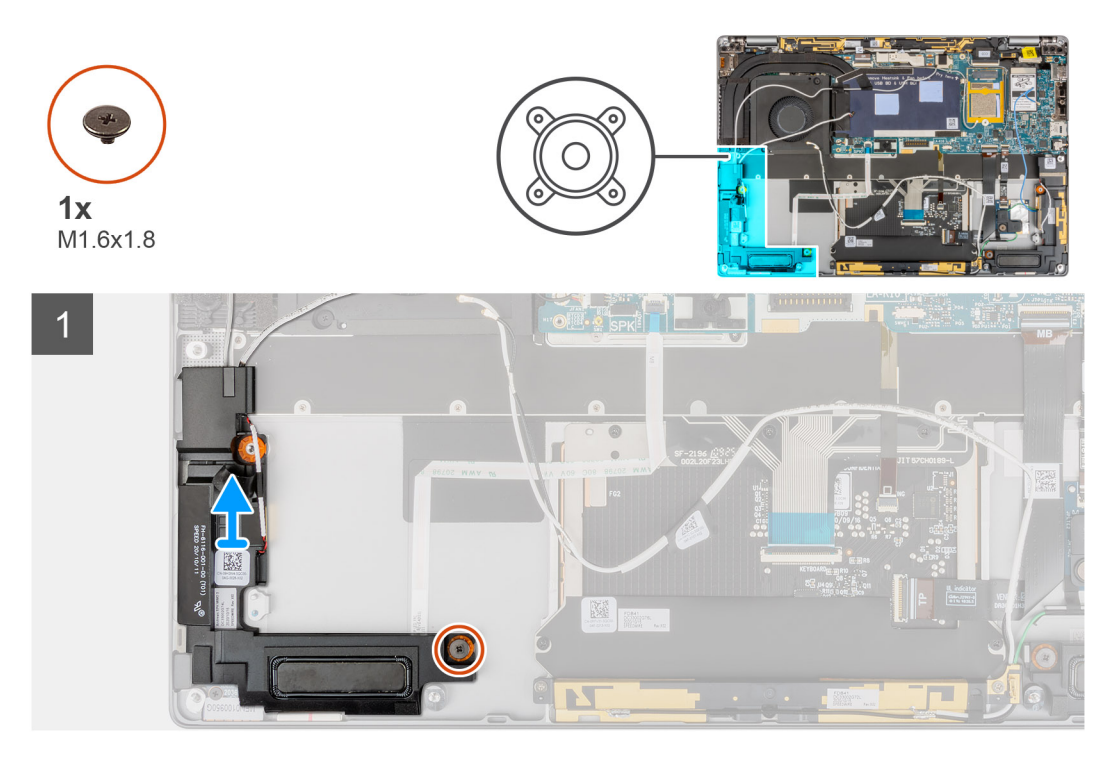

#### **Pasos**

- 1. Extraiga el único tornillo (M1.6x1.8) que sujeta el altavoz derecho.
- 2. Levante el altavoz derecho para extraerlo del sistema.

### **Instalación del altavoz derecho**

#### **Requisitos previos**

Si va a reemplazar un componente, quite el componente existente antes de realizar el procedimiento de instalación.

#### **Sobre esta tarea**

En la imagen a continuación, se indica la ubicación del altavoz y se proporciona una representación visual del procedimiento de instalación.

<span id="page-40-0"></span>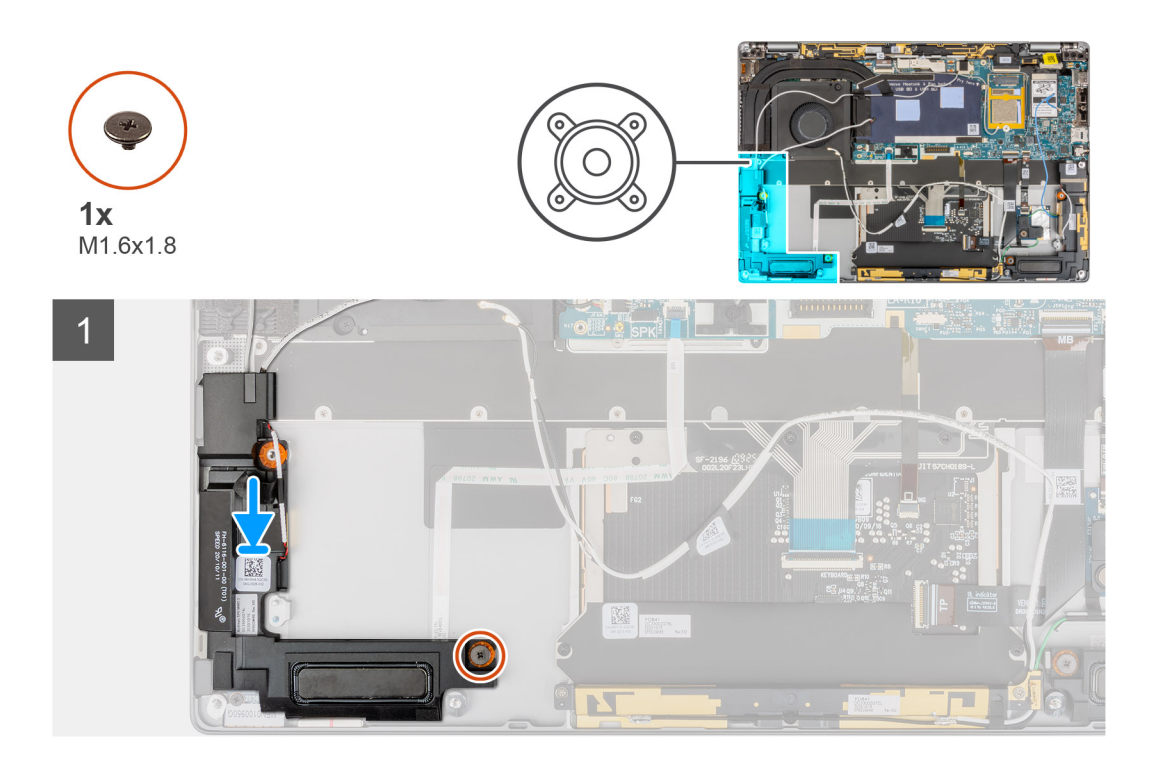

- 1. Alinee y coloque el altavoz derecho en la ranura del sistema.
- 2. Reemplace el tornillo único (M1.6x1.8) para fijar el altavoz derecho en el sistema.

#### **Siguientes pasos**

- 1. Instale la [batería.](#page-35-0)
- 2. Instale la [tarjeta WWAN.](#page-23-0)
- 3. Instale la [cubierta de la base](#page-18-0).
- 4. Instale la [bandeja de la tarjeta SIM](#page-15-0)
- 5. Instale la [tarjeta SD.](#page-13-0)
- 6. Siga el procedimiento que se describe en Después de manipular la computadora.

# **Módulo de la antena de red de área local inalámbrica (WLAN)**

### **Extracción del módulo de la antena WLAN.**

#### **Requisitos previos**

- 1. Siga el procedimiento que se describe en [Antes de manipular el interior de la computadora.](#page-5-0)
- 2. Quite la [tarjeta SD.](#page-13-0)
- 3. Quite la [bandeja de tarjeta SIM.](#page-14-0)
- 4. Quite la [cubierta de la base](#page-16-0).
- 5. Quite la [tarjeta WWAN.](#page-21-0)
- 6. Quite la [batería.](#page-33-0)

#### **Sobre esta tarea**

En las imágenes a continuación, se indica la ubicación del módulo de la antena WLAN y se proporciona una representación visual del procedimiento de extracción.

<span id="page-41-0"></span>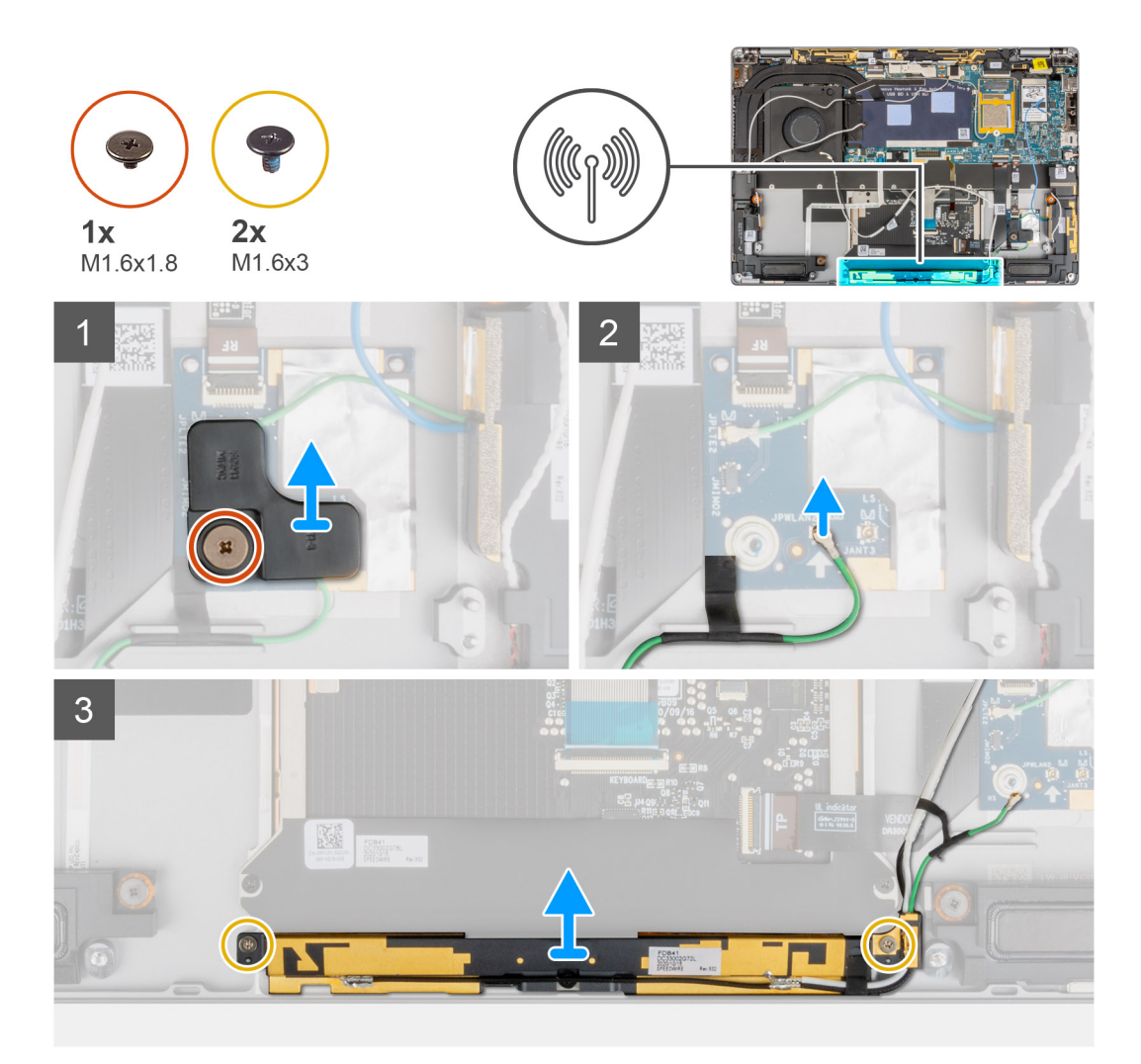

- 1. Quite el tornillo único (M1.6x1.8) que fija el soporte del sensor de proximidad al ensamblaje del reposamanos y levante el soporte del sensor de proximidad para extraerlo del sistema.
- 2. Despegue la pieza de cinta que fija el cable del sensor de proximidad del módulo de la antena WLAN en su lugar.
- 3. Desconecte el cable del sensor de proximidad del módulo de la antena WLAN de la placa de RF y saque el cable del sensor de proximidad de las guías de enrutamiento.
- 4. Extraiga los dos tornillos (M1.6x3) que fijan el módulo de la antena WLAN al ensamblaje del reposamanos y levante el módulo de la antena WLAN para extraerlo del sistema.

### **Instalación del módulo de la antena WLAN**

#### **Requisitos previos**

Si va a reemplazar un componente, quite el componente existente antes de realizar el procedimiento de instalación.

#### **Sobre esta tarea**

En la imagen a continuación, se indica la ubicación del módulo de la antena WLAN y se proporciona una representación visual del procedimiento de instalación.

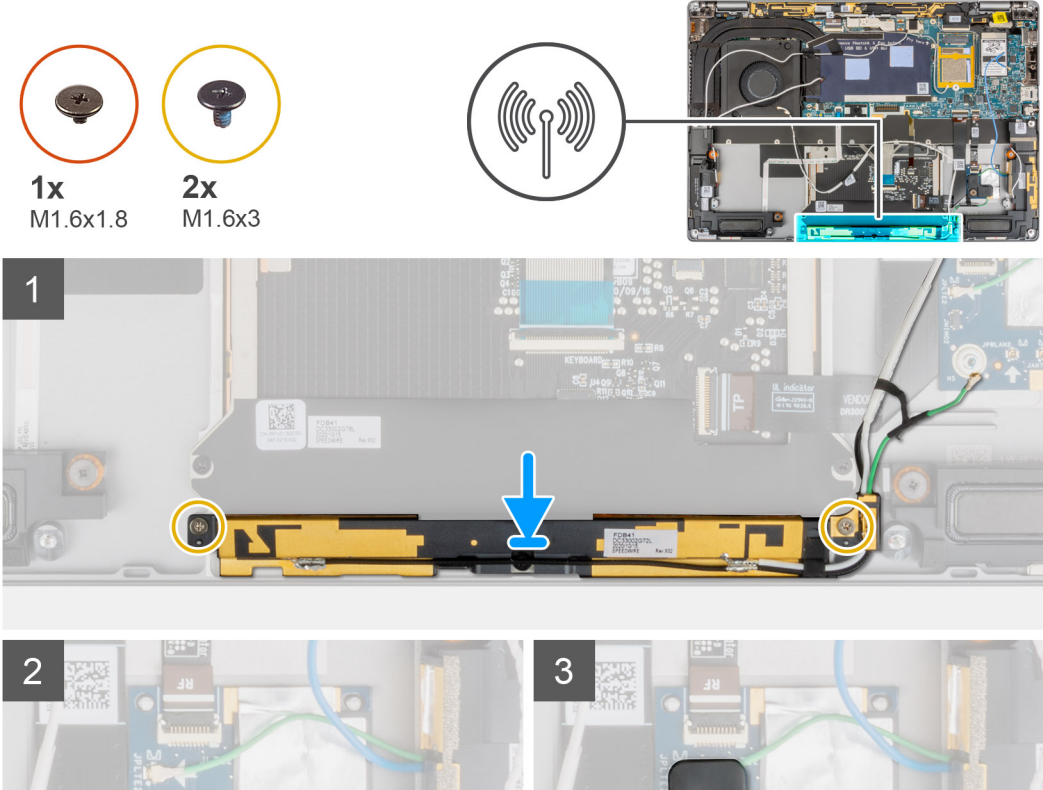

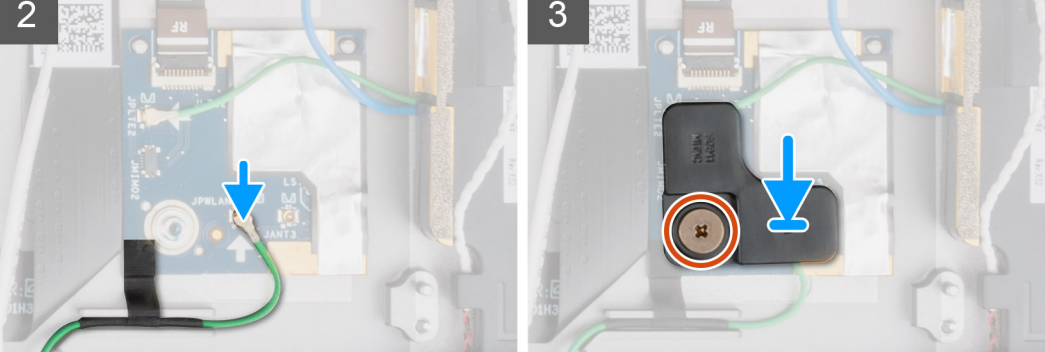

- 1. Alinee y coloque módulo de la antena WLAN en la ranura del sistema.
- 2. Coloque los dos tornillos (M1.6x3) que fijan el módulo de la antena WLAN al ensamblaje del reposamanos.
- 3. Conecte el cable del sensor de proximidad del módulo de la antena WLAN a la placa de RF y coloque el cable del sensor de proximidad en las guías de enrutamiento.
- 4. Alinee y coloque el soporte del cable de proximidad en la placa de RF.
- 5. Reemplace el tornillo único (M1.6x1.8) para asegurar el soporte del sensor de proximidad al ensamblaje del reposamanos.

#### **Siguientes pasos**

- 1. Instale la [batería.](#page-35-0)
- 2. Instale la tarieta WWAN.
- 3. Instale la [cubierta de la base](#page-18-0).
- 4. Instale la [bandeja de la tarjeta SIM](#page-15-0)
- 5. Instale la [tarjeta SD.](#page-13-0)
- 6. Siga el procedimiento que se describe en Después de manipular la computadora.

# <span id="page-43-0"></span>**Placa secundaria de I/O**

## **Extracción de la placa secundaria de I/O**

#### **Requisitos previos**

- 1. Siga el procedimiento que se describe en [Antes de manipular el interior de la computadora.](#page-5-0)
- 2. Ingrese al [modo de servicio.](#page-6-0)
- 3. Quite la [tarjeta SD.](#page-13-0)
- 4. Quite la [bandeja de tarjeta SIM.](#page-14-0)
- 5. Extraiga la [cubierta de la base.](#page-16-0)
- 6. Extraiga el [disipador de calor](#page-26-0).
- 7. Extraiga el [ensamblaje de la pantalla](#page-29-0).

#### **Sobre esta tarea**

En la imagen a continuación, se indica la ubicación de la placa de I/O y se proporciona una representación visual del procedimiento de extracción.

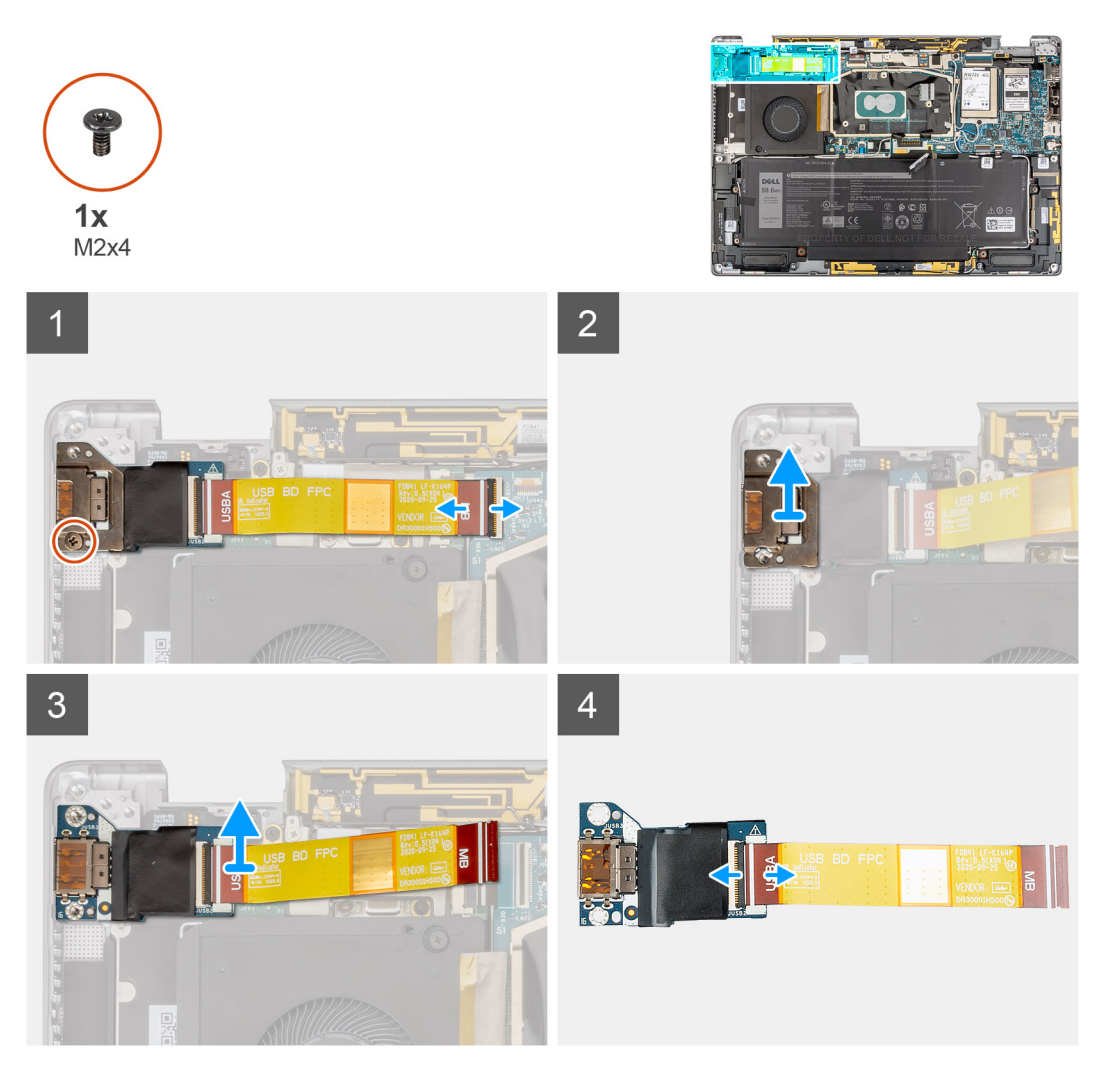

#### **Pasos**

- 1. Desconecte el cable FPC secundario de I/O del conector en la tarjeta madre.
- 2. Retire el tornillo único (M2x4) que fija el soporte de la placa secundaria de I/O al ensamblaje del reposamanos.
- 3. Levante el soporte de la placa secundaria de I/O para extraerlo del sistema.
- <span id="page-44-0"></span>4. Levante la placa secundaria de I/O con el cable FPC para extraerlo del sistema.
- 5. Desconecte el cable FPC de la placa secundaria de I/O de la placa secundaria de I/O.

### **Instalación de la placa secundaria de I/O**

#### **Requisitos previos**

Si va a reemplazar un componente, quite el componente existente antes de realizar el procedimiento de instalación.

#### **Sobre esta tarea**

En la imagen a continuación, se indica la ubicación de la placa secundaria de I/O y se proporciona una representación visual del procedimiento de instalación.

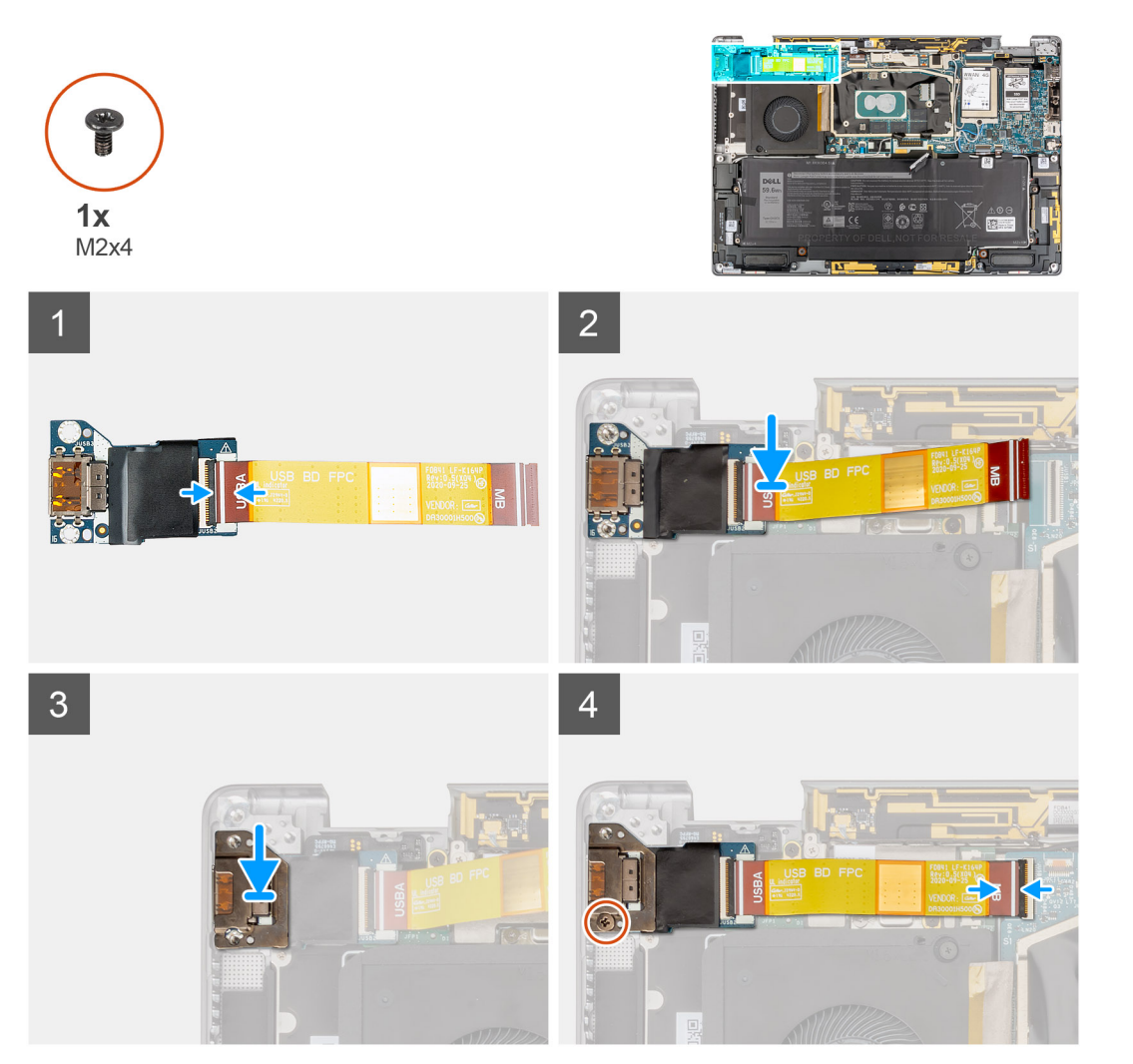

#### **Pasos**

- 1. Conecte el cable FPC de la placa secundaria de I/O a la placa secundaria de I/O.
- 2. Coloque la placa secundaria de I/O con el cable FPC en la ranura del sistema.
- 3. Alinee y coloque el soporte de la tarjeta de I/O en la placa secundaria de I/O.
- 4. Reemplace el tornillo único (M2x4) que fija el soporte de la placa secundaria de I/O al ensamblaje del reposamanos.
- 5. Conecte el cable FPC de la tarjeta I/O al conector de la tarjeta del sistema.

#### **Siguientes pasos**

- 1. Instale el [ensamblaje de la pantalla.](#page-31-0)
- 2. Instale el [disipador de calor.](#page-27-0)
- <span id="page-45-0"></span>3. Instale la [cubierta de la base](#page-18-0).
- 4. Instale la [bandeja de la tarjeta SIM](#page-15-0)
- 5. Instale la [tarjeta SD.](#page-13-0)
- 6. Salga del [modo de servicio.](#page-6-0)
- 7. Siga el procedimiento que se describe en Después de manipular la computadora.

# **Ensamblaje del botón de encendido con lector de huellas digitales**

## **Extracción del ensamblaje del botón de encendido con lector de huellas digitales**

#### **Requisitos previos**

**NOTA:** Para el sistema enviado con ensamblaje del botón de encendido con lector de huellas digitales solamente

- 1. Siga el procedimiento que se describe en [Antes de manipular el interior de la computadora.](#page-5-0)
- 2. Ingrese al [modo de servicio.](#page-6-0)
- 3. Quite la [tarjeta SD.](#page-13-0)
- 4. Quite la [bandeja de tarjeta SIM.](#page-14-0)
- 5. Extraiga la [cubierta de la base.](#page-16-0)
- 6. Extraiga el [disipador de calor](#page-26-0).
- 7. Extraiga el [ensamblaje de la pantalla](#page-29-0).
- 8. Extraiga la [placa secundaria de I/O.](#page-43-0)

#### **Sobre esta tarea**

En las imágenes a continuación, se indica la ubicación del botón de encendido y se proporciona una representación visual del procedimiento de extracción.

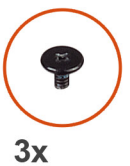

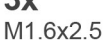

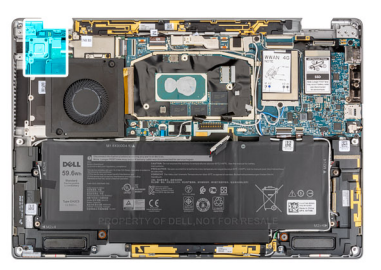

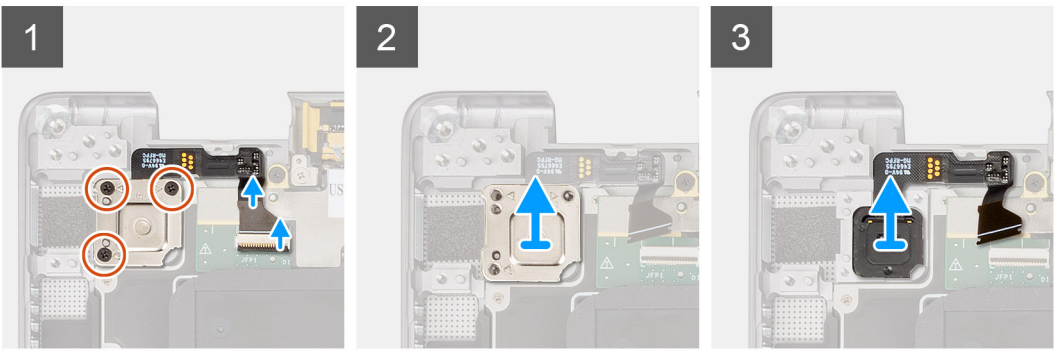

#### **Pasos**

1. Desconecte suavemente el cable FPC del botón de encendido con lector de huellas digitales del conector de la placa secundaria de USH.

- <span id="page-46-0"></span>2. Quite los tres tornillos (M1.6x2.5) que fijan el soporte del botón de encendido con lector de huellas digitales al ensamblaje del reposamanos.
- 3. Levante el soporte del botón de encendido con lector de huellas digitales para quitarlo del sistema.
- 4. Despegue el ensamblaje del botón de encendido con lector de huellas digitales del ensamblaje del reposamanos y quite el ensamblaje del botón de encendido con lector de huellas digitales del sistema.

## **Instalación del ensamblaje del botón de encendido con lector de huellas digitales**

#### **Requisitos previos**

Si va a reemplazar un componente, quite el componente existente antes de realizar el procedimiento de instalación.

#### **Sobre esta tarea**

En las imágenes a continuación, se indica la ubicación del botón de encendido y se proporciona una representación visual del procedimiento de instalación.

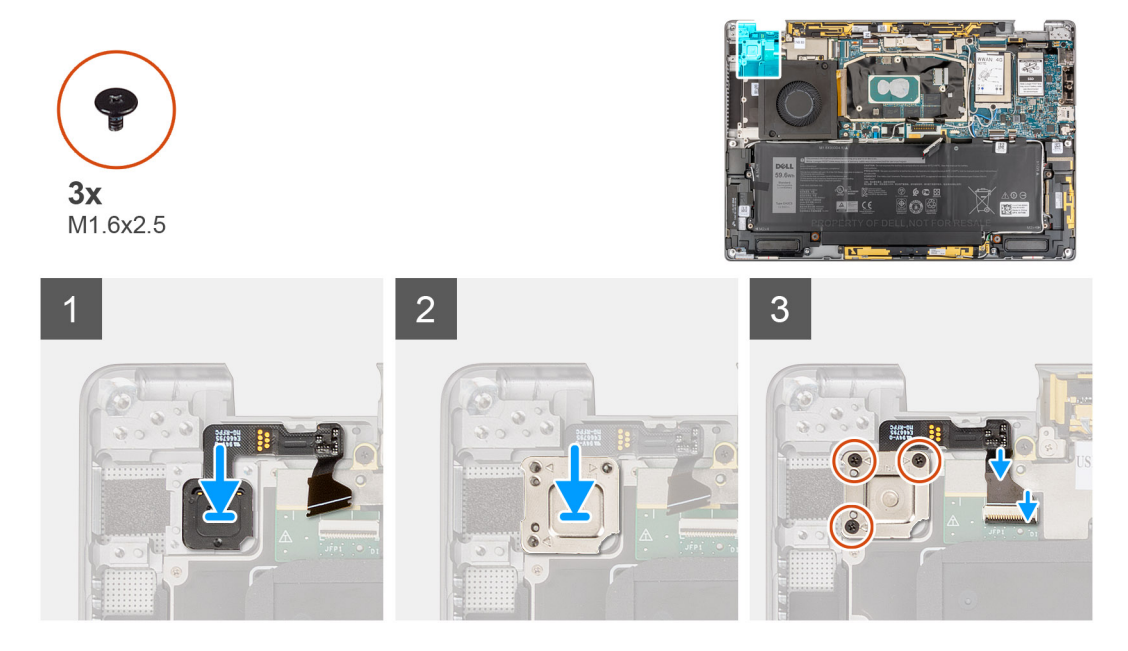

#### **Pasos**

- 1. Alinee y coloque el ensamblaje del botón de encendido con lector de huellas digitales en el sistema. Adhiera el ensamblaje del botón de encendido con lector de huellas digitales en el ensamblaje del reposamanos.
- 2. Coloque el soporte del botón de encendido con lector de huellas digitales en el ensamblaje del botón de encendido con lector de huellas digitales.
- 3. Reemplace los tres tornillos (M1.6x2.5) que aseguran el soporte del botón del botón de encendido con lector de huellas digitales al ensamblaje del reposamanos.
- 4. Conecte con cuidado el cable FPC del botón de encendido con lector de huellas digitales al conector de la placa secundaria de USH.

#### **Siguientes pasos**

- 1. Instale la [placa secundaria de I/O](#page-44-0).
- 2. Instale el [ensamblaje de la pantalla.](#page-31-0)
- 3. Instale el [disipador de calor.](#page-27-0)
- 4. Instale la [cubierta de la base](#page-18-0).
- 5. Instale la [bandeja de la tarjeta SIM](#page-15-0)
- 6. Instale la [tarjeta SD.](#page-13-0)
- 7. Salga del [modo de servicio.](#page-6-0)
- 8. Siga el procedimiento que se describe en Después de manipular la computadora.

# <span id="page-47-0"></span>**Tarjeta madre**

## **Extracción de la tarjeta madre**

#### **Requisitos previos**

- 1. Siga el procedimiento que se describe en [Antes de manipular el interior de la computadora.](#page-5-0)
- 2. Quite la tarieta SD.
- 3. Quite la [bandeja de tarjeta SIM.](#page-14-0)
- 4. Extraiga la [cubierta de la base.](#page-16-0)
- 5. Quite la [unidad de estado sólido.](#page-19-0)
- 6. Quite la [tarjeta WWAN.](#page-21-0)
- 7. Extraiga el [disipador de calor](#page-26-0).
- 8. Extraiga la [batería](#page-33-0).

#### **Sobre esta tarea**

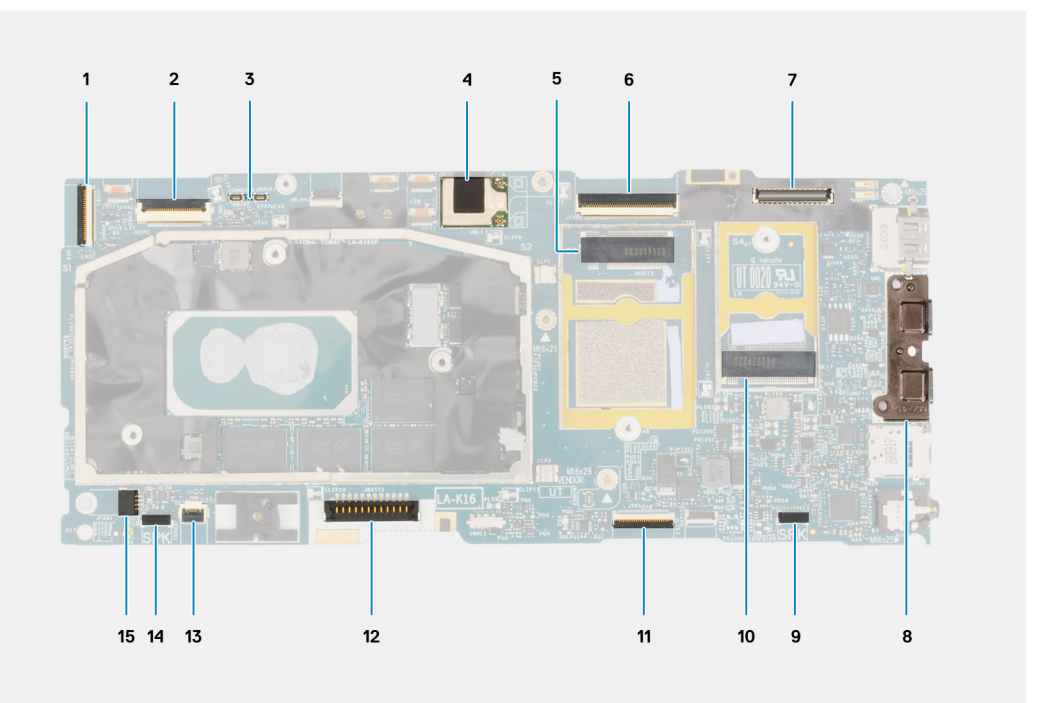

- 1. Conector del cable de la placa secundaria de I/O
- 2. Conector del cable de la placa secundaria del USH
- 3. Conectores de cable Darwin de WWAN
- 4. Conector del módulo de la antena WLAN
- 5. Conector de la tarjeta WWAN
- 6. Conector de cable eDP/de pantalla
- 7. Conector de cable de la cámara/IR
- 8. Conectores USB Tipo C
- 9. Conector del cable del altavoz izquierdo
- 10. Ranura de la unidad de estado sólido
- 11. Conector del cable del clickpad
- 12. Conector del cable de la batería
- 13. Conector de la placa de LED
- 14. Conector del cable del altavoz derecho
- 15. Conector del cable del ventilador del sistema

En las imágenes a continuación, se indica la ubicación del ensamblaje de la tarjeta madre y se proporciona una representación visual del procedimiento de extracción.

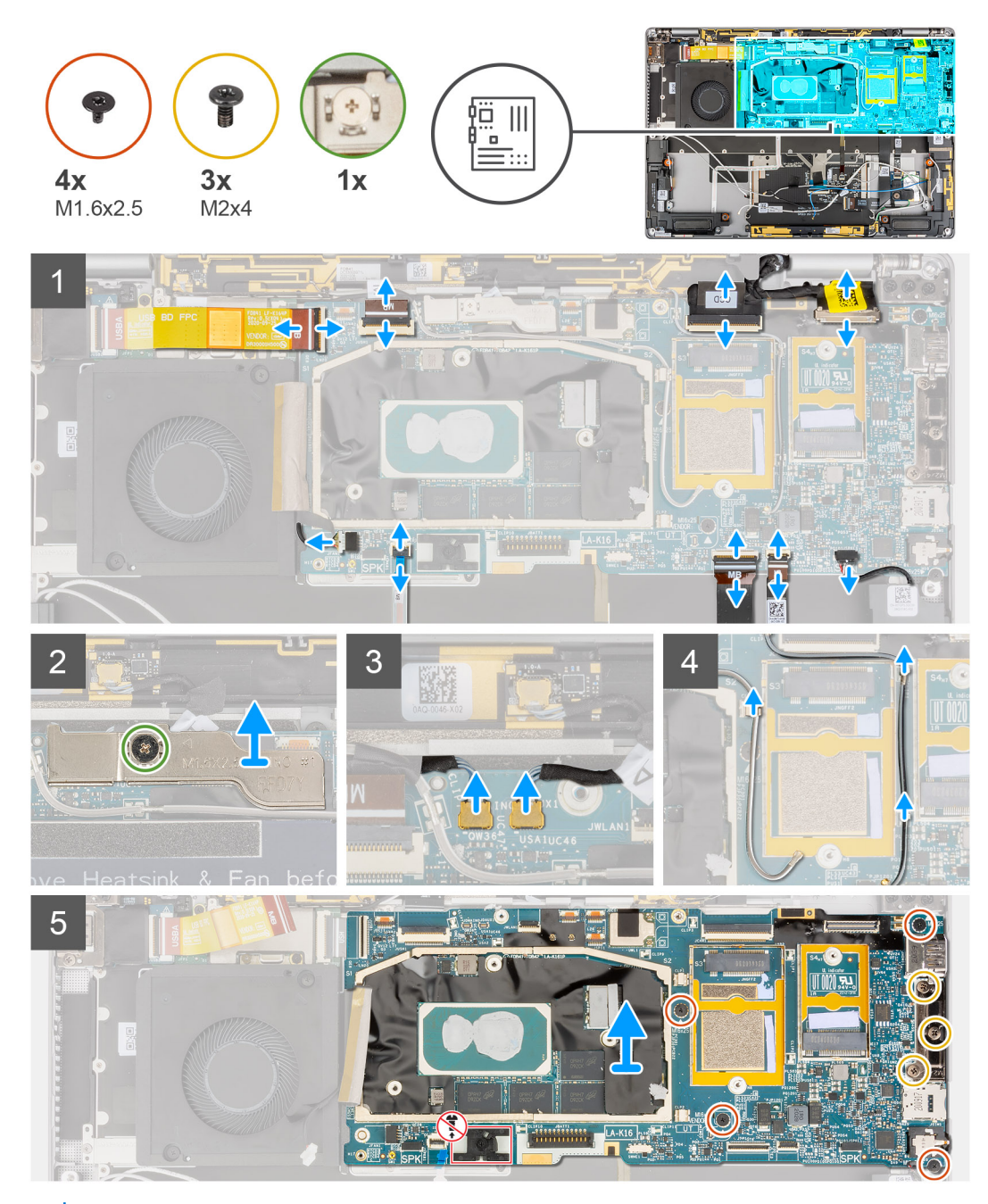

**NOTA:** No extraiga la tarjeta madre junto con el disipador de calor, ya que esto puede dañar la placa secundaria de I/O, el FPC de la placa secundaria de I/O y la tarjeta madre del sistema. El sistema cuenta con un FPC de la placa secundaria de I/O que está conectado a la tarjeta madre del sistema debajo del disipador de calor. En consecuencia, el disipador de calor se debe extraer primero para desconectar el FPC de la placa secundaria de I/O de la tarjeta madre del sistema y, a continuación, extraer la tarjeta madre del sistema.

#### **Pasos**

- 1. Desconecte el cable del FPC de la placa secundaria de I/O del conector en la tarjeta madre del sistema.
- 2. Desconecte el cable FPC de la placa secundaria del USH del conector de la tarjeta madre del sistema (para los sistemas que se envían con placa secundaria de USH).
- 3. Desconecte el botón de encendido con el cable FPC de la lectora de huellas digitales del conector de la tarjeta madre (para los sistemas enviados con botón de encendido con ensamblaje del lector de huellas digitales).
- 4. Desconecte el cable de pantalla y el cable de la cámara del conector de la tarjeta madre.

**NOTA:** Voltee el pestillo del cable de pantalla para abrirlo desde las dos pestañas de la parte superior del pestillo. Sujete los lados izquierdo y derecho del cabezal del conector del cable y desconecte con cuidado el <span id="page-49-0"></span>cable de pantalla con un movimiento directo hacia arriba, para evitar que se produzcan daños en el conector.

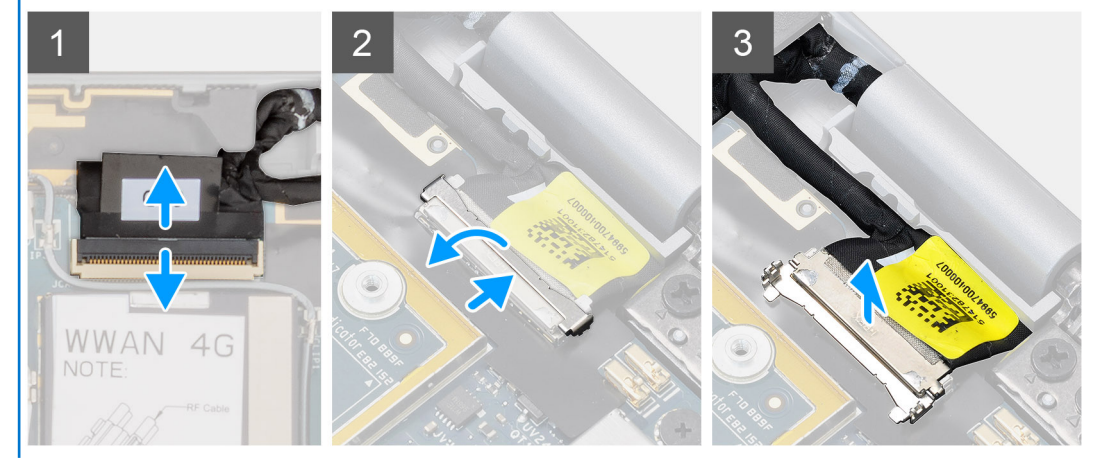

- 5. Desconecte el cable del altavoz izquierdo del conector de la tarjeta madre.
- 6. Desconecte el cable FPC de la placa RF del sensor de proximidad del conector de la tarjeta madre del sistema.
- 7. Desconecte el cable FPC del clickpad del conector en la tarjeta madre.
- 8. Desconecte el cable FPC de la placa de LED del conector de la tarjeta madre del sistema.
- 9. Desconecte el cable del ventilador del sistema del conector en la tarieta madre del sistema.
- 10. Afloje el tornillo cautivo único que asegura el soporte del cable Darwin WWAN a la tarjeta madre.
- 11. Levante el soporte del cable Darwin WWAN para sacarlo de la tarjeta madre.
- 12. Utilice un instrumento de plástico con punta y desconecte los dos cables Darwin WWAN de los conectores de la tarjeta madre.

**PRECAUCIÓN: Desconecte los cables Darwin de la tarjeta madre con movimiento directo hacia arriba, para evitar que se produzcan daños en los pins del conector.**

- 13. Saque el cable de la antena principal WWAN de color blanco/gris y el cable de la antena WWAN negra/gris de los ganchos metálicos de la tarjeta madre.
- 14. Quite los tres tornillos (M2x4) que fijan el soporte del puerto USB Tipo-C a la tarjeta madre.
- 15. Quite los cuatro tornillos (M1.6x2.5) que fijan la tarjeta madre del sistema al ensamblaje del reposamanos.

**PRECAUCIÓN: No extraiga el tornillo que se utiliza para fijar el gancho de la cubierta de la base en su lugar.**

16. Sujete el lado izquierdo de la tarjeta madre y levante parcialmente la tarjeta madre del sistema.

**PRECAUCIÓN: Para evitar obstrucciones mientras levanta la tarjeta madre, debe quitar del área que rodea la tarjeta madre del sistema los cables, FFC, FPC y cualquier elemento adhesivo.**

### **Instalación de la tarjeta madre**

#### **Requisitos previos**

Si va a reemplazar un componente, quite el componente existente antes de realizar el procedimiento de instalación.

#### **Sobre esta tarea**

En la imagen a continuación, se indica la ubicación de la tarjeta madre del sistema y se proporciona una representación visual del procedimiento de instalación.

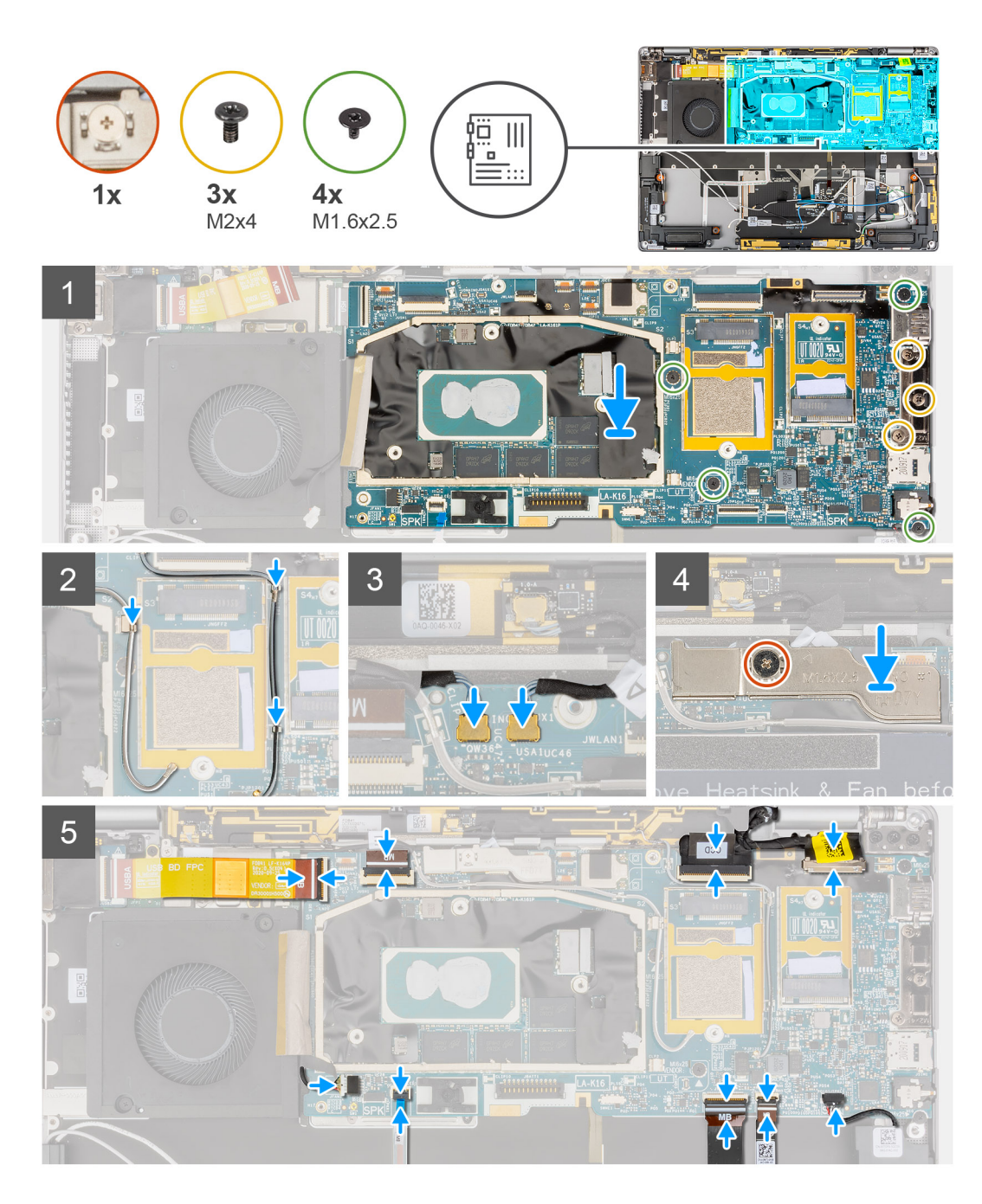

- 1. Alinee y coloque la tarjeta madre del sistema en el ensamblaje del reposamanos.
- 2. Reemplace los cuatro tornillos (M1.6x2.5) que fijan la tarjeta madre del sistema al ensamblaje del reposamanos.
- 3. Reemplace los tres tornillos (M2x4) que fijan el soporte USB Tipo C a la tarjeta madre.
- 4. Conecte los dos cables Darwin de WWAN a los conectores en la tarjeta madre.
- 5. Coloque el cable de la antena WWAN principal de color blanco/gris y el cable de la antena WWAN negra/gris en los ganchos metálicos de la tarjeta madre.
- 6. Alinee y coloque el soporte del cable Darwin de WWAN en la tarjeta madre del sistema.
- 7. Ajuste el tornillo cautivo único que fija el soporte del cable Darwin de WWAN a la tarjeta madre del sistema.
- 8. Conecte el cable del ventilador del sistema al conector de la tarjeta madre.
- 9. Conecte el cable FPC de la placa de LED al conector en la tarjeta madre del sistema.
- 10. Conecte el cable FPC del clickpad al conector en la tarjeta madre del sistema.
- 11. Conecte el cable FPC de la placa de RF del sensor de proximidad al conector en la tarjeta madre del sistema.
- 12. Conecte el cable del altavoz izquierdo al conector de la tarjeta madre del sistema.
- <span id="page-51-0"></span>13. Conecte el cable de la pantalla y el cable de la cámara al conector de la tarjeta madre del sistema.
- 14. Conecte el cable de la pantalla y el cable de la cámara a la tarjeta madre del sistema.
- 15. Conecte el botón de encendido con el cable FPC del lectora de huellas digitales al conector de la tarjeta madre (para los sistemas enviados con botón de encendido con ensamblaje del lector de huellas digitales).
- 16. Conecte el cable FPC de la tarjeta secundaria de USH al conector de la tarjeta madre del sistema (para los sistemas enviados con tarjeta secundaria de USH).
- 17. Conecte el cable FPC de la tarjeta secundaria de I/O al conector de la tarjeta madre.

#### **Siguientes pasos**

- 1. Instale la [batería.](#page-35-0)
- 2. Instale el [disipador de calor.](#page-27-0)
- 3. Instale la [tarjeta WWAN.](#page-23-0)
- 4. Instale la [unidad de estado sólido.](#page-20-0)
- 5. Instale la [cubierta de la base](#page-18-0).
- 6. Instale la [bandeja de la tarjeta SIM](#page-15-0)
- 7. Instale la [tarjeta SD.](#page-13-0)
- 8. Siga el procedimiento que se describe en Después de manipular la computadora.

# **Placa secundaria de USH**

### **Extracción de la placa secundaria de USH**

#### **Requisitos previos**

**NOTA:** Para el sistema que se envía con tarjeta secundaria de USH solamente.

- 1. Siga el procedimiento que se describe en [Antes de manipular el interior de la computadora.](#page-5-0)
- 2. Quite la [tarjeta SD.](#page-13-0)
- 3. Quite la [bandeja de tarjeta SIM.](#page-14-0)
- 4. Quite la [cubierta de la base](#page-16-0).
- 5. Quite la tarieta WWAN.
- 6. Extraiga el [disipador de calor](#page-26-0).
- 7. Extraiga el [ensamblaje de la pantalla](#page-29-0).
- 8. Quite la [batería.](#page-33-0)
- 9. Quite la [tarjeta secundaria de I/O](#page-43-0)
- 10. Quite la [tarjeta madre](#page-47-0).

#### **Sobre esta tarea**

En la imagen a continuación, se indica la ubicación de la tarjeta secundaria de USH y se proporciona una representación visual del procedimiento de extracción.

<span id="page-52-0"></span>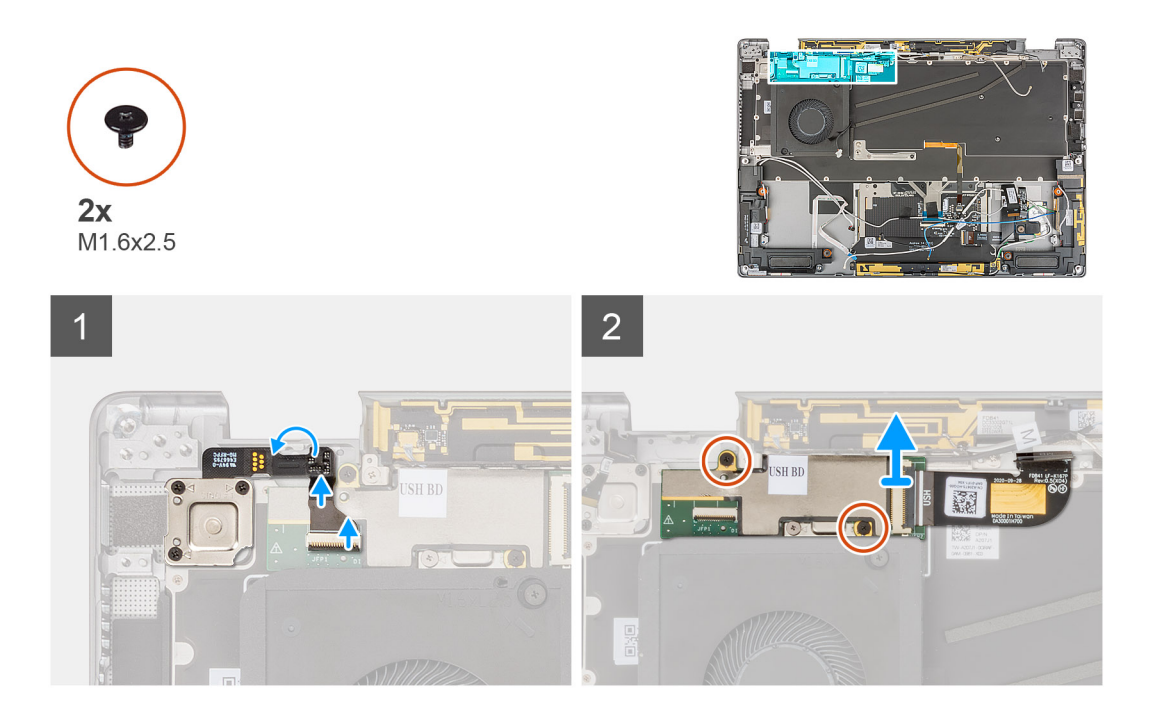

- 1. Desconecte con cuidado el cable FPC del botón de encendido con lector de huellas digitales del conector de la tarjeta secundaria de USH.
- 2. Despegue el cable FPC de la tarjeta secundaria de USH del teclado.
- 3. Quite los dos tornillos (M1.2x2.5) que fijan la tarjeta secundaria de USH al ensamblaje del reposamanos.
- 4. Levante la tarjeta secundaria de USH con el cable FPC para extraerlo del sistema.
- 5. Desconecte el cable FPC de la tarjeta secundaria de USH de la tarjeta secundaria de USH.

## **Instalación de la placa secundaria de USH**

#### **Requisitos previos**

Si va a reemplazar un componente, quite el componente existente antes de realizar el procedimiento de instalación.

#### **Sobre esta tarea**

En la imagen a continuación, se indica la ubicación de la tarjeta secundaria de USH y se proporciona una representación visual del procedimiento de instalación.

<span id="page-53-0"></span>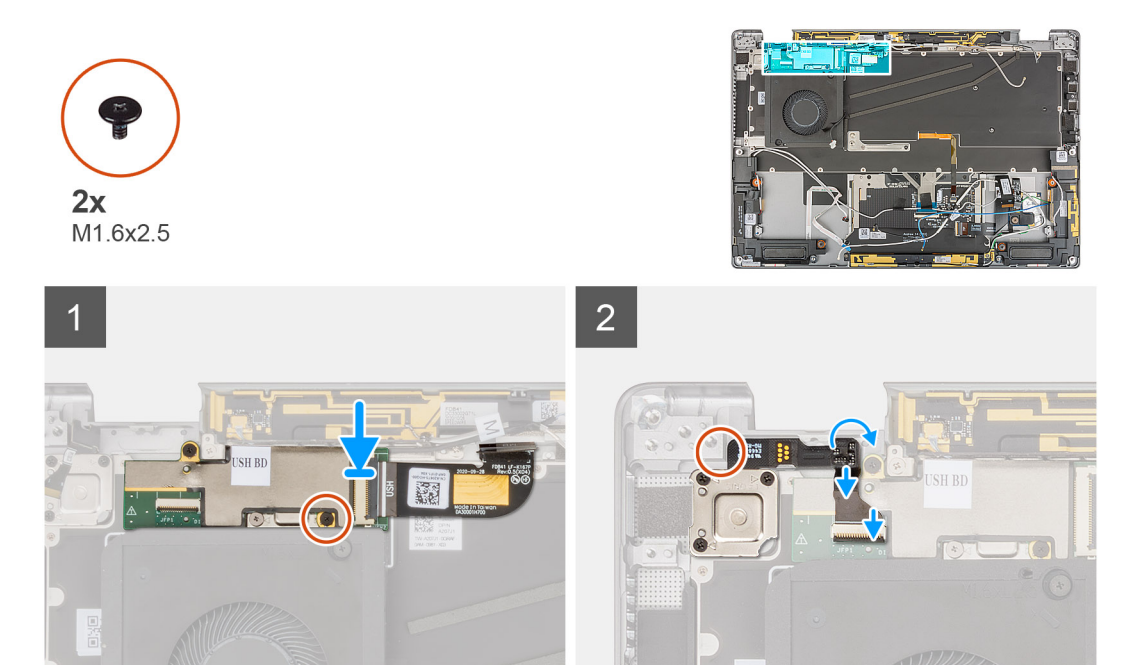

- 1. Conecte el cable FPC de la tarjeta secundaria de USH desde la tarjeta secundaria de USH.
- 2. Coloque la tarieta secundaria de USH con el cable FPC en la ranura del sistema.
- 3. Reemplace los dos tornillos (M1.2x2.5) que fijan la tarjeta secundaria de I/O al ensamblaje del reposamanos.
- 4. Adhiera el cable FPC de la tarjeta secundaria de USH al teclado.
- 5. Conecte con cuidado el cable FPC del botón de encendido con lector de huellas digitales al conector de la tarjeta secundaria de USH.

#### **Siguientes pasos**

- 1. Instale la [tarjeta madre](#page-49-0).
- 2. Instale la tarieta secundaria de I/O.
- 3. Instale la [batería.](#page-35-0)
- 4. Instale el [ensamblaje de la pantalla.](#page-31-0)
- 5. Instale el [disipador de calor.](#page-27-0)
- 6. Instale la [tarjeta WWAN.](#page-23-0)
- 7. Instale la [cubierta de la base](#page-18-0).
- 8. Instale la [bandeja de la tarjeta SIM](#page-15-0)
- 9. Instale la [tarjeta SD.](#page-13-0)
- 10. Siga el procedimiento que se describe en Después de manipular la computadora.

# **Módulo de la antena de red de área extensa inalámbrica (WWAN)**

## **Extracción del módulo de la antena WWAN principal**

#### **Requisitos previos**

- 1. Siga el procedimiento que se describe en [Antes de manipular el interior de la computadora.](#page-5-0)
- 2. Quite la [tarjeta SD.](#page-13-0)
- 3. Quite la [bandeja de tarjeta SIM.](#page-14-0)
- 4. Quite la [cubierta de la base](#page-16-0).
- 5. Quite la [tarjeta WWAN.](#page-21-0)
- <span id="page-54-0"></span>6. Extraiga el [disipador de calor](#page-26-0).
- 7. Extraiga el [ensamblaje de la pantalla](#page-29-0).
- 8. Quite la [batería.](#page-33-0)
- 9. Quite la [tarjeta secundaria de I/O](#page-43-0)
- 10. Quite la [tarjeta madre](#page-47-0).
- 11. Quite la [tarjeta secundaria de USH](#page-51-0)

#### **Sobre esta tarea**

En las imágenes a continuación, se indica la ubicación del módulo de la antena WWAN principal y se proporciona una representación visual del procedimiento de extracción.

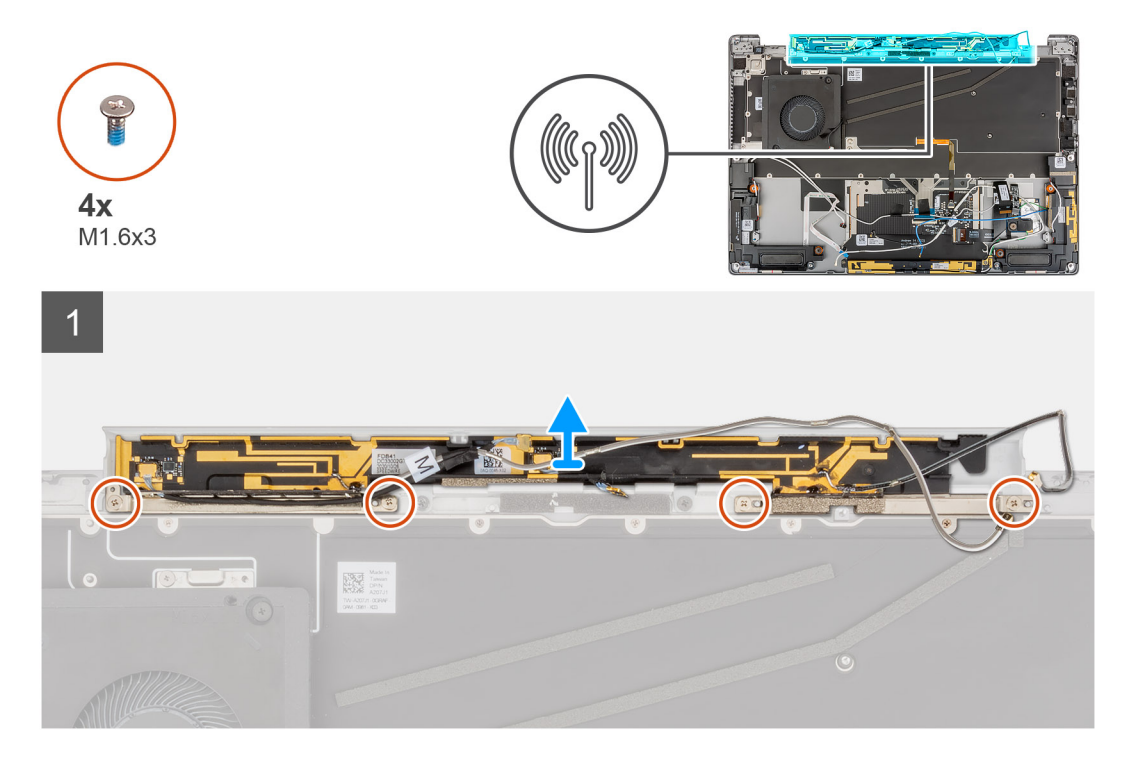

#### **Pasos**

- 1. Quite los cuatro tornillos (M1.6x3) que aseguran el módulo de la antena WWAN principal al ensamblaje del reposamanos.
- 2. Quite el módulo de la antena WWAN principal del sistema.

## **Instalación del módulo de la antena principal WWAN**

#### **Requisitos previos**

Si va a reemplazar un componente, quite el componente existente antes de realizar el procedimiento de instalación.

#### **Sobre esta tarea**

En la imagen a continuación, se indica la ubicación del módulo de la antena principal WWAN y se proporciona una representación visual del procedimiento de instalación.

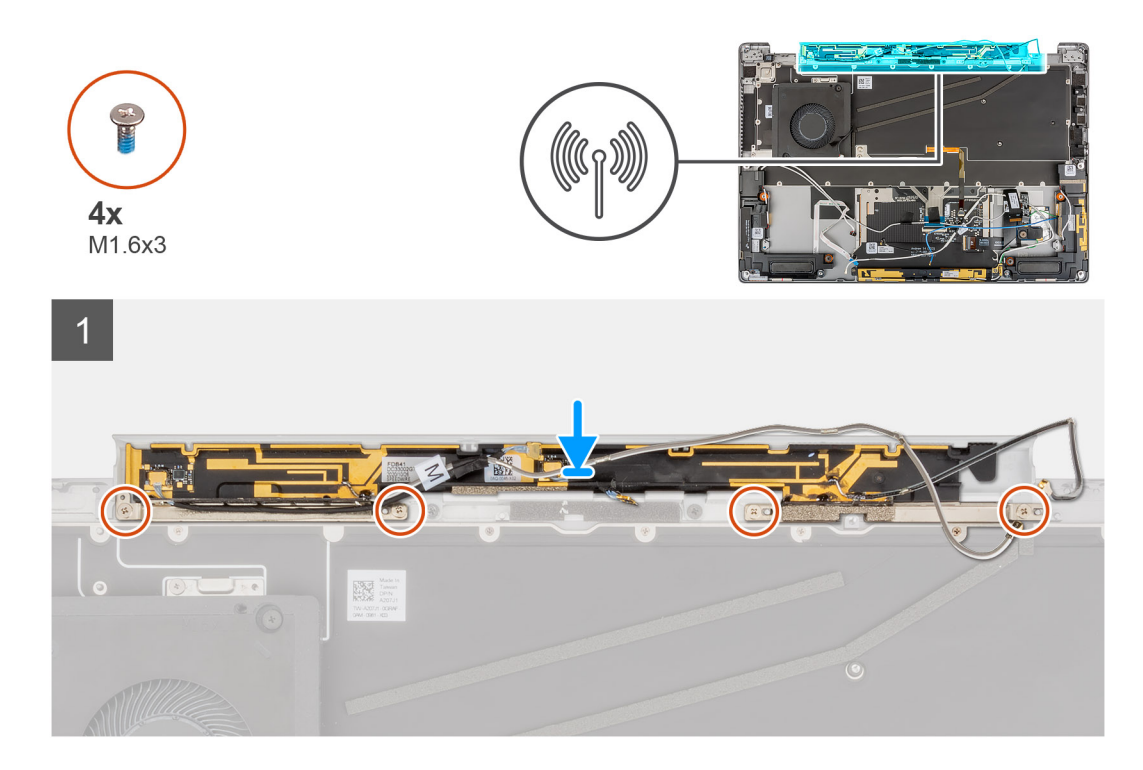

- 1. Alinee y coloque el módulo de la antena principal WWAN en la ranura del sistema.
- 2. Reemplace los cuatro tornillos (M1.6x3) que fijan el módulo de la antena principal WWAN al ensamblaje del reposamanos.

#### **Siguientes pasos**

- 1. Instale la [tarjeta madre](#page-49-0).
- 2. Instale la [tarjeta secundaria de I/O.](#page-44-0)
- 3. Instale la [batería.](#page-35-0)
- 4. Instale el [ensamblaje de la pantalla.](#page-31-0)
- 5. Instale el [disipador de calor.](#page-27-0)
- 6. Instale la tarieta WWAN.
- 7. Instale la [cubierta de la base](#page-18-0).
- 8. Instale la [bandeja de la tarjeta SIM](#page-15-0)
- 9. Instale la tarieta SD.
- 10. Siga el procedimiento que se describe en Después de manipular la computadora.

# **Ensamblaje del reposamanos**

### **Extracción del ensamblaje del reposamanos**

#### **Requisitos previos**

- 1. Siga el procedimiento que se describe en [Antes de manipular el interior de la computadora.](#page-5-0)
- 2. Quite la [tarjeta SD.](#page-13-0)
- 3. Quite la [bandeja de tarjeta SIM.](#page-14-0)
- 4. Extraiga la [cubierta de la base.](#page-16-0)
- 5. Quite la [unidad de estado sólido.](#page-19-0)
- 6. Quite la [tarjeta WWAN.](#page-21-0)
- 7. Extraiga el [disipador de calor](#page-26-0).
- 8. Extraiga el [ensamblaje de la pantalla](#page-29-0).
- 9. Extraiga la [batería](#page-33-0).
- 10. Quite el [altavoz izquierdo.](#page-37-0)
- 11. Quite el [altavoz derecho.](#page-38-0)
- 12. Quite el [módulo de la antena WLAN.](#page-40-0)
- 13. Extraiga la [placa secundaria de I/O.](#page-43-0)
- 14. Extraiga el [ensamblaje del botón de encendido con lector de huellas digitales](#page-45-0) (para los sistemas que se envían con lector de huellas digitales).
- 15. Extraiga la [tarjeta madre.](#page-47-0)
- 16. Quite la [placa secundaria de USH](#page-51-0)
- 17. Quite el [módulo de la antena de WWAN principal](#page-53-0).

#### **Sobre esta tarea**

En las imágenes a continuación, se indica la ubicación del ensamblaje del reposamanos y se proporciona una representación visual del procedimiento de extracción.

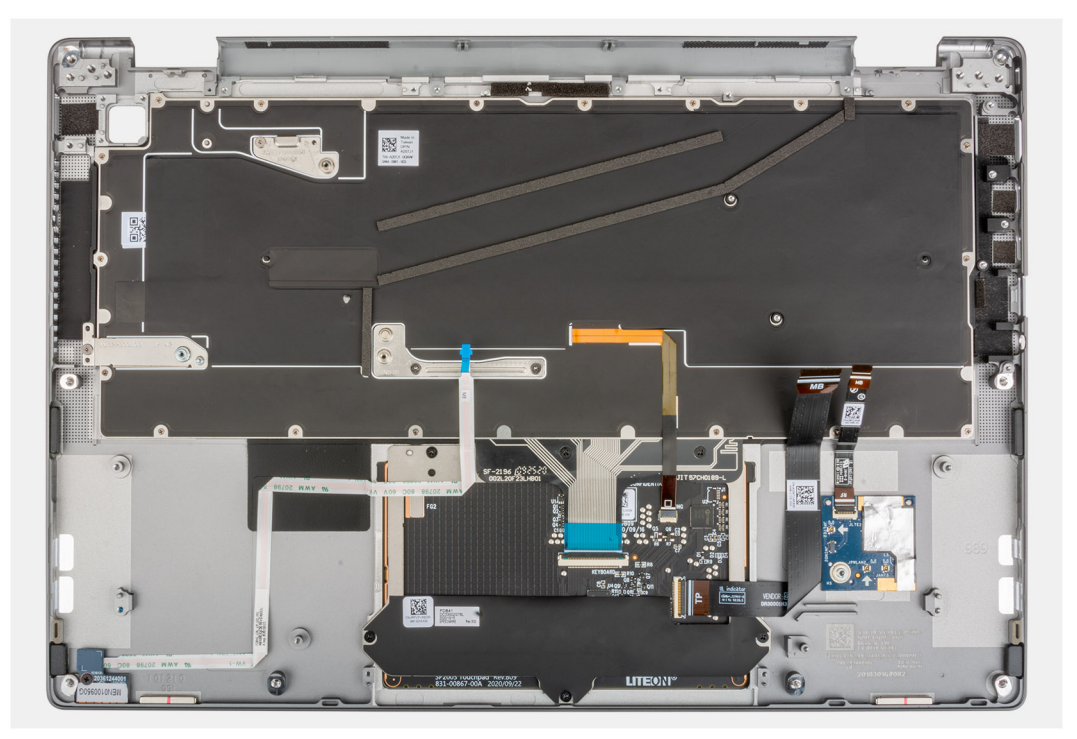

### **Instalación del ensamblaje del reposamanos**

#### **Requisitos previos**

Si va a reemplazar un componente, quite el componente existente antes de realizar el procedimiento de instalación.

#### **Sobre esta tarea**

En las imágenes a continuación, se indica la ubicación del ensamblaje del reposamanos y se proporciona una representación visual del procedimiento de extracción.

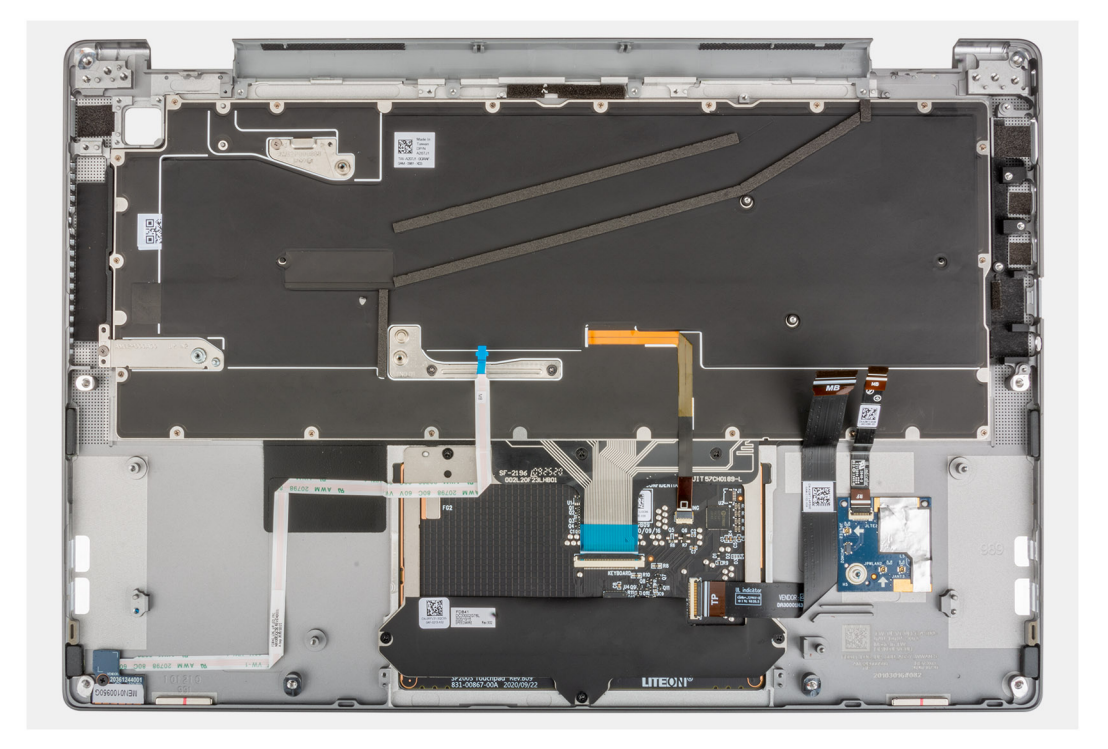

Coloque el ensamblaje del reposamanos sobre una superficie plana.

#### **Siguientes pasos**

- 1. Instale el [módulo de la antena de WWAN principal](#page-54-0).
- 2. Instale la [placa secundaria de USH.](#page-52-0)
- 3. Instale la [tarjeta madre](#page-49-0).
- 4. Instale el [botón de encendido con lector de huellas digitales](#page-46-0) (para los sistemas que se envían con lector de huellas digitales).
- 5. Instale la [placa secundaria de I/O](#page-44-0).
- 6. Instale el [módulo de la antena de WLAN](#page-41-0).
- 7. Instale el [altavoz derecho](#page-39-0).
- 8. Instale el [altavoz izquierdo.](#page-38-0)
- 9. Instale la [batería.](#page-35-0)
- 10. Instale el [ensamblaje de la pantalla.](#page-31-0)
- 11. Instale el [disipador de calor.](#page-27-0)
- 12. Instale la [tarjeta WWAN.](#page-23-0)
- 13. Instale la [unidad de estado sólido.](#page-20-0)
- 14. Instale la [cubierta de la base](#page-18-0).
- 15. Instale la [bandeja de la tarjeta SIM](#page-15-0)
- 16. Instale la [tarjeta SD.](#page-13-0)
- 17. Siga el procedimiento que se describe en Después de manipular la computadora.

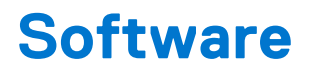

En este capítulo, se detallan los sistemas operativos compatibles junto con las instrucciones sobre cómo instalar los controladores.

#### **Temas:**

• Descarga de los controladores de Windows

# **Descarga de los controladores de Windows**

#### **Pasos**

- 1. Encienda el equipo.
- 2. Vaya a [www.dell.com/support.](https://www.dell.com/support)
- 3. Introduzca la etiqueta de servicio de su computadora y haga clic en **Submit (Enviar)**.
	- **(i)** NOTA: Si no tiene la etiqueta de servicio, utilice la función de detección automática o busque de forma manual el modelo de su equipo.
- 4. Haga clic en **Controladores y descargas**.
- 5. Haga clic en el botón **Detect Drivers (Detectar drivers)**.
- 6. Revise y acepte los Términos y condiciones para utilizar **SupportAssist** y, luego, haga clic en **Continue (Continuar)**.
- 7. Si es necesario, la computadora comenzará a descargar e instalar **SupportAssist**.

**NOTA:** Revise las instrucciones en pantalla para conocer las indicaciones específicas de su navegador.

- 8. Haga clic en **View Drivers for My System (Ver drivers para mi sistema)**.
- 9. Haga clic en **Descargar e instalar** para descargar e instalar todas las actualizaciones de controlador detectadas para su computadora.
- 10. Seleccione la ubicación donde desea guardar los archivos.
- 11. Si se le solicita, apruebe las solicitudes de **Control de cuenta de usuario** para realizar cambios en el sistema.
- 12. La aplicación instalará todos los drivers y las actualizaciones que se hayan identificado.

**NOTA:** No todos los archivos se pueden instalar automáticamente. Revise el resumen de la instalación para identificar si es necesario instalar componentes manualmente.

- 13. Para descargar e instalar componentes manualmente, haga clic en **Category (Categoría)**.
- 14. En la lista desplegable, seleccione el controlador deseado.
- 15. Haga clic en **Descargar** para descargar el controlador de su computadora.
- 16. Después de finalizar la descarga, vaya a la carpeta donde guardó el archivo del controlador.
- 17. Haga doble clic en el icono del archivo del controlador y siga las instrucciones que aparecen en pantalla para instalar el controlador.

# **Configuración del BIOS**

#### **PRECAUCIÓN: A menos que sea un usuario experto, no cambie la configuración en el programa de configuración del BIOS. Algunos cambios pueden provocar que el equipo no funcione correctamente.**

**NOTA:** Los elementos listados en esta sección aparecerán o no en función del equipo y de los dispositivos instalados.

**NOTA:** Antes de modificar el programa de configuración del BIOS, se recomienda anotar la información de la pantalla del programa de  $\bigcap$ configuración del BIOS para que sirva de referencia posteriormente.

Utilice el programa de configuración del BIOS para los siguientes fines:

- Obtenga información sobre el hardware instalado en la computadora, por ejemplo, la cantidad de RAM y el tamaño de la unidad de disco duro.
- Cambiar la información de configuración del sistema.
- Establecer o cambiar una opción seleccionable por el usuario, como la contraseña de usuario, el tipo de disco duro instalado, activar o desactivar dispositivos básicos.

#### **Temas:**

- Descripción general de BIOS
- Acceso al programa de configuración del BIOS
- Teclas de navegación
- [Menú de arranque por única vez](#page-60-0)
- [Opciones de configuración del sistema](#page-60-0)
- [Actualización de BIOS](#page-71-0)
- [Contraseña del sistema y de configuración](#page-72-0)
- [Borrado de las contraseñas del sistema y del BIOS \(configuración del sistema\)](#page-74-0)

# **Descripción general de BIOS**

El BIOS administra el flujo de datos entre el sistema operativo del equipo y los dispositivos conectados, como por ejemplo, disco duro, adaptador de video, teclado, mouse e impresora.

# **Acceso al programa de configuración del BIOS**

#### **Pasos**

- 1. Encienda el equipo.
- 2. Presione F2 inmediatamente para entrar al programa de configuración del BIOS.

**(i)** NOTA: Si tarda demasiado y aparece el logotipo del sistema operativo, espere hasta que se muestre el escritorio. A continuación, apague la computadora y vuelva a intentarlo.

# **Teclas de navegación**

**(i) NOTA:** Para la mayoría de las opciones de configuración del sistema, se registran los cambios efectuados, pero no se aplican hasta que se reinicia el sistema.

#### <span id="page-60-0"></span>**Tabla 2. Teclas de navegación**

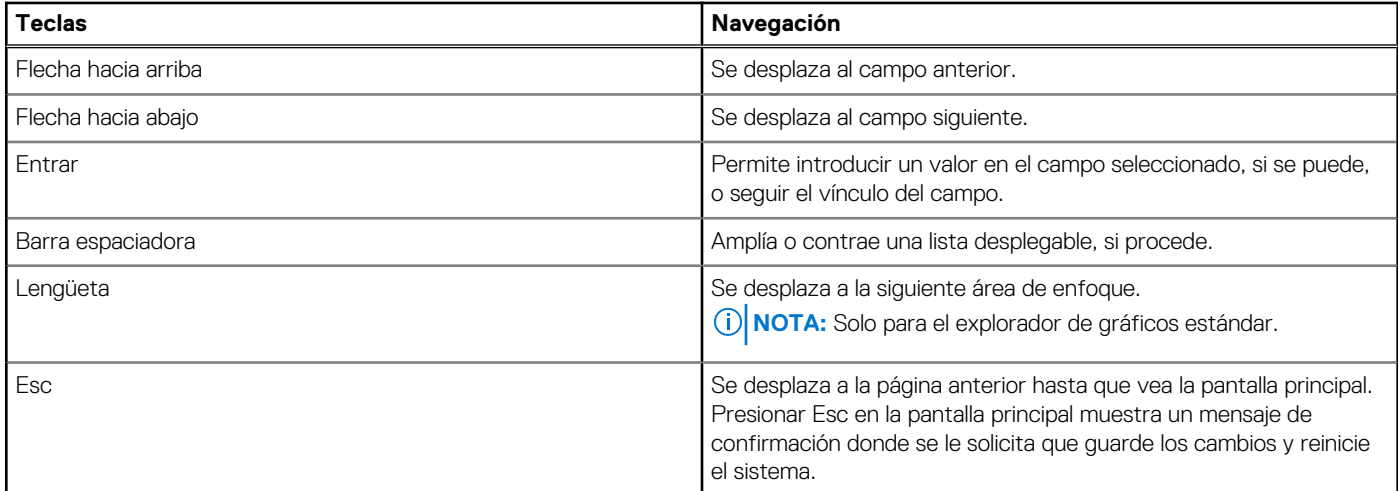

# **Menú de arranque por única vez**

Para ingresar al **Menú de arranque por única vez**, encienda la computadora y presione F12 inmediatamente.

**NOTA:** Se recomienda apagar la computadora, si está encendida.

El menú de arranque de una vez muestra los dispositivos desde los que puede arrancar, incluida la opción de diagnóstico. Las opciones del menú de arranque son las siguientes:

- Unidad extraíble (si está disponible)
- Unidad STXXXX (si está disponible)

**NOTA:** XXX denota el número de la unidad SATA.

- Unidad óptica (si está disponible)
- Unidad de disco duro SATA (si está disponible)
- Diagnóstico

La pantalla de secuencia de arranque también muestra la opción de acceso a la pantalla de la configuración del sistema.

# **Opciones de configuración del sistema**

**NOTA:** Los elementos listados en esta sección aparecerán o no según el equipo y los dispositivos instalados en este.

#### **Tabla 3. Opciones de configuración del sistema - Menú de información del sistema**

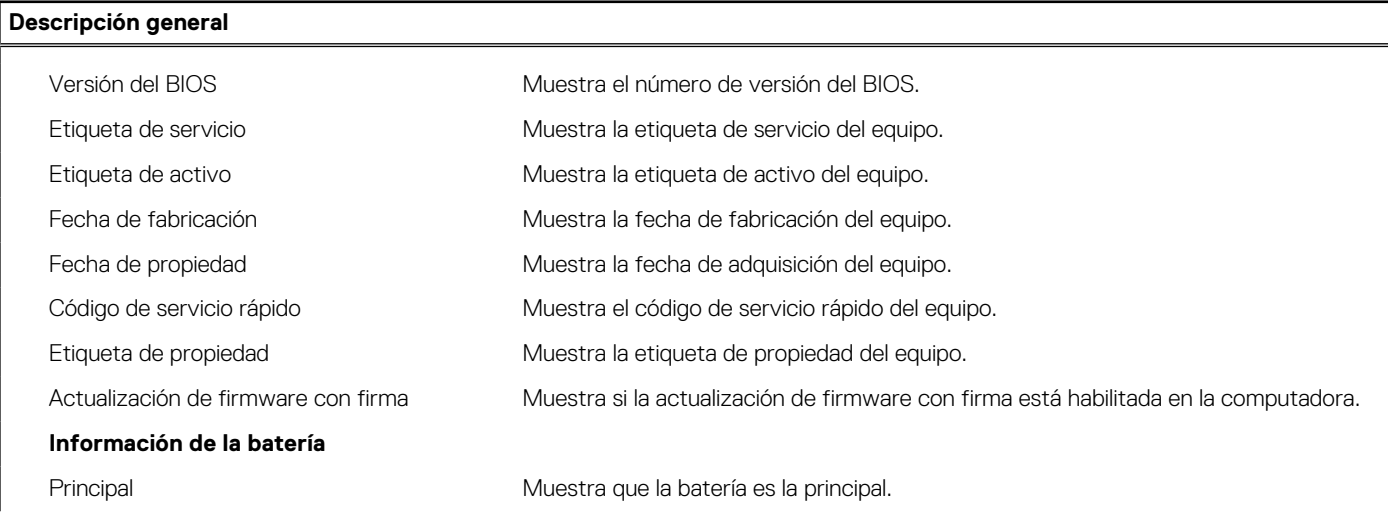

#### **Tabla 3. Opciones de configuración del sistema - Menú de información del sistema (continuación)**

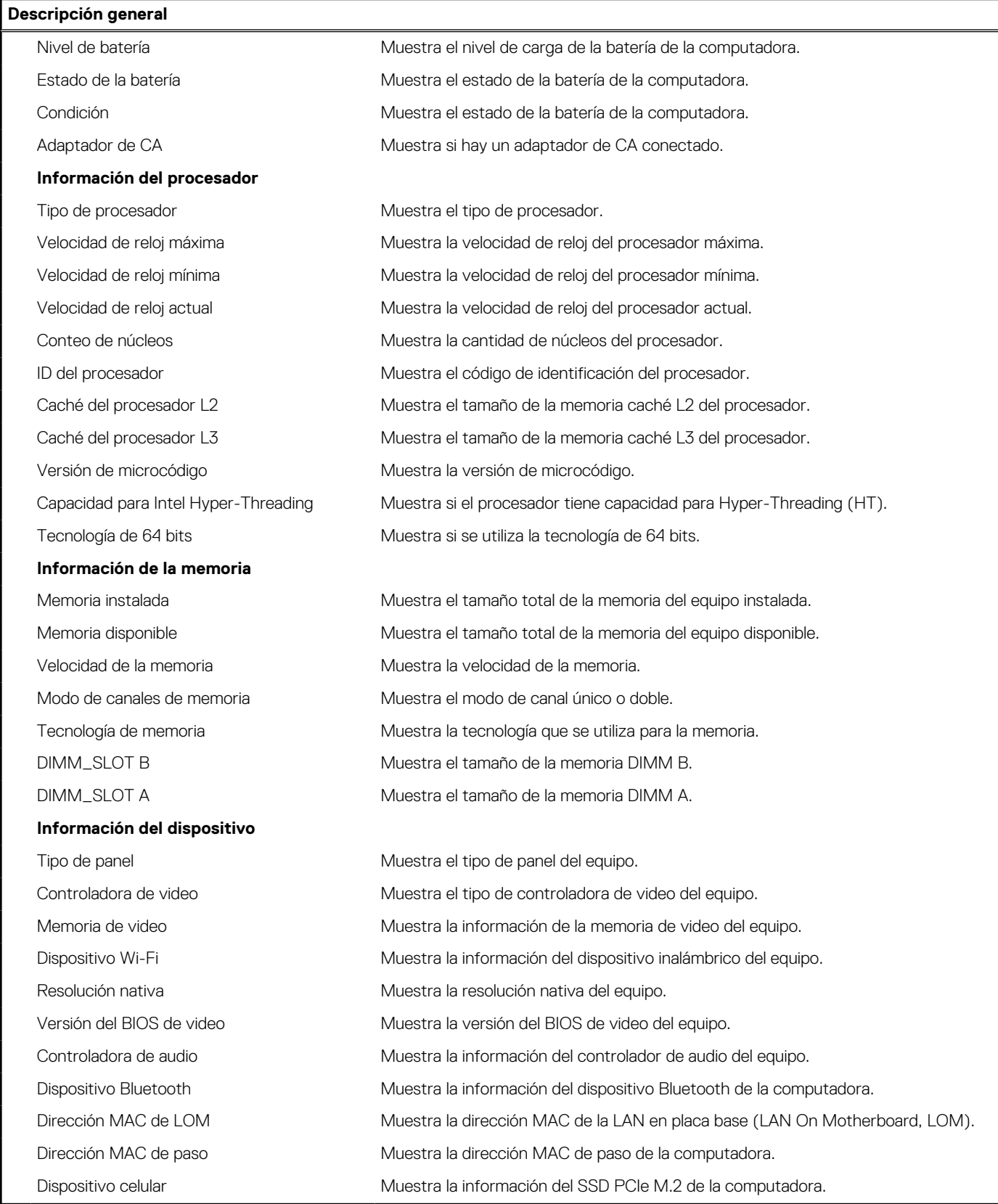

#### **Tabla 4. Opciones de configuración del sistema: menú de configuración de inicio**

**Configuración de arranque**

#### **Secuencia de arranque**

#### **Tabla 4. Opciones de configuración del sistema: menú de configuración de inicio (continuación)**

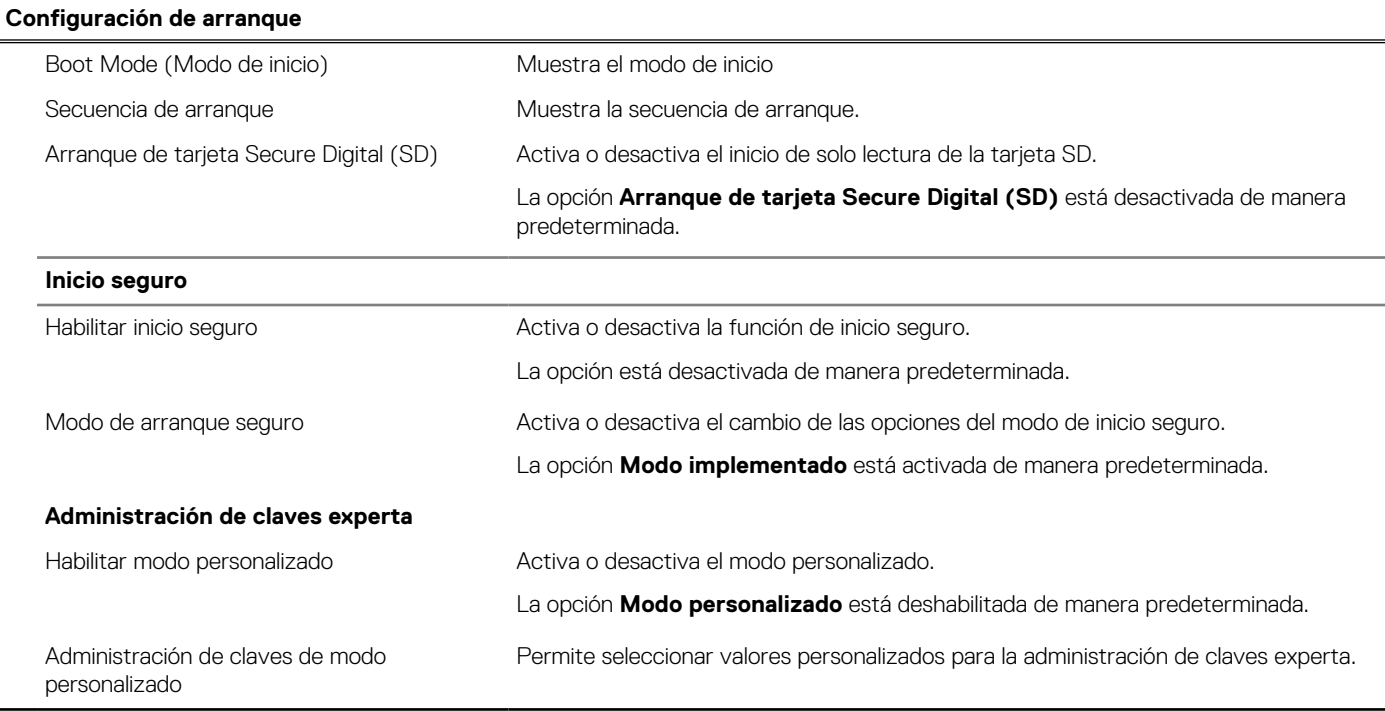

#### **Tabla 5. Opciones de configuración del sistema: menú de dispositivos integrados**

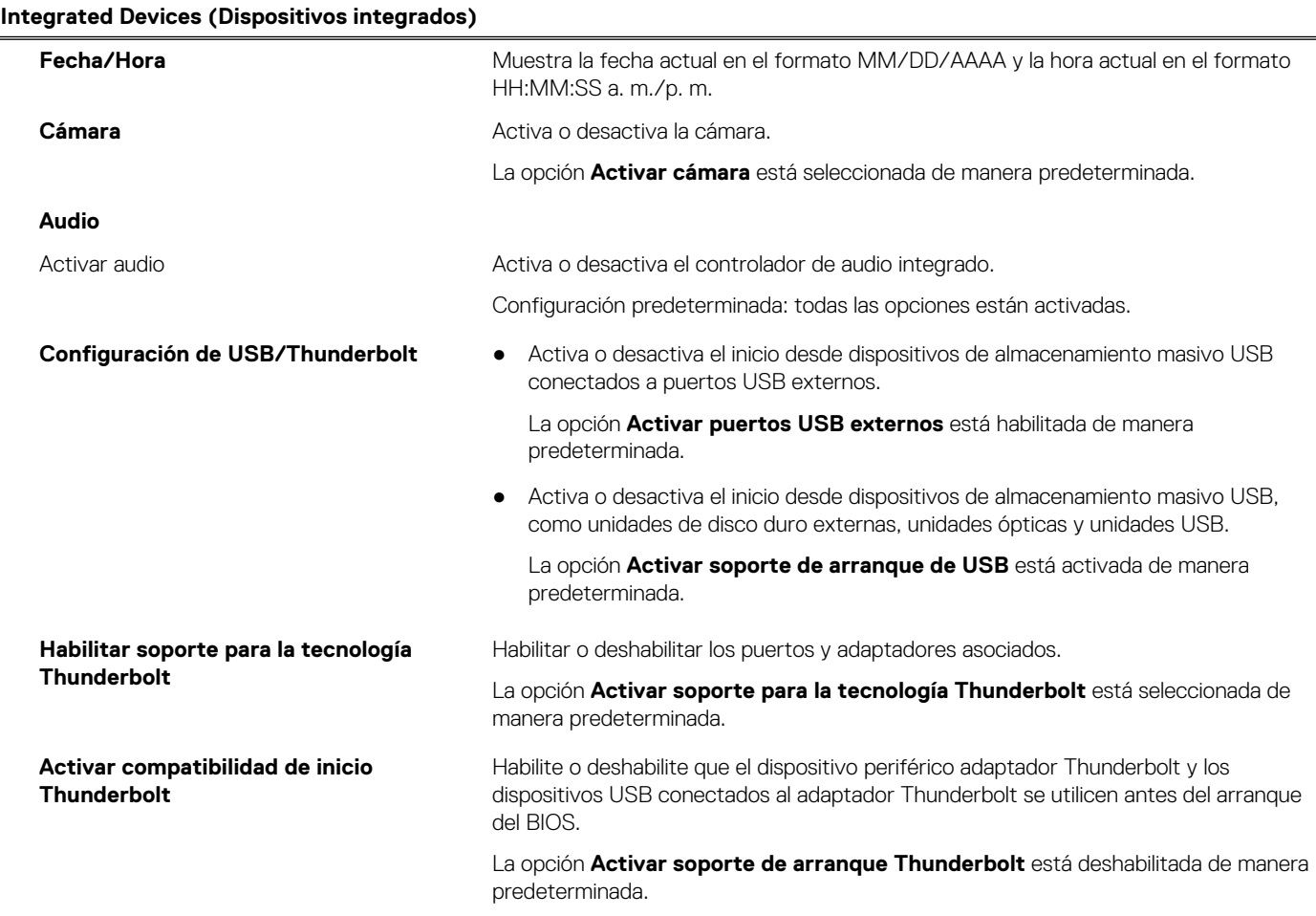

#### **Tabla 5. Opciones de configuración del sistema: menú de dispositivos integrados (continuación)**

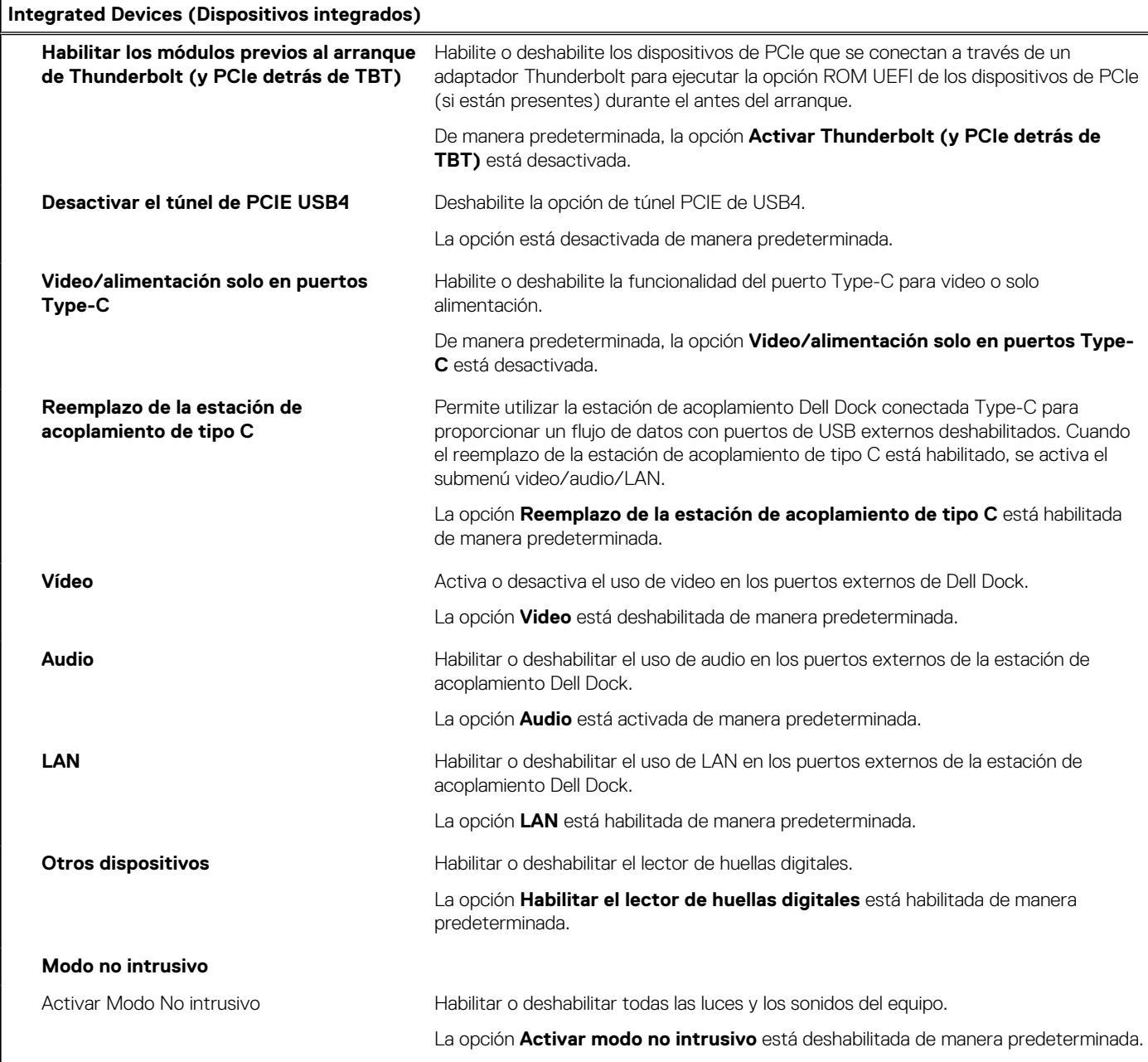

#### **Tabla 6. Opciones de configuración del sistema: menú de almacenamiento**

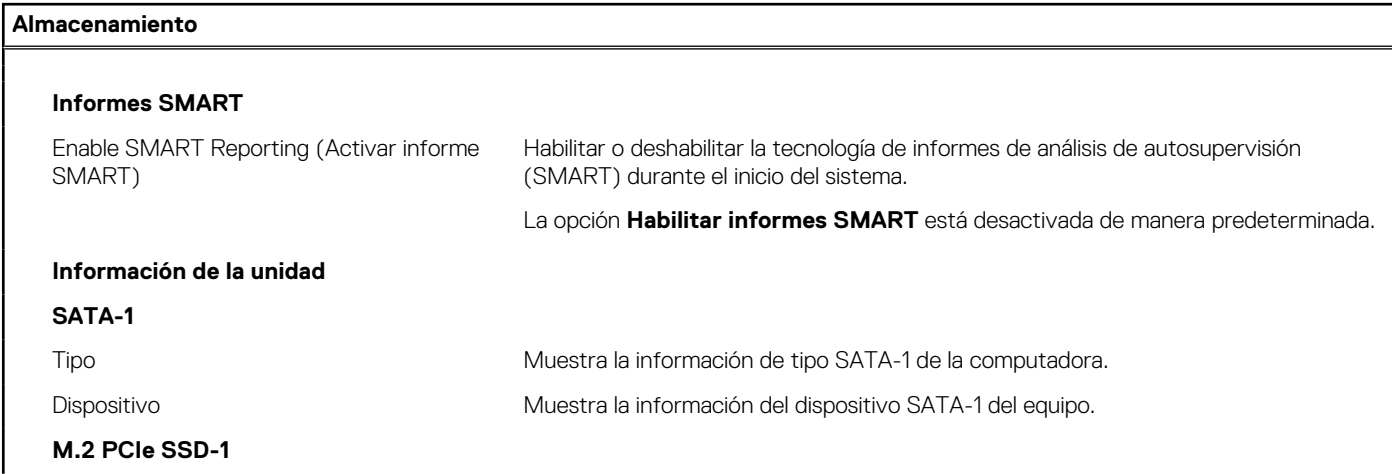

#### **Tabla 6. Opciones de configuración del sistema: menú de almacenamiento (continuación)**

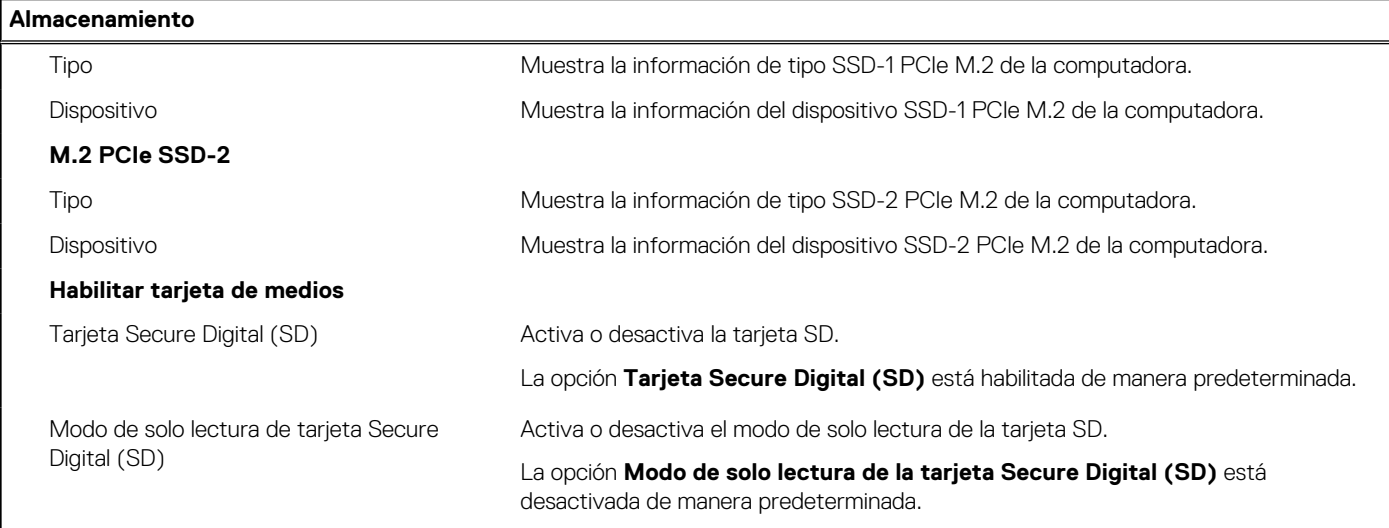

#### **Tabla 7. Opciones de configuración del sistema: menú de pantalla**

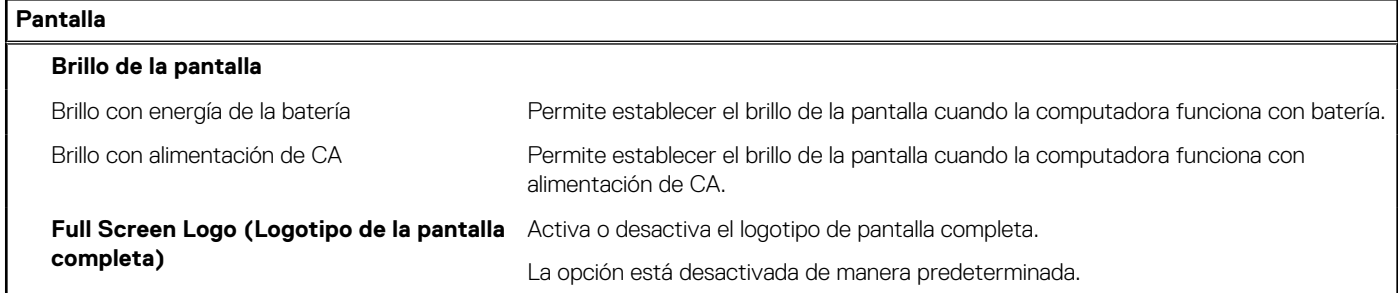

#### **Tabla 8. Opciones de configuración del sistema: menú de conexión**

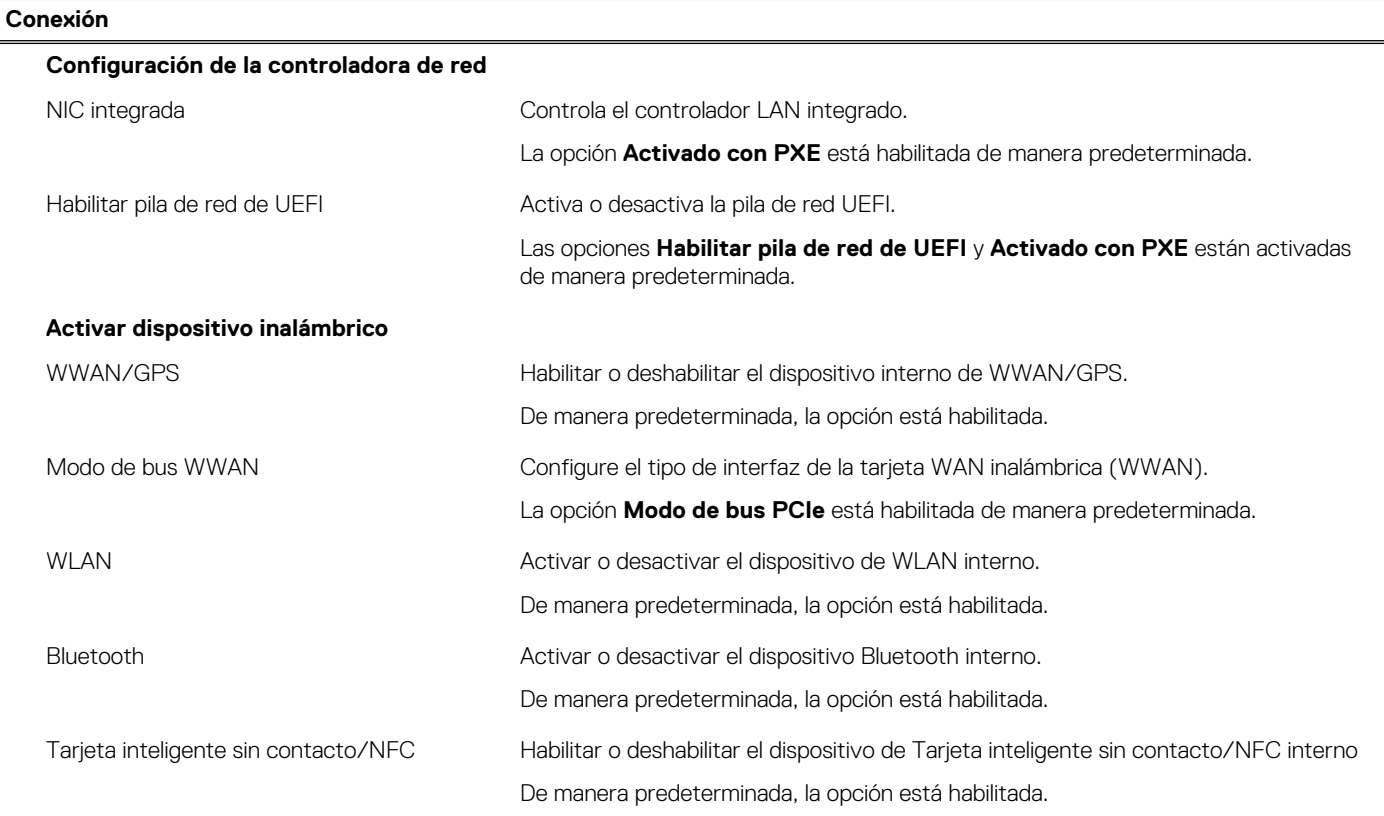

#### **Tabla 8. Opciones de configuración del sistema: menú de conexión (continuación)**

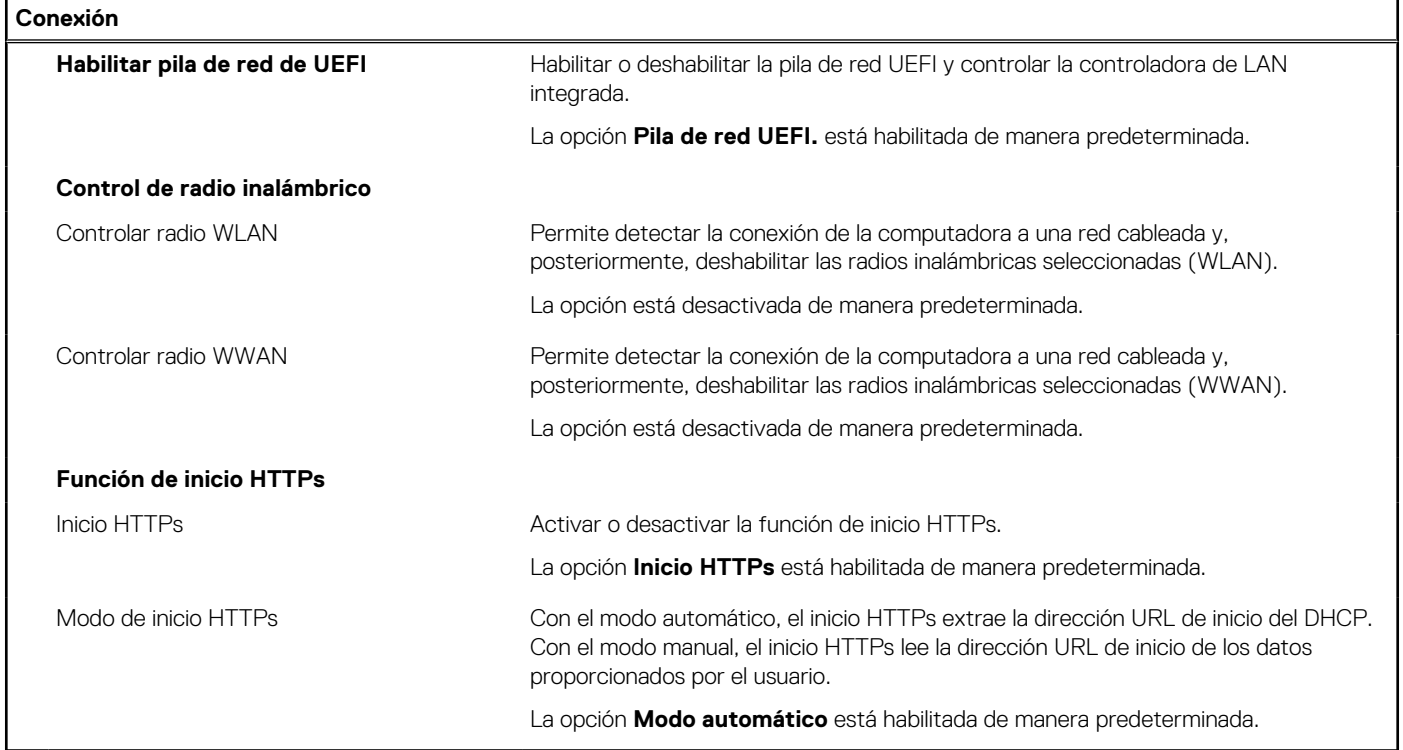

#### **Tabla 9. Opciones de configuración del sistema: menú de alimentación**

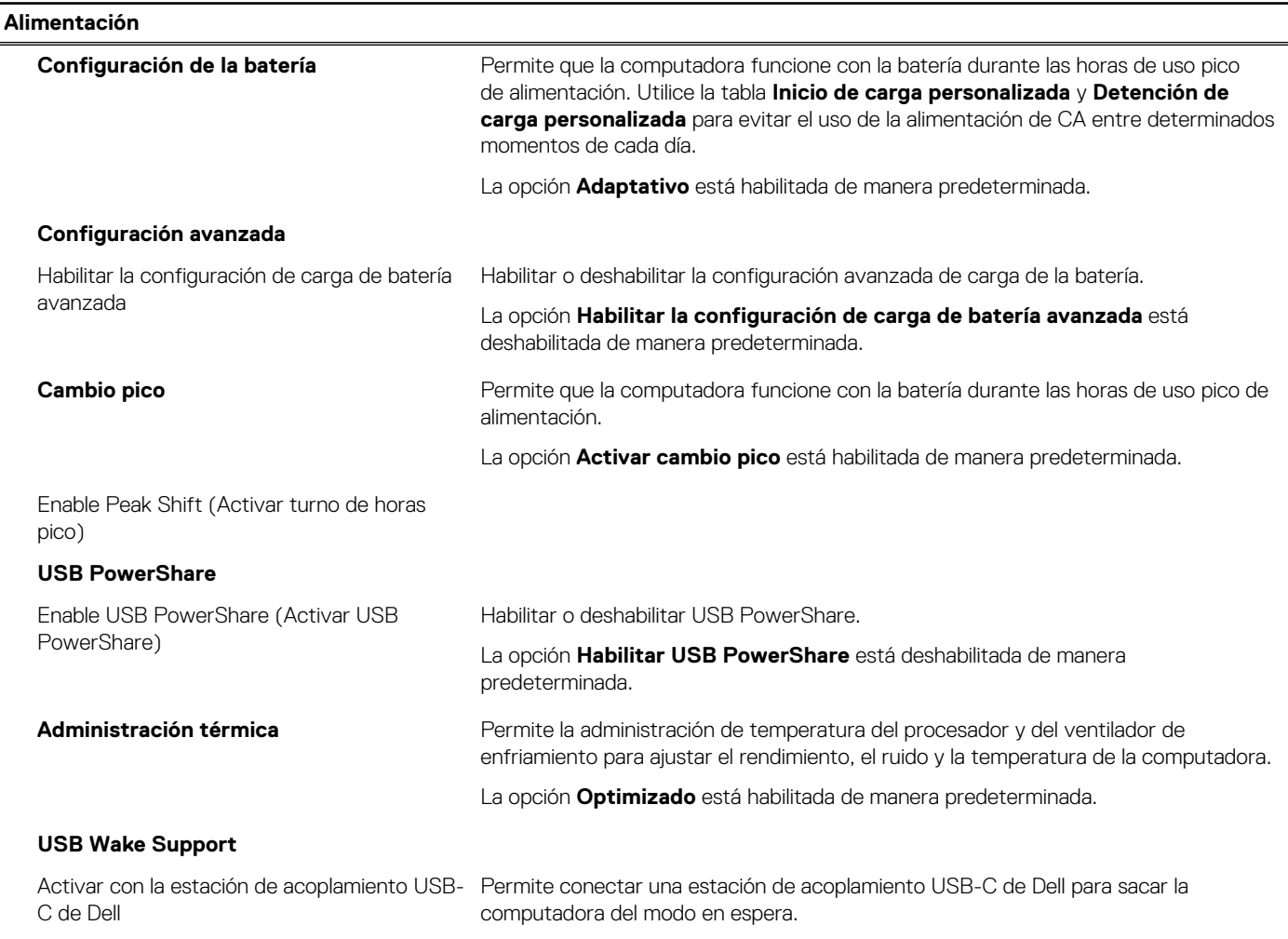

#### **Tabla 9. Opciones de configuración del sistema: menú de alimentación (continuación)**

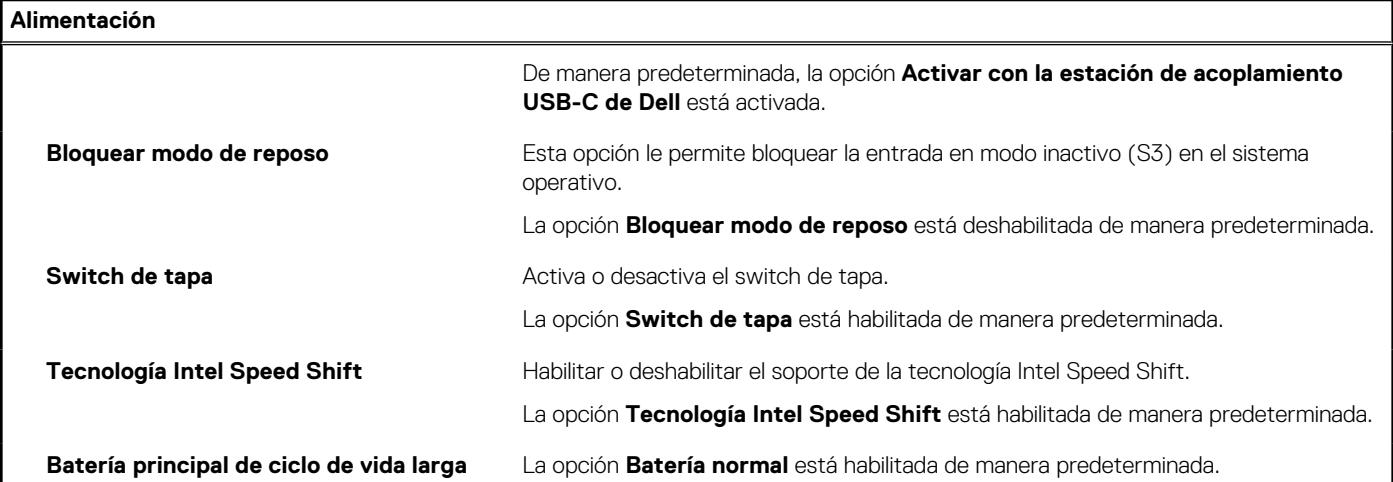

#### **Tabla 10. Opciones de configuración del sistema - Menú de seguridad**

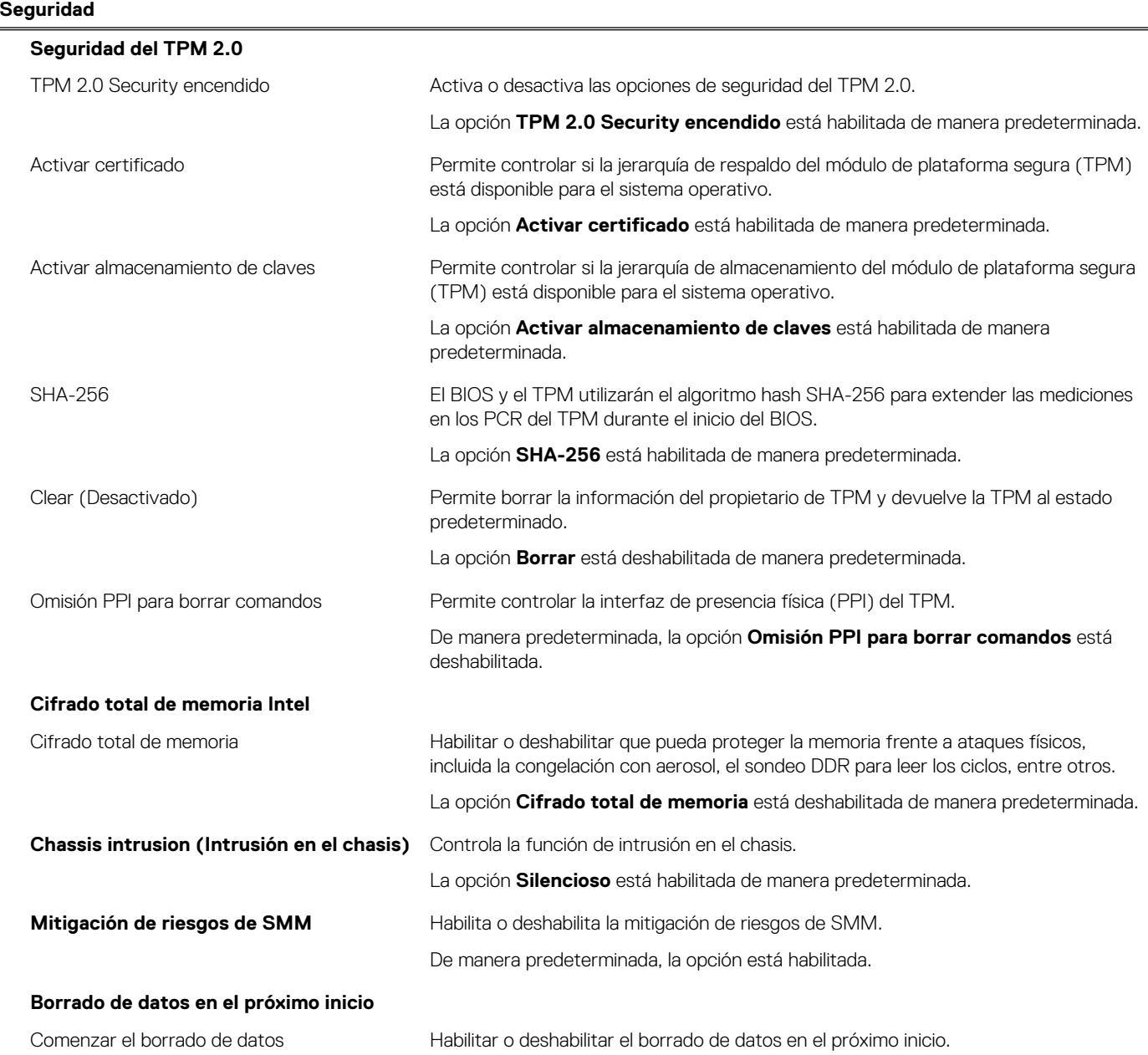

#### **Tabla 10. Opciones de configuración del sistema - Menú de seguridad (continuación)**

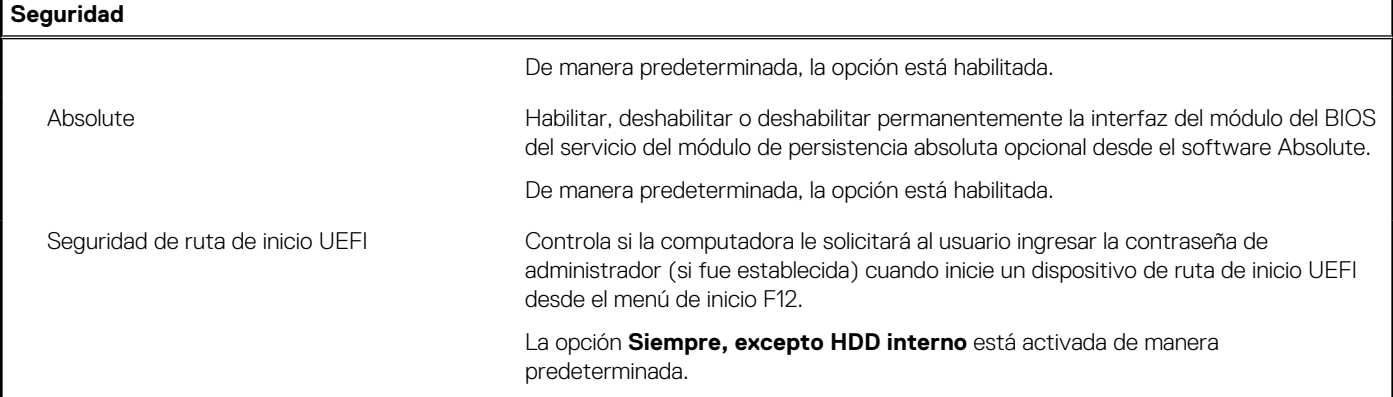

#### **Tabla 11. Opciones de configuración del sistema: menú de contraseñas**

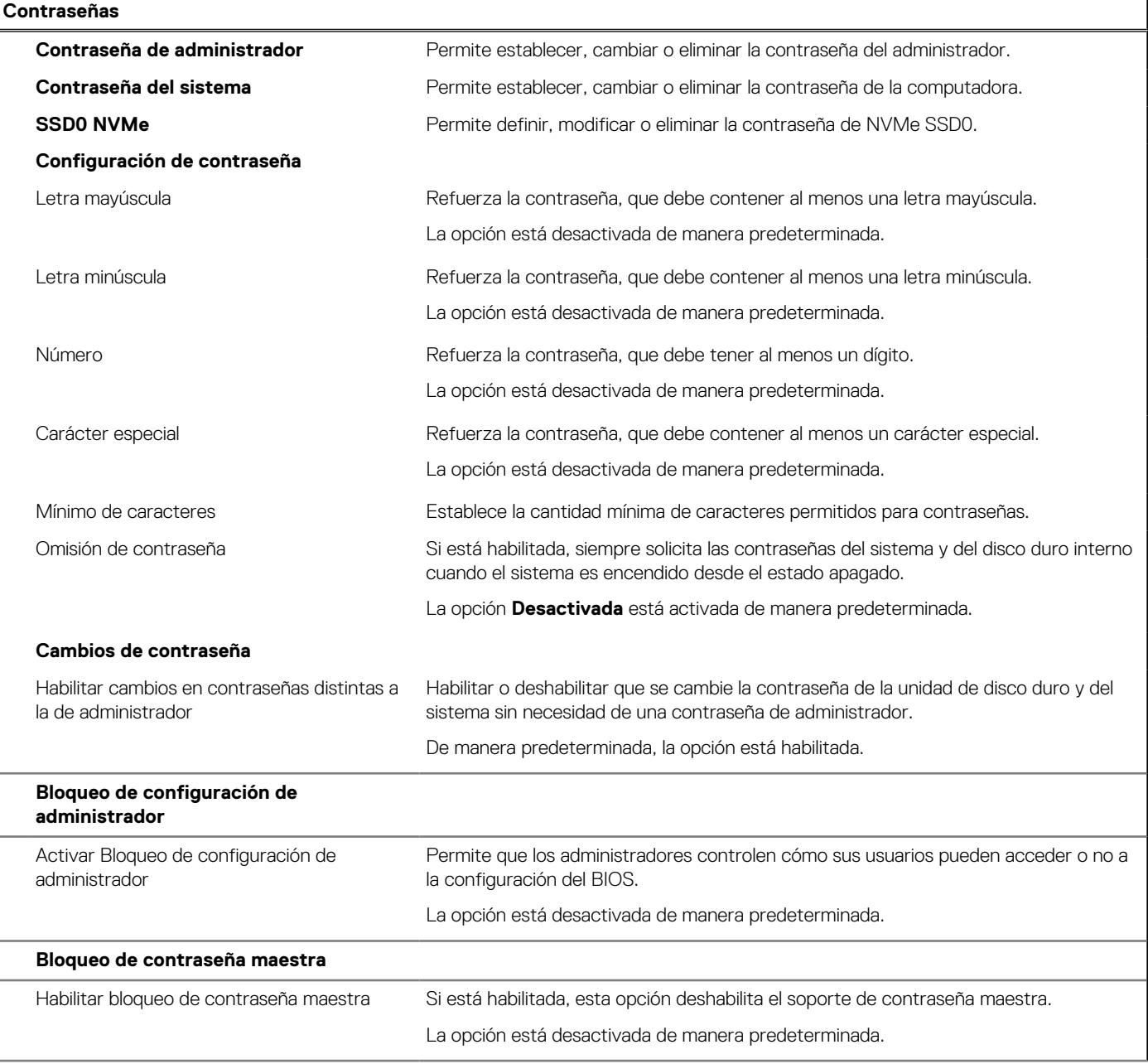

#### **Tabla 11. Opciones de configuración del sistema: menú de contraseñas (continuación)**

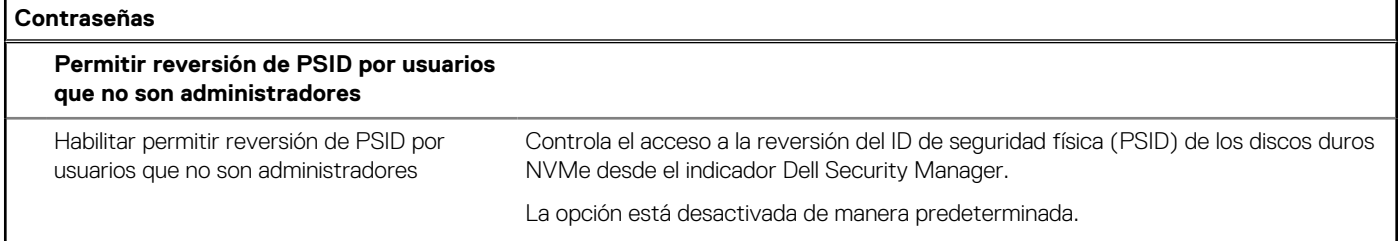

#### **Tabla 12. Opciones de configuración del sistema: menú de actualización y recuperación**

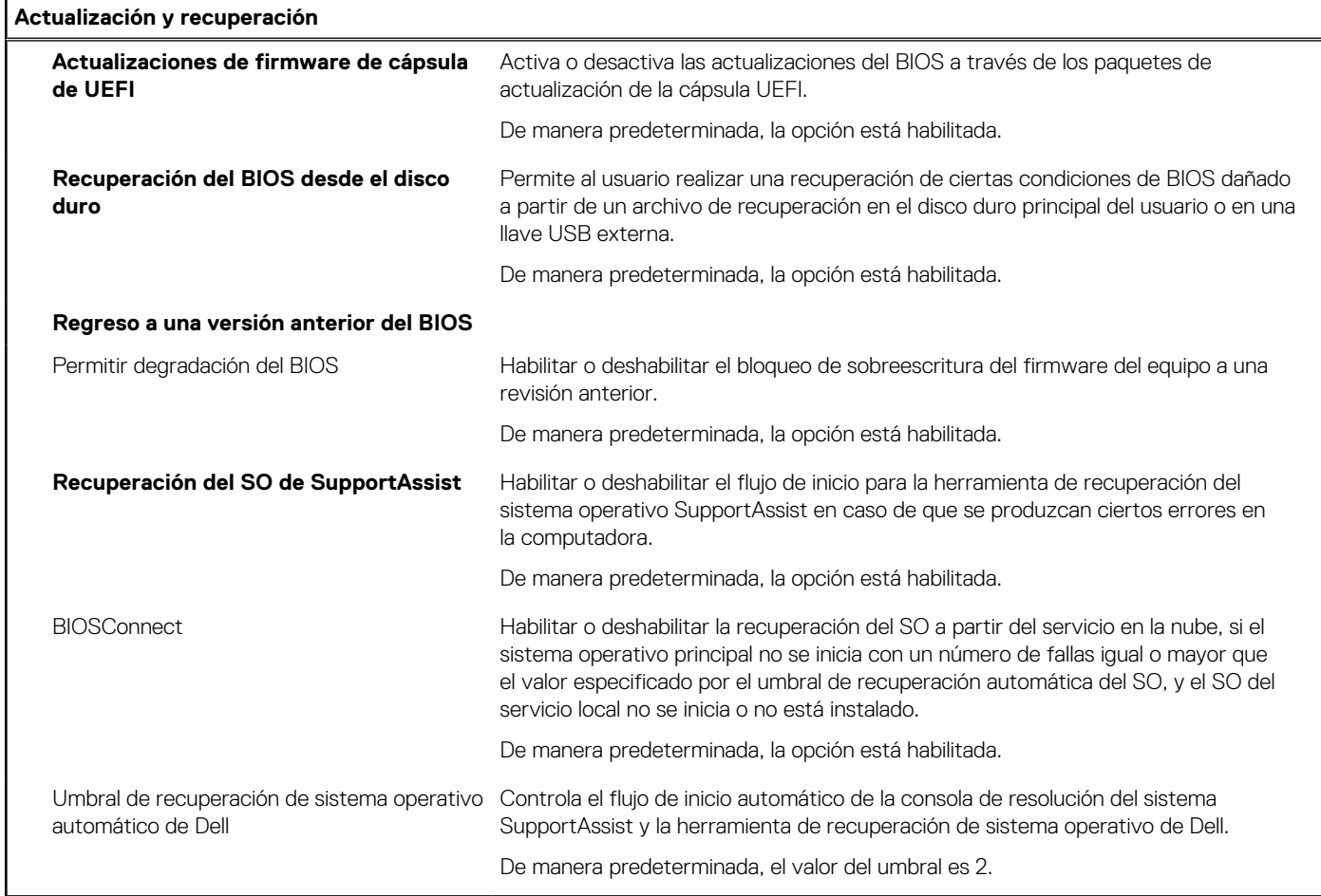

#### **Tabla 13. Opciones de configuración del sistema: menú de administración de sistema**

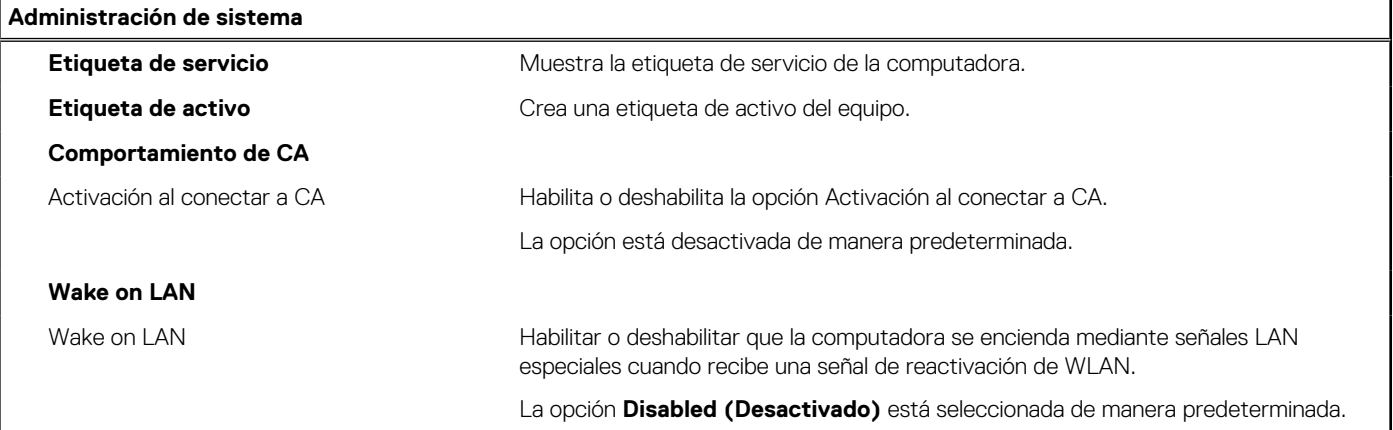

#### **Tabla 13. Opciones de configuración del sistema: menú de administración de sistema (continuación)**

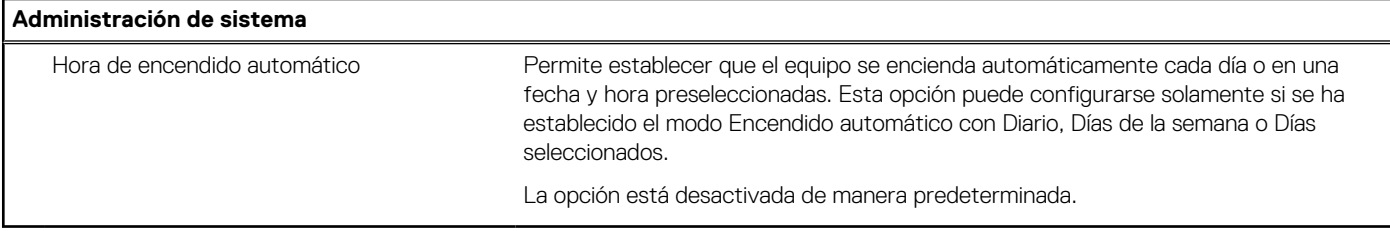

#### **Tabla 14. Opciones de configuración del sistema: menú del teclado**

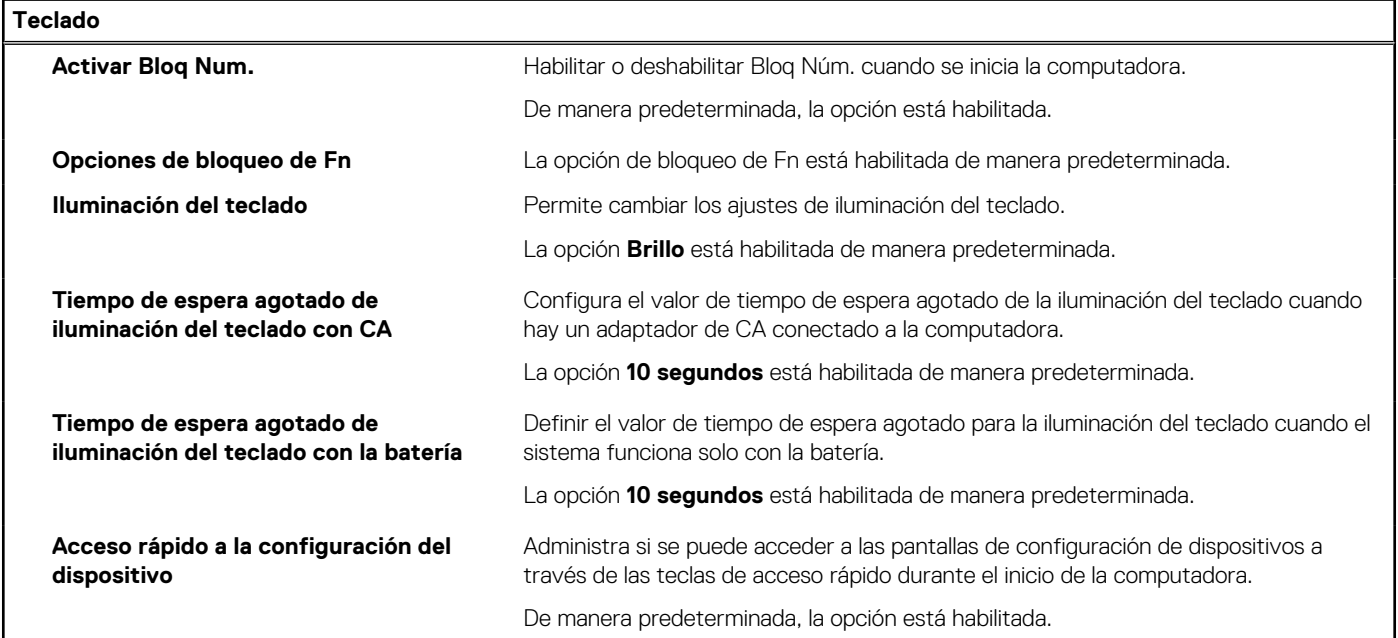

#### **Tabla 15. Opciones de configuración del sistema: menú de comportamiento previo al inicio**

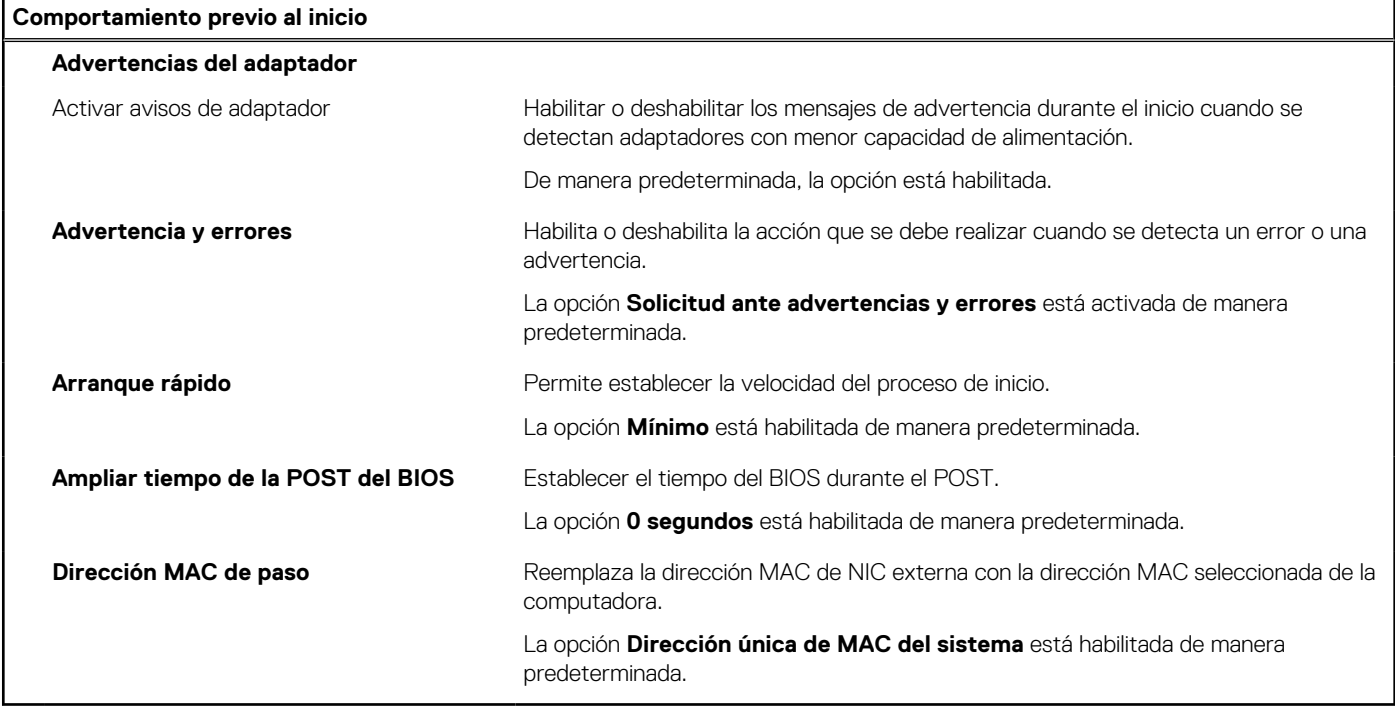

#### **Tabla 16. Opciones de configuración del sistema - Menú de rendimiento**

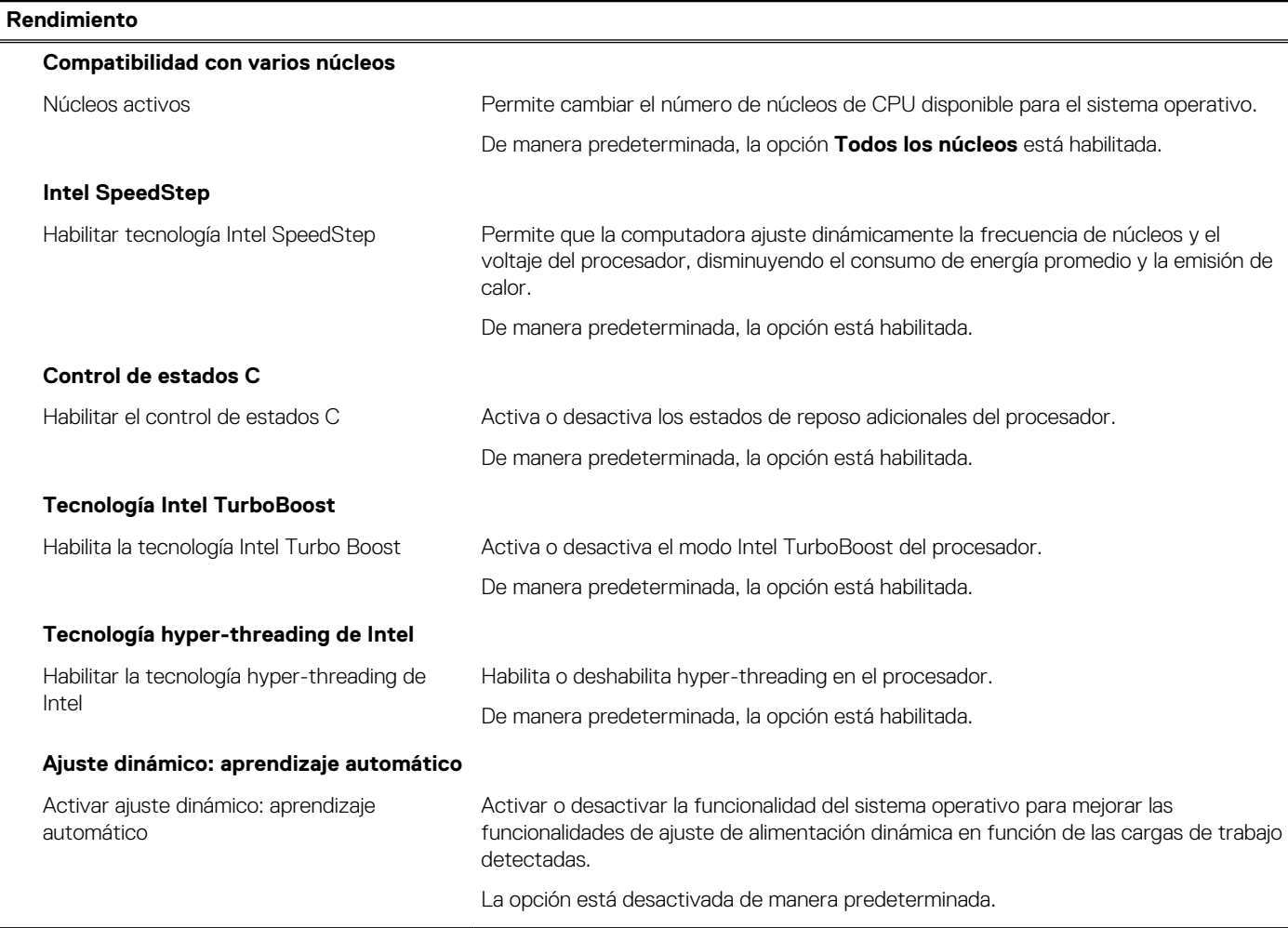

#### **Tabla 17. Opciones de configuración del sistema - Menú de registros del sistema**

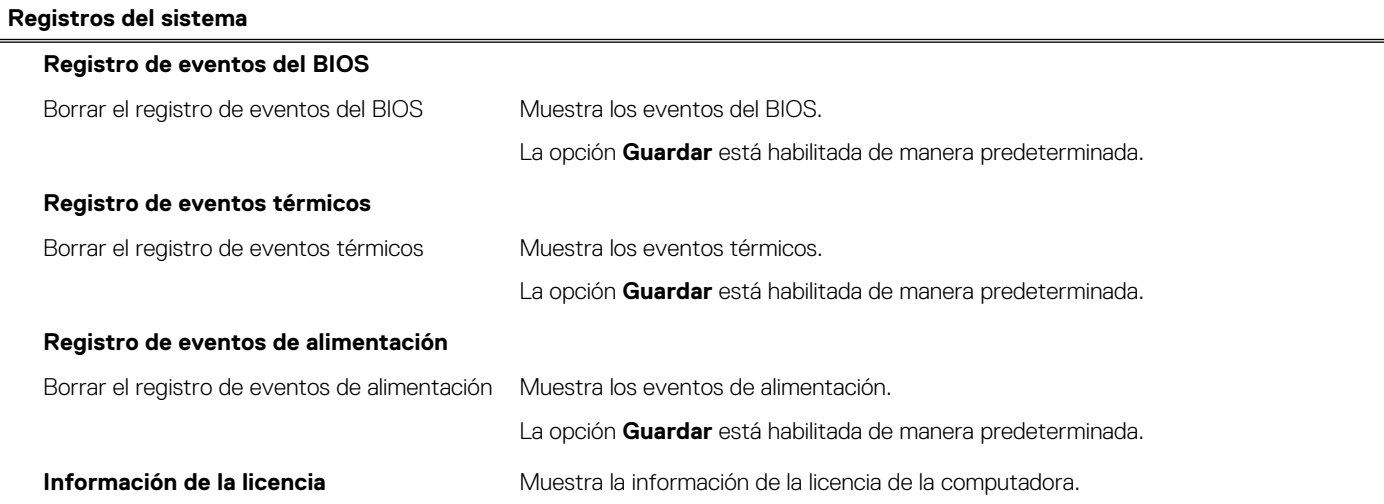

# <span id="page-71-0"></span>**Actualización de BIOS**

## **Actualización del BIOS en Windows**

#### **Sobre esta tarea**

**PRECAUCIÓN: Si BitLocker no se suspende antes de actualizar el BIOS, la próxima vez que reinicie, el sistema no reconocerá la clave de BitLocker. Se le pedirá que introduzca la clave de recuperación para continuar y el sistema la solicitará en cada reinicio. Si no conoce la clave de recuperación, esto puede provocar la pérdida de datos o una reinstalación del sistema operativo innecesaria. Para obtener más información sobre este tema, consulte el artículo de la base de conocimientos: <https://www.dell.com/support/article/sln153694>**

#### **Pasos**

- 1. Vaya a [www.dell.com/support.](https://www.dell.com/support)
- 2. Haga clic en **Soporte de productos**. Haga clic en **Buscar soporte**, introduzca la etiqueta de servicio de la computadora y haga clic en **Buscar**.

**NOTA:** Si no tiene la etiqueta de servicio, utilice la función de SupportAssist para identificar la computadora de forma automática. También puede usar la ID del producto o buscar manualmente el modelo de la computadora.

- 3. Haga clic en **Drivers & Downloads (Controladores y descargas)**. Expanda **Buscar controladores**.
- 4. Seleccione el sistema operativo instalado en el equipo.
- 5. En la lista desplegable **Categoría**, seleccione **BIOS**.
- 6. Seleccione la versión más reciente del BIOS y haga clic en **Descargar** para descargar el archivo del BIOS para la computadora.
- 7. Después de finalizar la descarga, busque la carpeta donde guardó el archivo de actualización del BIOS.
- 8. Haga doble clic en el icono del archivo de actualización del BIOS y siga las instrucciones que aparecen en pantalla. Para obtener más información, consulte el artículo de la base de conocimientos [000124211](https://www.dell.com/support/kbdoc/000124211) en [www.dell.com/support](https://www.dell.com/support).

### **Actualización del BIOS en Linux y Ubuntu**

Para actualizar el BIOS del sistema en un equipo que se instala con Linux o Ubuntu, consulte el artículo de la base de conocimientos [000131486](https://www.dell.com/support/kbdoc/000131486) en [www.dell.com/support.](https://www.dell.com/support)

### **Actualización del BIOS mediante la unidad USB en Windows**

#### **Sobre esta tarea**

**PRECAUCIÓN: Si BitLocker no se suspende antes de actualizar el BIOS, la próxima vez que reinicie, el sistema no reconocerá la clave de BitLocker. Se le pedirá que introduzca la clave de recuperación para continuar y el sistema la solicitará en cada reinicio. Si no conoce la clave de recuperación, esto puede provocar la pérdida de datos o una reinstalación del sistema operativo innecesaria. Para obtener más información sobre este tema, consulte el artículo de la base de conocimientos: <https://www.dell.com/support/article/sln153694>**

#### **Pasos**

- 1. Siga el procedimiento del paso 1 al paso 6 en Actualización del BIOS en Windows para descargar el archivo del programa de configuración del BIOS más reciente.
- 2. Cree una unidad USB de arranque. Para obtener más información, consulte el artículo de la base de conocimientos [000145519](https://www.dell.com/support/kbdoc/000145519/) en [www.dell.com/support](https://www.dell.com/support).
- 3. Copie el archivo del programa de configuración del BIOS en la unidad USB de arranque.
- 4. Conecte la unidad USB de arranque a la computadora que necesita la actualización del BIOS.
- 5. Reinicie la computadora y presione **F12**.
- 6. Seleccione la unidad USB desde el **Menú de arranque por única vez**.
- 7. Ingrese el nombre de archivo del programa de configuración del BIOS y presione **Entrar**.
### Aparece la **Utilidad de actualización del BIOS**.

8. Siga las instrucciones que aparecen en pantalla para completar la actualización del BIOS.

### **Actualización del BIOS desde el menú de arranque por única vez F12**

Para actualizar el BIOS de la computadora, use el archivo .exe de actualización del BIOS copiado en una unidad USB FAT32 e inicie desde el menú de arranque por única vez F12.

### **Sobre esta tarea**

**PRECAUCIÓN: Si BitLocker no se suspende antes de actualizar el BIOS, la próxima vez que reinicie, el sistema no reconocerá la clave de BitLocker. Se le pedirá que introduzca la clave de recuperación para continuar y el sistema la solicitará en cada reinicio. Si no conoce la clave de recuperación, esto puede provocar la pérdida de datos o una reinstalación del sistema operativo innecesaria. Para obtener más información sobre este tema, consulte el artículo de la base de conocimientos: <https://www.dell.com/support/article/sln153694>**

#### **Actualización del BIOS**

Puede ejecutar el archivo de actualización del BIOS desde Windows mediante una unidad USB de arranque o puede actualizar el BIOS desde el menú de arranque por única vez F12 en la computadora.

La mayoría de las computadoras de Dell posteriores a 2012 tienen esta funcionalidad. Para confirmarlo, puede iniciar la computadora al menú de arranque por única vez F12 y ver si ACTUALIZACIÓN FLASH DEL BIOS está enumerada como opción de arranque para la computadora. Si la opción aparece, el BIOS es compatible con esta opción de actualización.

**NOTA:** Únicamente pueden usar esta función las computadoras con la opción de actualización flash del BIOS en el menú de arranque ⋒ por única vez F12.

#### **Actualización desde el menú de arranque por única vez**

Para actualizar el BIOS desde el menú de arranque por única vez F12, necesitará los siguientes elementos:

- Una unidad USB formateada en el sistema de archivos FAT32 (no es necesario que la unidad sea de arranque)
- El archivo ejecutable del BIOS descargado del sitio web de soporte de Dell y copiado en el directorio raíz de la unidad USB
- Un adaptador de alimentación de CA conectado a la computadora
- Una batería de computadora funcional para realizar un flash en el BIOS

Realice los siguientes pasos para realizar el proceso de actualización flash del BIOS desde el menú F12:

### **PRECAUCIÓN: No apague la computadora durante el proceso de actualización del BIOS. Si la apaga, es posible que la computadora no se inicie.**

### **Pasos**

- 1. Desde un estado apagado, inserte la unidad USB donde copió el flash en un puerto USB de la computadora.
- 2. Encienda la computadora y presione F12 para acceder al menú de arranque por única vez. Seleccione Actualización del BIOS mediante el mouse o las teclas de flecha y presione Entrar. Aparece el menú de flash del BIOS.
- 3. Haga clic en **Realizar flash desde archivo**.
- 4. Seleccione el dispositivo USB externo.
- 5. Seleccione el archivo, haga doble clic en el archivo flash objetivo y haga clic en **Enviar**.
- 6. Haga clic en **Actualizar BIOS**. La computadora se reinicia para realizar el flash del BIOS.
- 7. La computadora se reiniciará después de que se complete la actualización del BIOS.

## **Contraseña del sistema y de configuración**

### **Tabla 18. Contraseña del sistema y de configuración**

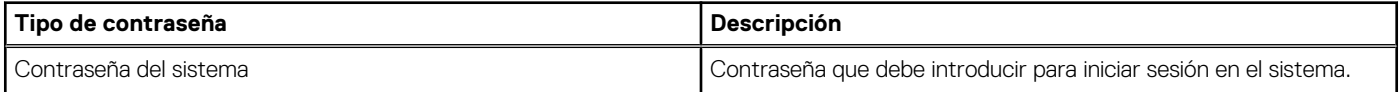

### **Tabla 18. Contraseña del sistema y de configuración (continuación)**

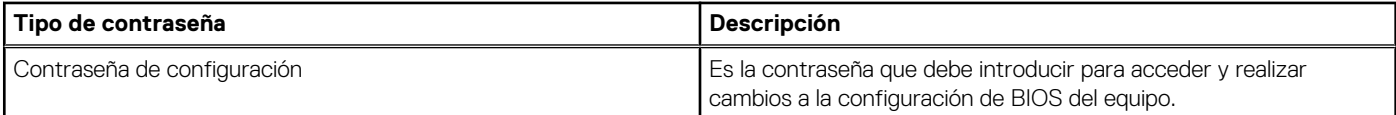

Puede crear una contraseña del sistema y una contraseña de configuración para proteger su equipo.

#### **PRECAUCIÓN: Las funciones de contraseña ofrecen un nivel básico de seguridad para los datos del equipo.**

**PRECAUCIÓN: Cualquier persona puede tener acceso a los datos almacenados en la computadora si no se bloquea y se deja desprotegida.**

**NOTA:** La función de contraseña de sistema y de configuración está desactivada.

### **Asignación de una contraseña de configuración del sistema**

### **Requisitos previos**

Puede asignar una nueva **Contraseña de administrador o de sistema** solo cuando el estado se encuentra en **No establecido**.

#### **Sobre esta tarea**

Para ingresar a la configuración del sistema, presione F12 inmediatamente después de un encendido o reinicio.

#### **Pasos**

- 1. En la pantalla **BIOS del sistema** o **Configuración del sistema**, seleccione **Seguridad** y presione Entrar. Aparece la pantalla **Seguridad**.
- 2. Seleccione **Contraseña de sistema/administrador** y cree una contraseña en el campo **Introduzca la nueva contraseña**. Utilice las siguientes pautas para asignar la contraseña del sistema:
	- Una contraseña puede tener hasta 32 caracteres.
	- Al menos un carácter especial: ! " #  $\frac{6}{9}$  % & ' ( ) \* +, . / : ; < = > ? @ [ \ ] ^ \_ ` { | }
	- Números de 0 a 9
	- Letras mayúsculas de la A a la Z.
	- Letras minúsculas de la a a la z
- 3. Introduzca la contraseña del sistema que especificó anteriormente en el campo **Confirm new password (Confirmar nueva contraseña)** y haga clic en **OK (Aceptar)**.
- 4. Presione Esc y guarde los cambios como se indica en el mensaje emergente.
- 5. Presione Y para guardar los cambios.
	- La computadora se reiniciará.

### **Eliminación o modificación de una contraseña de configuración del sistema existente**

### **Requisitos previos**

Asegúrese de que el **Estado de contraseña** esté desbloqueado (en la configuración del sistema) antes de intentar eliminar o cambiar la contraseña del sistema y de configuración existente. No se puede eliminar ni modificar una contraseña existente de sistema o de configuración si **Estado de la contraseña** está bloqueado.

### **Sobre esta tarea**

Para ingresar a la configuración del sistema, presione F12 inmediatamente después de un encendido o reinicio.

### **Pasos**

1. En la pantalla **BIOS del sistema** o **Configuración del sistema**, seleccione **Seguridad del sistema** y presione Entrar. Aparece la pantalla **System Security (Seguridad del sistema)**.

- 2. En la pantalla **System Security (Seguridad del sistema)**, compruebe que la opción **Password Status (Estado de la contraseña)** está en modo **Unlocked (Desbloqueado)**.
- 3. Seleccione **Contraseña del sistema**, actualice o elimine la contraseña del sistema existente y presione Entrar o Tab.
- 4. Seleccione **Contraseña de configuración**, actualice o elimine la contraseña de configuración existente y presione Entrar o Tab.

**(i)** NOTA: Si cambia la contraseña del sistema o de configuración, vuelva a ingresar la nueva contraseña cuando se le solicite. Si borra la contraseña del sistema o de configuración, confirme cuando se le solicite.

- 5. Presione Esc y aparecerá un mensaje para que guarde los cambios.
- 6. Presione "Y" para guardar los cambios y salir de System Setup (Configuración del sistema). La computadora se reiniciará.

## **Borrado de las contraseñas del sistema y del BIOS (configuración del sistema)**

### **Sobre esta tarea**

Para borrar las contraseñas del BIOS o del sistema, comuníquese con el soporte técnico de Dell, como se describe en [www.dell.com/](https://www.dell.com/contactdell) [contactdell.](https://www.dell.com/contactdell)

**NOTA:** Para obtener información sobre cómo restablecer las contraseñas de aplicaciones o Windows, consulte la documentación incluida con Windows o la aplicación en particular.

# **Solución de problemas**

### **Temas:**

- Manejo de baterías de iones de litio hinchadas
- [Diagnóstico de verificación de rendimiento del sistema previo al inicio de Dell SupportAssist](#page-76-0)
- [Prueba automática incorporada \(BIST\)](#page-76-0)
- [Indicadores luminosos de diagnóstico del sistema](#page-78-0)
- [Recuperación del sistema operativo](#page-79-0)
- [Opciones de recuperación y medios de respaldo](#page-79-0)
- [Ciclo de apagado y encendido de wifi](#page-80-0)
- [Descargue la energía residual \(realice un restablecimiento forzado\)](#page-80-0)

## **Manejo de baterías de iones de litio hinchadas**

Como la mayoría de las laptops, las laptops de Dell utilizan baterías de iones de litio. Un tipo de batería de iones de litio es la batería de polímero de iones de litio. Las baterías de polímero de iones de litio han aumentado su popularidad en los últimos años y se han convertido en el estándar de la industria electrónica, debido a las preferencias del cliente de un factor de forma delgado (especialmente con las nuevas laptops ultradelgadas) y duración de batería larga. Dentro de la tecnología de la batería de polímero de iones de litio está la posibilidad de hinchazón de las células de la batería

Una batería hinchada puede afectar el rendimiento de la laptop. Para evitar posibles daños adicionales al gabinete del dispositivo o los componentes internos que provoquen un funcionamiento incorrecto, deje de usar la laptop, desconecte el adaptador de CA y deje drenar la energía de la batería para descargarla.

Las baterías hinchadas no se deben utilizar y se deben reemplazar y desechar correctamente. Le recomendamos que se comunique con el soporte técnico de productos de Dell para ver las opciones a fin de reemplazar una batería hinchada bajo los términos de la garantía aplicable o el contrato de servicio, incluidas las opciones para el reemplazo de parte de un técnico de servicio autorizado de Dell.

Las directrices para el manejo y el reemplazo de baterías de iones de litio son las siguientes:

- Tenga cuidado cuando maneje baterías de iones de litio.
- Descargue la batería antes de quitarla del sistema. Para descargar la batería, desconecte el adaptador de CA del sistema y utilice el sistema únicamente con la energía de la batería. Cuando el sistema ya no se encienda al presionar el botón de encendido, la batería está totalmente descargada.
- No aplaste, deje caer, estropee o penetre la batería con objetos extraños.
- No exponga la batería a temperaturas altas ni desmonte paquetes de batería y células.
- No aplique presión en la superficie de la batería.
- No doble la batería.
- No utilice herramientas de ningún tipo para hacer palanca sobre o contra la batería.
- Si una batería se atasca en un dispositivo como resultado de la hinchazón, no intente soltarla, va que perforar, doblar o aplastar una batería puede ser peligroso.
- No intente volver a colocar una batería dañada o hinchada en una laptop.
- Las baterías hinchadas cubiertas por la garantía deben devolverse a Dell en un contenedor de envío aprobado (proporcionado por Dell), para cumplir con las regulaciones de transporte. Las baterías hinchadas que no están cubiertas por la garantía deben desecharse en un centro de reciclaje aprobado. Comuníquese con el soporte de productos de Dell en <https://www.dell.com/support>para obtener ayuda e instrucciones adicionales.
- El uso de una batería que no sea de Dell o no sea compatible puede aumentar el riesgo de incendio o de explosión. Reemplace la batería únicamente por una batería compatible adquirida en Dell que esté diseñada para funcionar con su computadora de Dell. No utilice una batería de otro equipo en el suyo. Adquiera siempre baterías genuinas en [https://www.dell.com](https://www.dell.com/) o directamente a Dell.

Las baterías de iones de litio se pueden hinchar por varios motivos, como la edad, el número de ciclos de carga o la exposición a altas temperaturas. Para obtener más información sobre cómo mejorar el rendimiento y la vida útil de la batería de la laptop, y para minimizar la posibilidad de aparición de este problema, consulte [Dell Batería de la laptop: Preguntas frecuentes](https://www.dell.com/support/kbdoc/en-in/000175212/dell-laptop-battery-frequently-asked-questions).

## <span id="page-76-0"></span>**Diagnóstico de verificación de rendimiento del sistema previo al inicio de Dell SupportAssist**

### **Sobre esta tarea**

Los diagnósticos de SupportAssist (también llamados diagnósticos del sistema) realizan una revisión completa del hardware. Los diagnósticos de verificación de rendimiento del sistema previo al arranque de Dell SupportAssist están integrados con el BIOS y el BIOS los ejecuta internamente. Los diagnósticos incorporados del sistema ofrecen un conjunto de opciones para determinados dispositivos o grupos de dispositivos, permitiendo las siguientes acciones:

- Ejecutar pruebas automáticamente o en modo interactivo
- Repetir las pruebas
- Visualizar o guardar los resultados de las pruebas
- Ejecutar pruebas exhaustivas para introducir pruebas adicionales que ofrezcan más información sobre los dispositivos que han presentado errores
- Ver mensajes de estado que indican si las pruebas se han completado correctamente
- Ver mensajes de error que informan de los problemas que se han encontrado durante las pruebas
- **NOTA:** Algunas pruebas para dispositivos específicos requieren la intervención del usuario. Asegúrese siempre de estar en la terminal m de la computadora cuando las pruebas de diagnóstico se ejecuten.

Para obtener más información, consulte [https://www.dell.com/support/kbdoc/000180971.](https://www.dell.com/support/kbdoc/000180971)

### **Ejecución de la comprobación de rendimiento del sistema previa al arranque de SupportAssist**

#### **Pasos**

- 1. Encienda el equipo.
- 2. Cuando la computadora esté iniciando, presione la tecla F12 cuando aparezca el logotipo de Dell.
- 3. En la pantalla del menú de inicio, seleccione la opción **Diagnostics (Diagnósticos)**.
- 4. Haga clic en la flecha de la esquina inferior izquierda. Se muestra la página frontal de diagnósticos.
- 5. Presione la flecha de la esquina inferior derecha para ir a la lista de la página. Se enumeran los elementos detectados.
- 6. Si desea ejecutar una prueba de diagnóstico en un dispositivo específico, presione Esc y haga clic en **Sí** para detener la prueba de diagnóstico.
- 7. Seleccione el dispositivo del panel izquierdo y haga clic en **Run Tests (Ejecutar pruebas)**.
- 8. Si hay algún problema, aparecerán los códigos de error. Anote el código de error y el número de validación, y contáctese con Dell.

## **Prueba automática incorporada (BIST)**

### **M-BIST**

M-BIST (prueba automática incorporada) es la herramienta de diagnóstico de prueba automática incorporada de la tarjeta madre del sistema, que mejora la precisión de los diagnósticos de las fallas de la controladora integrada (EC) de la tarjeta madre.

**NOTA:** M-BIST puede ser iniciada manualmente antes de la POST (prueba automática de encendido).

### Cómo ejecutar M-BIST

**NOTA:** M-BIST se debe iniciar en el sistema desde un estado de apagado, conectado a una fuente de alimentación de CA o solamente a batería.

- 1. Presione y mantenga pulsados al mismo tiempo la tecla **M** del teclado y el **botón de encendido** para iniciar M-BIST.
- 2. Presionando al mismo tiempo la tecla **M** y el **botón de encendido**, el LED indicador de la batería puede presentar dos estados: a. APAGADO: No se detectó falla en la tarjeta madre
	- b. ÁMBAR: Indica un problema con la tarjeta madre
- 3. Si hay una falla en la tarjeta madre, el LED de estado de la batería parpadeará uno de los siguientes códigos de error durante 30 segundos:

### **Tabla 19. Códigos de error de LED**

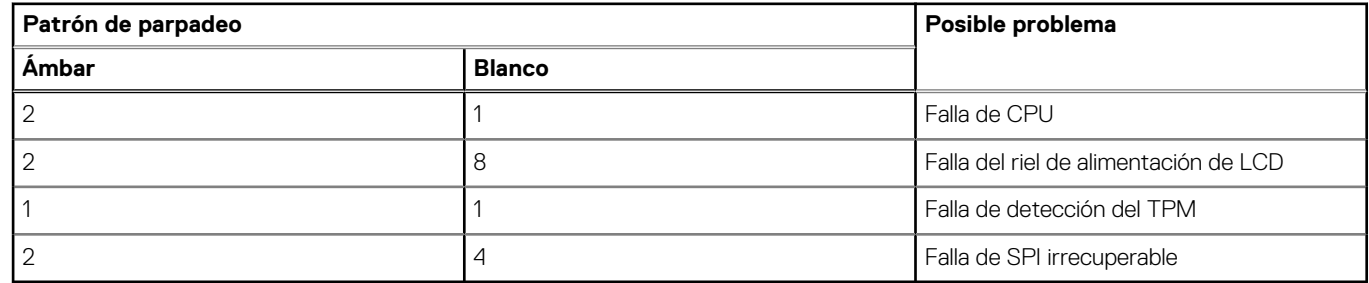

4. Si no hay ninguna falla en la tarjeta madre, el LCD mostrará las pantallas de color sólido descritas en la sección LCD-BIST durante 30 segundos y, a continuación, se apagará.

### **Prueba de riel de alimentación de la pantalla LCD (L-BIST)**

L-BIST es una mejora de los diagnósticos de códigos de error LED únicos y se inicia automáticamente durante la POST. L-BIST comprobará el riel de alimentación de la LCD. Si no se suministra alimentación a la LCD (es decir, si falla el circuito L-BIST), el LED de estado de la batería parpadeará con un código de error [2,8] o mostrará un código de error [2,7].

**NOTA:** Si L-BIST falla, LCD-BIST no puede funcionar porque no se suministra alimentación a la LCD.

### Cómo invocar la prueba BIST:

- 1. Presione el botón de encendido para iniciar el sistema.
- 2. Si el sistema no se inicia normalmente, observe el LED de estado de la batería.
	- Si el LED de estado de la batería parpadea un código de error [2,7], es posible que el cable de pantalla no esté conectado correctamente.
	- Si el LED de estado de la batería parpadea un código de error [2, 8], hay un error en el riel de alimentación del LCD de la tarjeta madre, por lo que no se suministra energía al LCD.
- 3. Si se muestra un código de error [2,7], compruebe que el cable de pantalla esté correctamente conectado.
- 4. Si se muestra un código de error [2,8], reemplace la tarjeta madre.

### **Prueba automática incorporada (BIST) de la pantalla LCD**

Las laptops de Dell tienen una herramienta de diagnóstico incorporada que le ayuda a determinar si una anormalidad en la pantalla es un problema inherente de la LCD (pantalla) de la laptop de Dell o de la tarjeta de video (GPU) y la configuración de la PC.

Cuando note anomalías en la pantalla, como parpadeos, distorsión, problemas de claridad, imágenes borrosas o movidas, líneas verticales u horizontales, atenuaciones del color, etc., siempre es una buena práctica aislar la LCD (pantalla) mediante la prueba automática incorporada (BIST).

### Cómo invocar la prueba BIST del LCD

- 1. Apague la laptop de Dell.
- 2. Desconecte todos los periféricos conectados a la laptop. Conecte solamente el adaptador de CA (cargador) a la laptop.
- 3. Asegúrese de que la LCD (pantalla) esté limpia (sin partículas de polvo en la superficie).
- 4. Mantenga presionada la tecla **D** y **Encienda** la laptop para entrar al modo de prueba automática incorporada (BIST) de la pantalla LCD. Mantenga presionada la tecla D hasta que el sistema se inicie.
- 5. La pantalla mostrará colores sólidos y cambiará los colores de toda la pantalla a blanco, negro, rojo, verde y azul dos veces.
- 6. A continuación, se mostrarán los colores blanco, negro y rojo.
- <span id="page-78-0"></span>7. Revise con cuidado la pantalla en busca de anomalías (líneas, color borroso o distorsión en la pantalla).
- 8. Al final del último color sólido (rojo), el sistema se apagará.
- **(1)** NOTA: Durante el inicio, los diagnósticos previos al arranque de Dell SupportAssist inician una BIST de LCD primero y esperan a que el usuario confirme la funcionalidad de la pantalla LCD.

## **Indicadores luminosos de diagnóstico del sistema**

#### **Indicador luminoso del estado de la batería**

Indica el estado de carga de la batería y de alimentación.

**Blanco fijo**: El adaptador de alimentación está conectado y la batería tiene una carga superior al 5 %.

**Ámbar**: El equipo funciona con la batería y la batería tiene una carga inferior al 5 %.

#### **Off (Apagado)**

- El adaptador de alimentación está conectado y la batería está completamente cargada.
- El equipo funciona con la batería y la batería tiene una carga superior al 5 %.
- El equipo se encuentra en estado de suspensión, hibernación o está apagado.

El indicador luminoso de estado de la batería y de alimentación parpadea en color ámbar junto con códigos de sonido para indicar errores.

Por ejemplo, el indicador luminoso de estado de la batería y de alimentación parpadea en ámbar dos veces seguido de una pausa y, a continuación, parpadea en blanco tres veces seguido de una pausa. Este patrón 2-3 continúa hasta que el ordenador se apague, lo que indica que no se ha detectado memoria o RAM.

La siguiente tabla muestra los diferentes patrones de los indicadores luminosos de estado de la batería y de alimentación, y los problemas asociados.

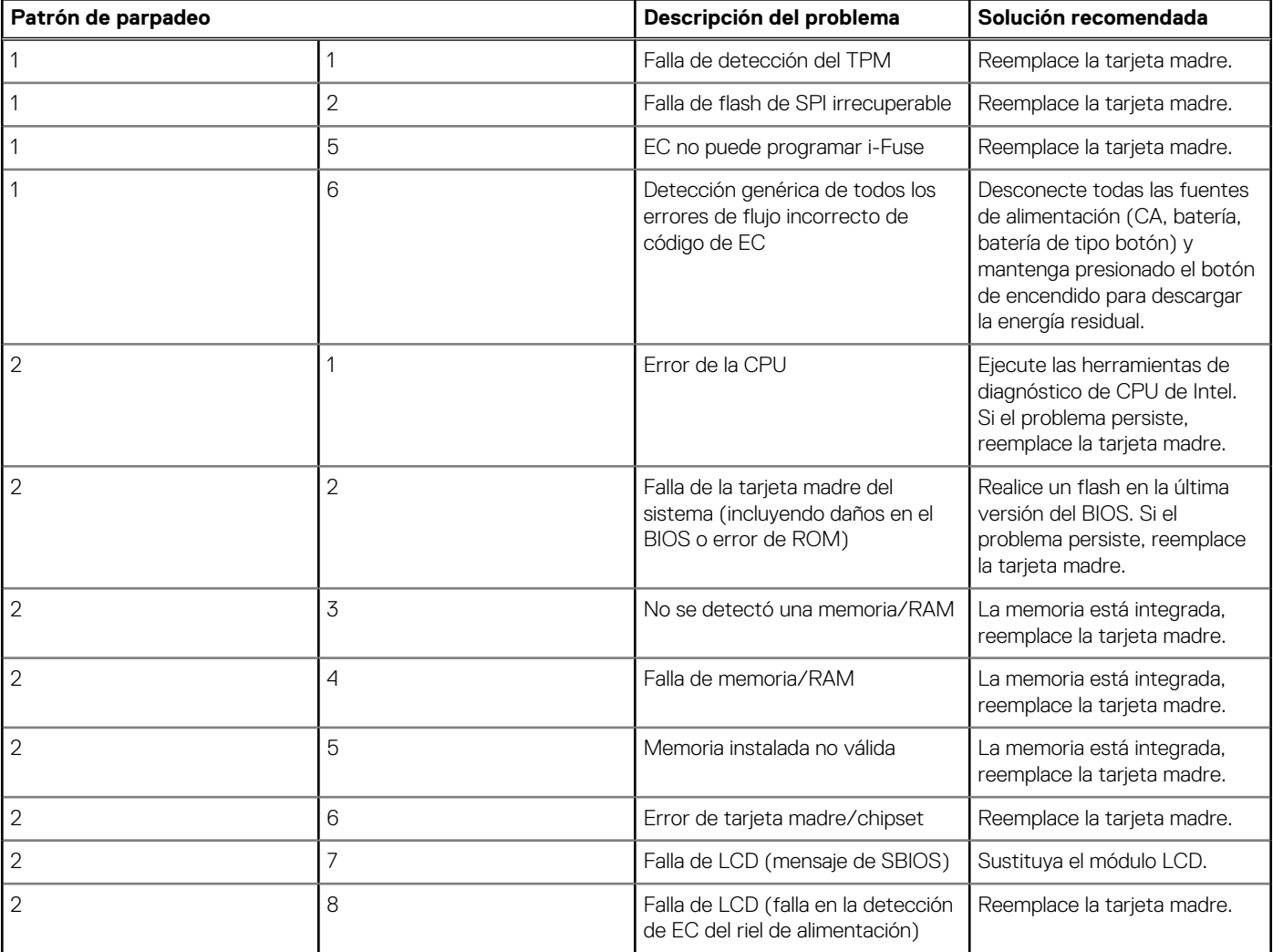

<span id="page-79-0"></span>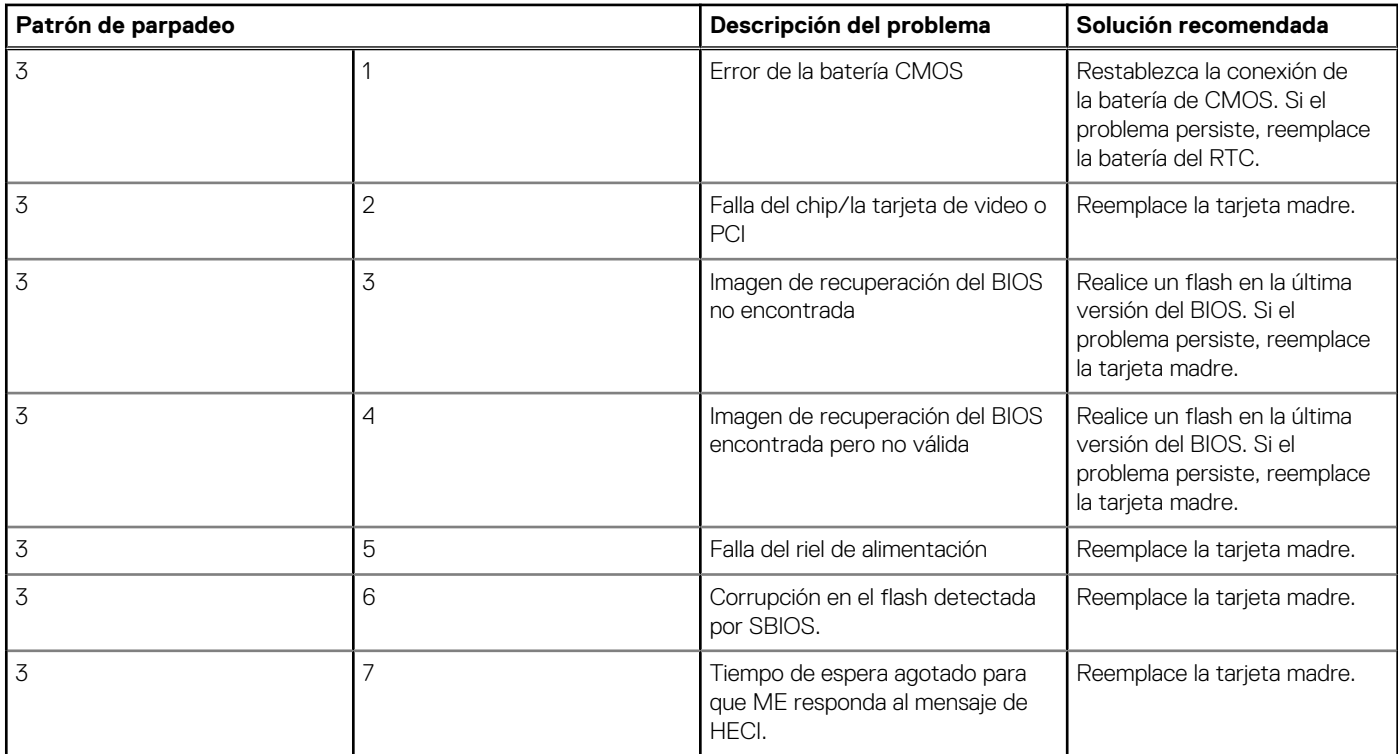

**Indicador luminoso de estado de la cámara:** indica que la cámara está en uso.

- Blanco fija: La cámara está en uso.
- Apagada: La cámara no está en uso.

**Indicador luminoso de estado de Bloq Mayús:** indica si Bloq Mayús está activado o desactivado.

- Blanca fijo: El bloqueo de mayúsculas está activado.
- Desactivado: El bloqueo de mayúsculas está desactivado.

## **Recuperación del sistema operativo**

Cuando la computadora no puede iniciar al sistema operativo incluso después de varios intentos, el proceso de recuperación del sistema operativo de Dell SupportAssist se inicia automáticamente.

Dell SupportAssist OS Recovery es una herramienta independiente preinstalada en todas las computadoras de Dell instaladas con sistema operativo Windows. Se compone de herramientas para diagnosticar y solucionar problemas que pueden suceder antes de que la computadora se inicie al sistema operativo. Permite diagnosticar problemas de hardware, reparar la computadora, respaldar archivos o restaurar la computadora al estado de fábrica.

También puede descargarla desde el sitio web de soporte de Dell para solucionar problemas y reparar la computadora cuando falla el arranque al sistema operativo principal debido a fallas de software o hardware.

Para obtener más información sobre Dell SupportAssist OS Recovery, consulte la *Guía del usuario de Dell SupportAssist OS Recovery* en [www.dell.com/serviceabilitytools](https://www.dell.com/serviceabilitytools). Haga clic en **SupportAssist** y, a continuación, haga clic en **SupportAssist OS Recovery**.

## **Opciones de recuperación y medios de respaldo**

Se recomienda crear una unidad de recuperación para solucionar los problemas que pueden producirse con Windows. Dell propone múltiples opciones para recuperar el sistema operativo Windows en su PC de Dell. Para obtener más información, consulte [Opciones de](https://www.dell.com/support/contents/article/Product-Support/Self-support-Knowledgebase/software-and-downloads/dell-backup-solutions/Media-backup) [recuperación y medios de respaldo de Windows de Dell.](https://www.dell.com/support/contents/article/Product-Support/Self-support-Knowledgebase/software-and-downloads/dell-backup-solutions/Media-backup)

## <span id="page-80-0"></span>**Ciclo de apagado y encendido de wifi**

### **Sobre esta tarea**

Si la computadora no puede acceder a Internet debido a problemas de conectividad de wifi, se puede realizar un procedimiento de ciclo de apagado y encendido de wifi. El siguiente procedimiento ofrece las instrucciones sobre cómo realizar un ciclo de apagado y encendido de wifi:

**NOTA:** Algunos proveedores de servicios de Internet (ISP) proporcionan un dispositivo combinado de módem/enrutador.

### **Pasos**

- 1. Apague el equipo.
- 2. Apague el módem.
- 3. Apague el enrutador inalámbrico.
- 4. Espere 30 segundos.
- 5. Encienda el enrutador inalámbrico.
- 6. Encienda el módem.
- 7. Encienda la computadora.

## **Descargue la energía residual (realice un restablecimiento forzado)**

### **Sobre esta tarea**

La energía residual es la electricidad estática residual que permanece en la computadora incluso después de haberla apagado y haber quitado la batería.

Por motivos de seguridad, y para proteger los componentes electrónicos sensibles en el equipo, se le solicitará que descargue la energía residual antes de extraer o sustituir los componentes de la computadora.

La descarga de la energía residual, conocida como "restablecimiento forzado", también es un paso común para la solución de problemas si la computadora no enciende ni se inicia en el sistema operativo.

### **Para descargar la energía residual (realice un restablecimiento forzado)**

### **Pasos**

- 1. Apague el equipo.
- 2. Desconecte el adaptador de alimentación de la computadora.
- 3. Extraiga la cubierta de la base.
- 4. Extraiga la batería.
- 5. Mantenga presionado el botón de encendido durante 20 segundos para drenar la energía residual.
- 6. Instale la batería.
- 7. Instale la cubierta de la base.
- 8. Conecte el adaptador de alimentación a la computadora.
- 9. Encienda la computadora.

**(i)** NOTA: Para obtener más información acerca de cómo realizar un restablecimiento forzado, consulte el artículo de la base de conocimientos [000130881](https://www.dell.com/support/kbdoc/en-us/000130881) en [www.dell.com/support](https://www.dell.com/support).

# **Obtención de ayuda y contacto con Dell**

## Recursos de autoayuda

Puede obtener información y ayuda sobre los productos y servicios de Dell mediante el uso de estos recursos de autoayuda en línea:

### **Tabla 20. Recursos de autoayuda**

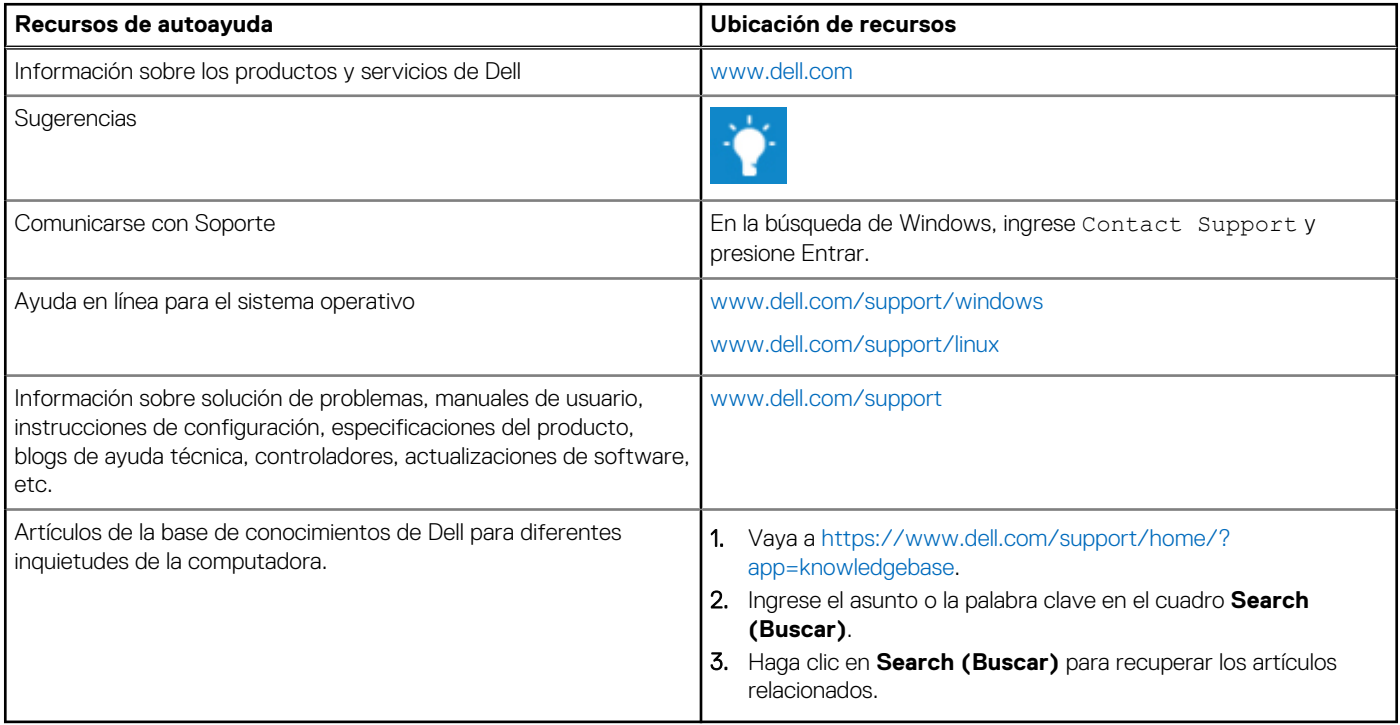

## Cómo ponerse en contacto con Dell

Para ponerse en contacto con Dell para tratar cuestiones relacionadas con las ventas, el soporte técnico o el servicio al cliente, consulte [www.dell.com/contactdell](https://www.dell.com/contactdell).

(i) NOTA: Puesto que la disponibilidad varía en función del país y del producto, es posible que no pueda disponer de algunos servicios en su área.

**NOTA:** Si no dispone de una conexión a Internet activa, puede encontrar información de contacto en la factura de compra, en el albarán o en el catálogo de productos de Dell.